# SOLAR CONTROL LED JBL

DE

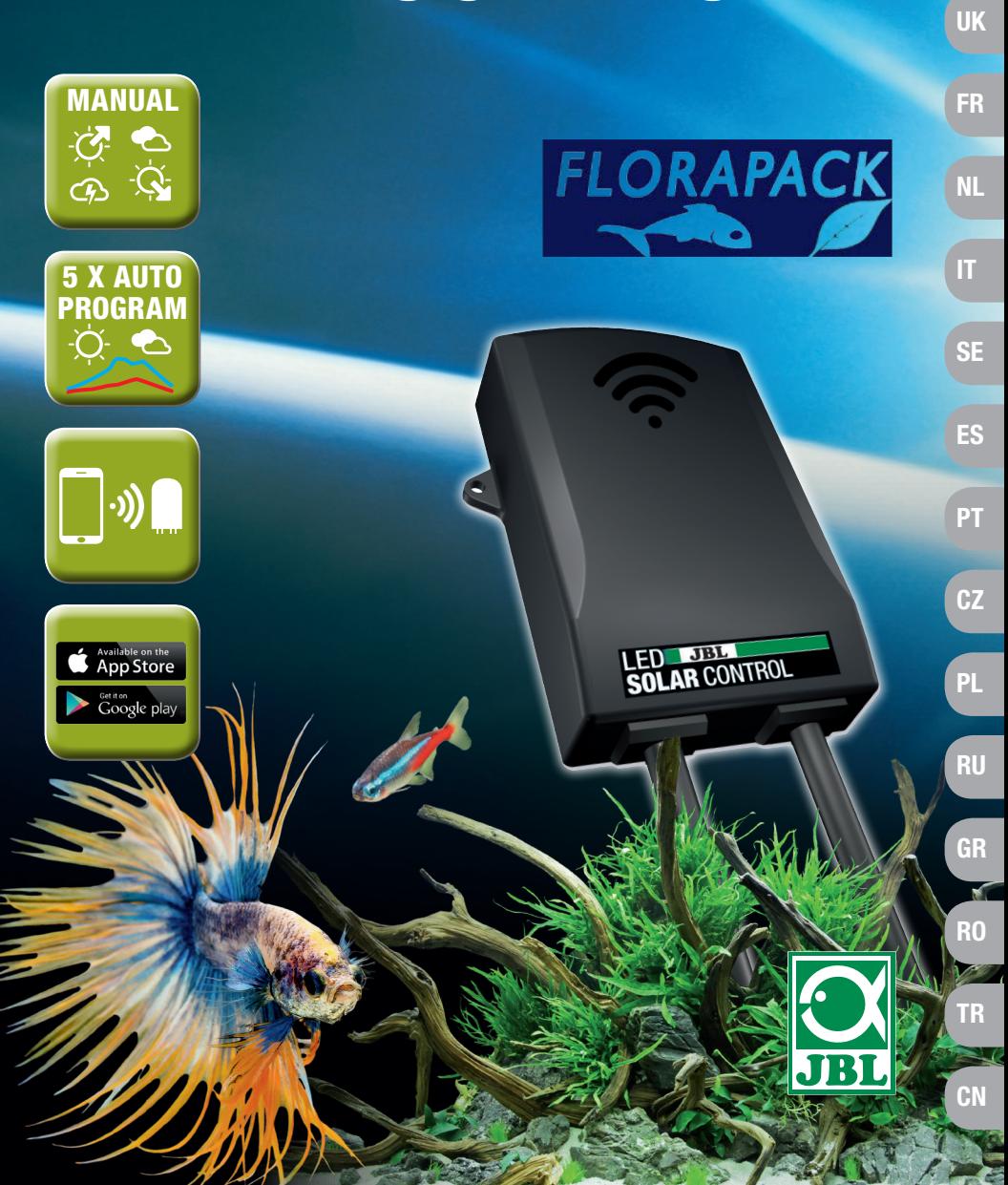

### Original Betriebsanleitung JBL LED SOLAR CONTROL

### 1. Benutzerhinweise

Vor Inbetriebnahme müssen Sie die Betriebsanleitung vollständig gelesen und verstanden haben. Die Betriebsanleitung ist ein Bestandteil des Produktes, muss gut aufbewahrt und bei Weitergabe des Gerätes dem Produkt beigelegt werden. Eine ausführliche Anleitung ist unter https://www.jbl.de/qr/100360 verfügbar

### 2. Einsatzgebiet

Dieses Gerät darf ausschließlich zur Steuerung der LED Leuchten JBL LED SOLAR mit der bereitgestellten App verwendet werden. Die Verwendung nicht vom Hersteller empfohlener Zubehörteile kann zu gefährlichen Situationen und Verlust der Garantie führen. Die in der Betriebsanleitung genannten Bedingungen sind einzuhalten.

### 3. Sicherheitshinweise **HINWEIS**

Dieses Gerät kann von Kindern über 8 Jahren, Menschen mit eingeschränkten körperli chen, sensorischen oder mentalen Fähigkeiten, sowie unerfahrenen Menschen unter Auf sicht verwendet werden, sofern sie die Funktionsweise des Geräts verstanden haben und sich möglicher Gefahren bewusst sind.

### $\triangle$  WARNUNG!

Verschluckbare Kleinteile - Erstickungsgefahr für Kinder Von Kindern unter 3 Jahren fernhalten.

### Gerät führt Strom - Verletzungsgefahr durch Stromschlag

- Gerät nur in Räumen und außerhalb des Aquarium bzw. der Aquarienabdeckung instal lieren. Vor Inbetriebnahme auf sichere Installation des Gerätes prüfen.
- Kontakt mit Wasser oder anderen Flüssigkeiten vermeiden. Wenn stromführende Teile des Gerätes nass werden, sofort vom Netz trennen.
- Gerät nicht verwenden, wenn Kabel, Stecker oder Gehäuse beschädigt sind. Das Gerät kann nicht geöffnet werden und muss bei Beschädigung entsorgt werden.

### $\bigwedge$  vorsicht!

### Gefahr von Sachschäden

- Bei der Installation, Arbeiten am Gerät oder im Aquarium Gerät vom Stromnetz trennen.
- Kinder unter 8 Jahren sollten das Gerät nicht bedienen.

DE

UK

FR

NL

IT

SE

ES

PT

 $CZ$ 

PL

RU

GR

RO **RO** 

TR

 $\boldsymbol{\Theta}$ 

 $\odot$ 

 $\boldsymbol{\Theta}$ 

 $\odot$ 

4. Installation

4

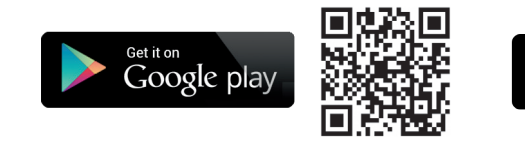

5.2 Controller verbinden

2

⊕

## 1) Knopf mit dem Plus-Zeichen drücken.

Android: Eine Liste mit verfügbaren Netzwerken wird angezeigt.

 $\mathbf 0$ 

JBL LED SOLAR EFFECT ➊ Leuchten ➋ Netzteil

NATUR)  $\odot$  Verbindungskabel

Available on the

**App Store** 

➌ LED-Controller (ersetzt den IR-Controller der JBL SOLAR

**FLORAPACK** 

(nur LED SOLAR NATUR) ➎ Kabelweiche (JBL SOLAR

NATUR + JBL SOLAR EFFECT)

JBL LED SOLAR NATUR

1

 $\blacksquare$ 

IOS: Im Bildschirm "Controller hinzufügen" die angezeigte Anleitung befolgen. Zur direkten Weiterleitung in die Einstellungen des Smartphones kann auf das hervorgehobene Wort "Einstellungen" gedrückt werden.

- 2) Android & IOS: Netzwerk im Format JBL XXXX auswählen und das Standardpasswort 12345678 eingeben. Name und Passwort können später geändert werden.
- 3) Android: Im Bildschirm "Meine Controller" auf den Namen des eben hinzugefügten Controllers drücken.

 IOS: In den Bildschirm "Controller hinzufügen" zurückkehren und am oberen Bildschirmrand auf den Namen des Controllers drücken. Anschließend im Bildschirm "Meine Controller" auf den Namen des eben hinzugefügten Controllers drücken.

 $\leftarrow$  Meine Controller Controller hinzufügen (Controllername: JBL\_XXXX, A Standardpasswort: 12345678). Nur IOS: Controller in Einstellungen des iPhones  $\circledcirc$ verbinden.  $\bullet$ Liste aktualisieren. Kein Controller gespeichert. Zurück.  $\left( \right. \right. \left. \right.$ Kurz drücken: Smartphone mit Controller verbinden. **JBL XXXX** Lang drücken: Gespeicherten Controller löschen.  $\odot$ 

### 5.3 Themenaquarien – Automatische Programme

Die Themenaquarien bieten einen einfachen Einstieg und sind mit unterschiedlichen Beleuchtungsprofilen speziell auf die Bedürfnisse des jeweiligen Aquarientyps abgestimmt.

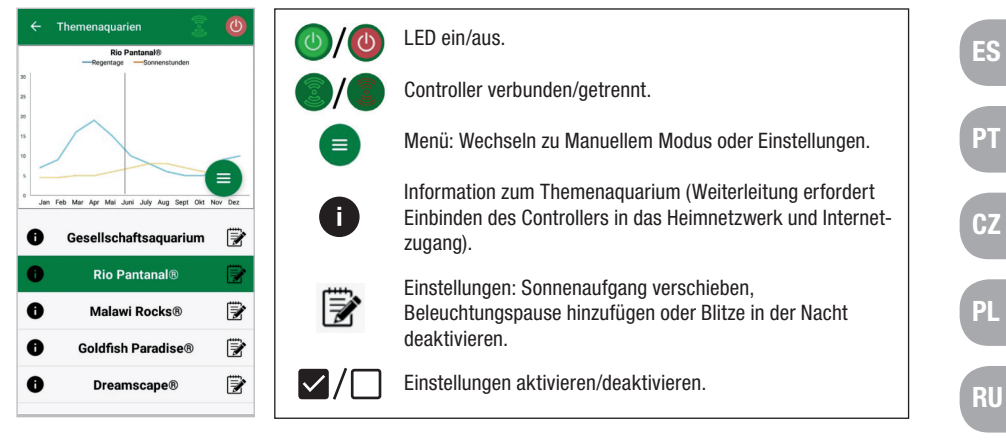

Die Beleuchtungsdauer beträgt 10 Stunden. Innerhalb dieser Beleuchtungszeit finden ein 30-minütiger Sonnenaufgang und -untergang sowie Wetterereignisse statt.

Das Klimadiagramm zeigt die durchschnittliche Anzahl der täglichen Sonnenstunden sowie die Häufigkeit von Regentagen für das ausgewählte Themenaquarium im jeweiligen Monat. Auf Basis dieser Klimadaten erfolgt die Simulation von Wetterereignissen. Beispiel Rio Pantanal® im Juni: Ein Tag hat durchschnittlich 7 Sonnenstunden d.h. die LED leuchtet durchschnittlich 7 Stunden je Tag mit der maximal programmierten Helligkeit. Während des Monats Juni wird außerdem an 10 zufälligen Tagen ein Wetterereignis stattfinden.

DE

UK

FR

NL

IT

**SE** 

GR

RO

TR

Wetterereignisse finden in unterschiedlichen Themenaquarium entsprechend der hinterlegten Klimadaten mit unterschiedlicher Häufigkeit statt. Während Bewölkungs- oder Regenphasen reduziert sich die Beleuchtungsstärke. Bei Gewittern treten zusätzlich Blitze auf. Wetterereignisse können auch in die Nacht fallen. Aus diesem Grund können Blitze in der Nacht auf Wunsch in den Einstellungen der Themenaquarien aktiviert werden.

### Steckbrief Themenaquarien:

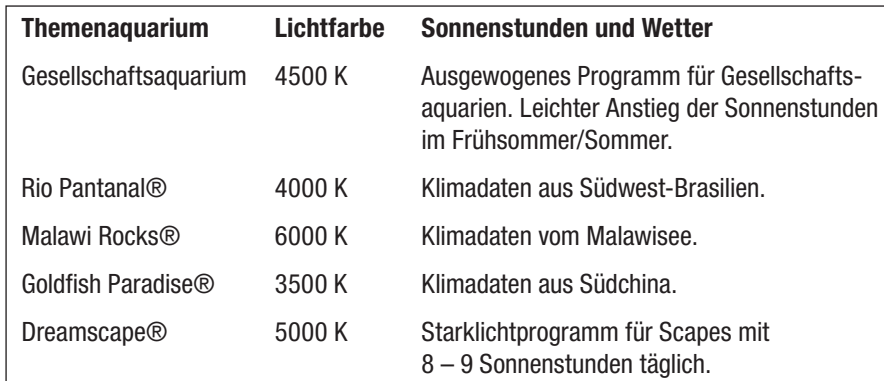

### Einstellungen Themenaquarien:

Startzeit verschieben: Legt den Zeitpunkt fest, zu dem das Themenaquarium mit dem Sonnenaufgang startet. 9 Stunden und 30 min nach der eingestellten Startzeit beginnt der 30-minütige Sonnenuntergang, 10 Stunden später ist die Beleuchtung aus. Damit die eingestellte Startzeit angewendet wird, muss der Haken neben der "Startzeit verschieben" gesetzt werden.

Beleuchtungspause (optional): Beleuchtungspause einstellen. Das Einstellen einer Beleuchtungspause verlängert nicht die Gesamtbeleuchtungsdauer von 10 h.

Blitze in der Nacht (optional): Wetterereignisse wie Gewitter können auch nachts stattfinden. Blitze in der Nacht sind per Voreinstellung deaktiviert, können auf Wunsch durch das Setzen des Hakens neben der Einstellung jedoch aktiviert werden.

### 5.4 Manueller Modus:

Im manuellen Modus kann jeder Wochentag individuell programmiert und Lichtfarbe, Helligkeit sowie die Beleuchtungsdauer frei gewählt werden.

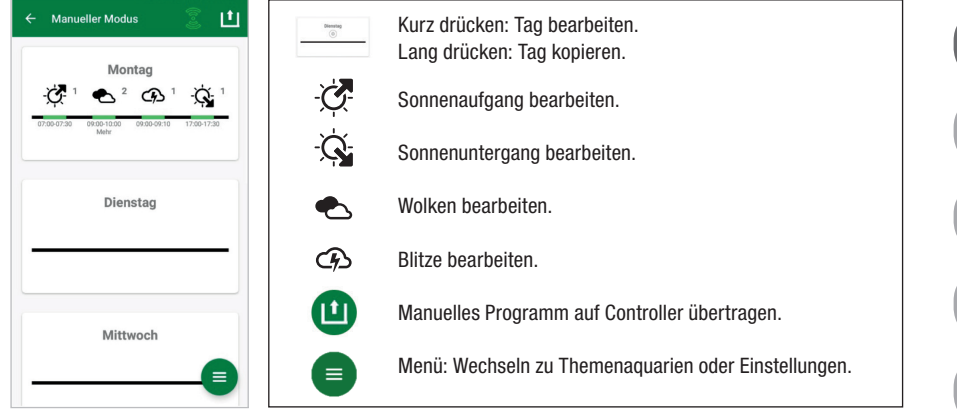

### 5.4.1 Einen Tag neu programmieren

In der Wochenübersicht kurz auf den jeweiligen Tag drücken um in die Tagesübersicht zu gelangen. Hier können Sonnenaufgang und -untergang sowie Wolken und Blitze hinzugefügt werden. Sonnenaufgang und -untergang müssen hinterlegt werden, Wolken und Blitze sind optional.

### Sonnenaufgang hinzufügen:

- 1) Im Reiter "Start" die Uhrzeit für den Beginn des Sonnenaufgangs festlegen.
- 2) Im Reiter "Ende" mit den Schiebereglern die Tageslichtfarbe einstellen, die nach dem Sonnenaufgang erreicht werden soll. Anschließend die Uhrzeit festlegen zu der der Sonnenaufgang beendet ist.
- 3) Im rechten oberen Bildschirmrand auf "Fertig" drücken.

Der Sonnenaufgang startet naturnah mit einer warmen Lichtfarbe, bei alleiniger Verwendung der LED SOLAR NATUR mit 2700 K und bei zusätzlicher Verwendung von JBL LED SOLAR EFFECT mit Rot. Die LED dimmt anschließend innerhalb der eingestellten Zeitspanne auf die gewählte Tageslichtfarbe. Die Tageslichtfarbe wird beibehalten bis eine Phase mit Wolken oder der Sonnenuntergang beginnt.

### Wolken hinzufügen (optional):

- 1) Im Reiter "Start" die Uhrzeit für den Beginn der Wolkenphase festlegen. Anschließend mit den Schiebereglern die Lichtfarbe wählen, die die LED zu Beginn der Wolkenphase haben soll.
- 2) Im Reiter "Ende" die Uhrzeit für das Ende der Wolkenphase festlegen. Mit den Schiebereglern die Lichtfarbe wählen, die die LED Am Ende der Wolkenphase haben soll.
- 3) Im rechten oberen Bildschirmrand auf "Fertig" drücken.

DE

UK

FR

NL

IT

SE

ES

PT

CZ

PL

RU

GR

R<sub>O</sub>

TR

UK FR

DE

NL

IT

SE ES PT

CZ

PL

RU

**GR** 

R<sub>O</sub>

TR

CN

Zu Beginn einer Wolkenphase wird von der Tageslichtfarbe auf die eingestellte Startfarbe gedimmt. Innerhalb der eingestellten Zeitspanne wechselt das Licht langsam zwischen Start- und End-Farbe der Bewölkungsphase. Anschließend dimmt die LED zurück zur Tageslichtfarbe.

### Blitze hinzufügen (optional):

- 1) Im Reiter "Start" die Uhrzeit für den Beginn der Gewitterphase festlegen. Anschließend mit dem Schieberegler die Anzahl der Blitze wählen.
- 2) Im Reiter "Ende" die Uhrzeit für das Ende der Gewitterphase festlegen.
- 3) Im rechten oberen Bildschirmrand auf "Fertig" drücken.

Blitze können hinzugefügt werden, um während einer Phase mit Bewölkung ein Gewitter zu simulieren. Die eingestellte Anzahl an Blitzen wird zufällig über den ausgewählten Zeitraum verteilt.

### Sonnenuntergang hinzufügen:

- 1) Im Reiter "Start" die Uhrzeit für den Beginn des Sonnenuntergangs festlegen. Die Startfarbe entspricht der Tageslichtfarbe, kann jedoch auf Wunsch über die Schieberegler geändert werden. Entspricht die Startfarbe nicht der Tageslichtfarbe dimmt die LED vor Beginn des Sonnenuntergangs auf die eingestellte Startfarbe.
- 2) Im Reiter "Ende" die Uhrzeit festlegen zu der der Sonnenuntergang beendet sein soll.
- 3) Im rechten oberen Bildschirmrand auf "Fertig" drücken.

Der Sonnenuntergang beginnt mit der eingestellten Startfarbe und endet naturnah mit einer warmen Lichtfarbe, bei alleiniger Verwendung der LED SOLAR NATUR mit 2700 K und bei zusätzlicher Verwendung von JBL LED SOLAR EFFECT mit Rot.

Programm auf den Controller übertragen: Änderungen in der Programmierung werden zunächst nur in der App gespeichert. Ist die Programmierung abgeschlossen muss das Programm auf den Controller übertragen werden. Hierzu in der Wochenübersicht des Manuellen Modus auf das Symbol mit dem Pfeil in der rechten oberen Bildschirmecke drücken.

### 5.4.2 Fertige Programme in der Wochenübersicht bearbeiten

Einen Tag kopieren: Lange auf den zu kopierenden Tag drücken und anschließend die Wochentage auswählen, in die das kopierte Programm einfügt werden soll. Danach auf das X in der rechten oberen Bildschirmecke drücken. Auch leere Tage können kopiert werden. Um die geänderte Programmierung auf den Controller zu übertragen, muss in der rechten oberen Bildschirmecke auf das Symbol mit dem Pfeil gedrückt werden.

Ereignis bearbeiten/löschen: In der Wochenübersicht direkt auf das jeweilige Symbol für Sonnenaufgang oder -untergang, Wolken oder Blitze drücken. Anschließend den Notizblock für "Bearbeiten" oder den Papierkorb für "Löschen" auswählen. Um die geänderte Programmierung auf den Controller zu übertragen, muss in der rechten oberen Bildschirmecke auf das Symbol mit dem Pfeil gedrückt werden.

### 5.5 Einstellungen

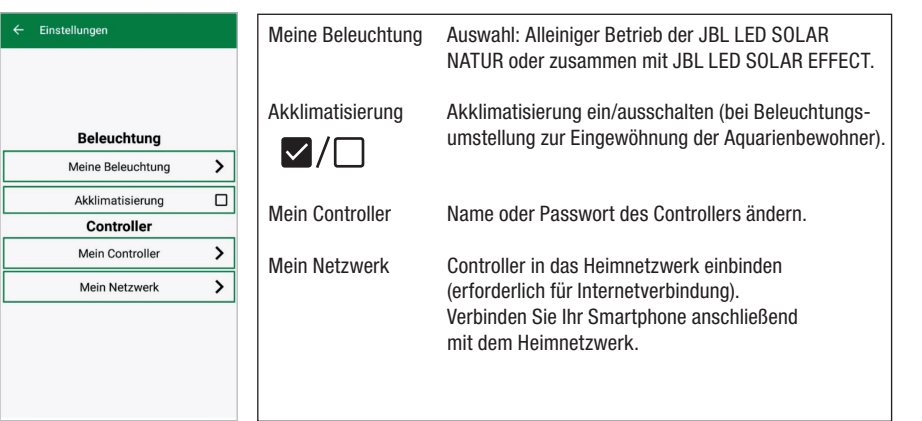

Meine Beleuchtung: Durch die Auswahl der angeschlossenen LED(s) verwendet der Controller das passende Lichtprofil.

Akklimatisierung: Die Akklimatisierung wird durch das Setzen des Hakens aktiviert und reduziert die Helligkeit in allen Themenaquarien sowie im Manuellen Modus auf 50 % des programmierten Wertes. Über einen Zeitraum von 30 Tagen nimmt die Helligkeit gleichmäßig zu, bis der ursprünglich programmierte Wert erreicht ist und sich die Akklimatisierung automatisch deaktiviert. Dies ermöglicht den Aquarienbewohnern eine schonende Eingewöhnung nach der Umstellung von vergleichsweise dunklen Leuchtstoffröhren auf die JBL LEDs.

Mein Controller: In diesem Menü werden Details zum Controller angezeigt. Außerdem können Name und Passwort des Controllers geändert werden.

Mein Netzwerk: Das Einbinden des Controllers in das Heimnetzwerk ist optional und ermöglicht dem Smartphone den Controller über das Heimnetzwerk zu steuern. Der Verbindungsaufbau mit dem Controller erfordert somit keinen Netzwerkwechsel mehr und dem Smartphone ist der Internetzugriff möglich.

Android: Im Bildschirm "Mein Netzwerk" aus der Liste mit verfügbaren Netzwerken das Heimnetzwerk auswählen und das Passwort eingeben. Bei unsichtbaren Netzwerken kann die SSID nach dem Drücken des Knopfs mit dem Plus-Zeichen auch manuell eingegeben werden.

IOS: Knopf mit dem Plus-Zeichen drücken und SSID sowie Passwort des Heimnetzwerks eingeben.

Unter "aktuelles Netzwerk" wird angezeigt, in welches Netzwerk der Controller aktuell eingebunden ist. Soll der Controller in ein anderes Netzwerk eingebunden werden, muss zunächst das alte Netzwerk verlassen werden. Zum Verlassen lange auf "aktuelles Netzwerk" drücken und mit "Ja" bestätigen.

### 6. Wartung

Keine harten Gegenstände oder aggressive Reinigungsmittel verwenden. Staub und andere Ablagerungen auf der Oberfläche des Controllers bei Bedarf mit einem fusselfreien trockenen Tuch entfernen.

### 7. Beheben von Störungen

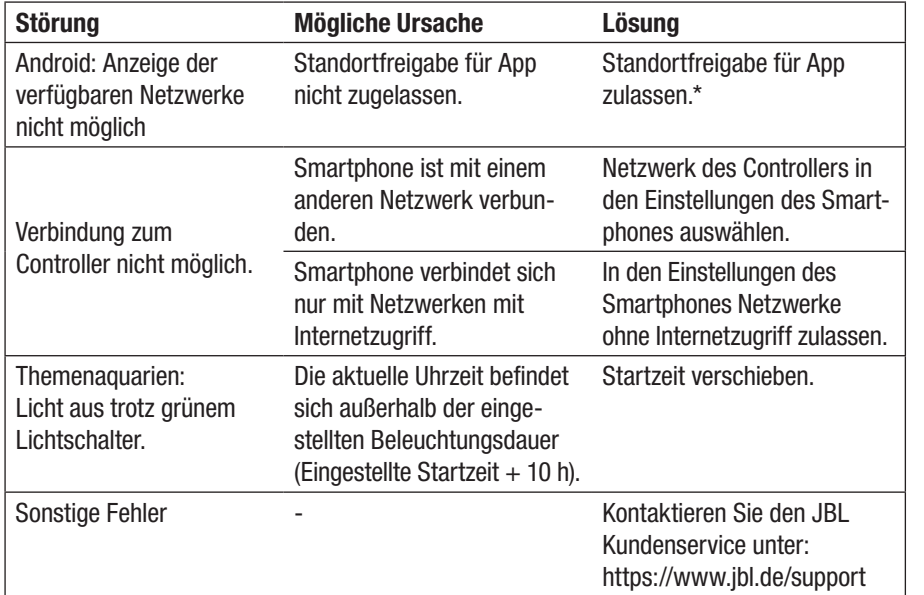

\* Die App ruft keine GPS-Daten ab. Die Standortfreigabe wird ausschließlich für die Anzeige der verfügbaren Netzwerke benötigt. Da über die Anzeige der in der Nähe befindlichen Netzwerke der eigene Standpunkt berechenbar wird muss der Nutzer gemäß Google-Vorgaben darüber informiert werden und zustimmen.

Die Standortfreigabe kann nach dem Hinzufügen des Controllers oder dem Einbinden ins Heimnetzwerk wieder deaktiviert werden.

### 8. Entsorgung

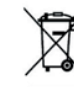

Dieses Gerät und alle dazu gehörenden Komponenten dürfen nicht mit dem normalen Hausmüll entsorgt werden. Beachten Sie die örtlichen Entsorgungsvorschriften für Elektrogeräte.

### 9. Technische Daten

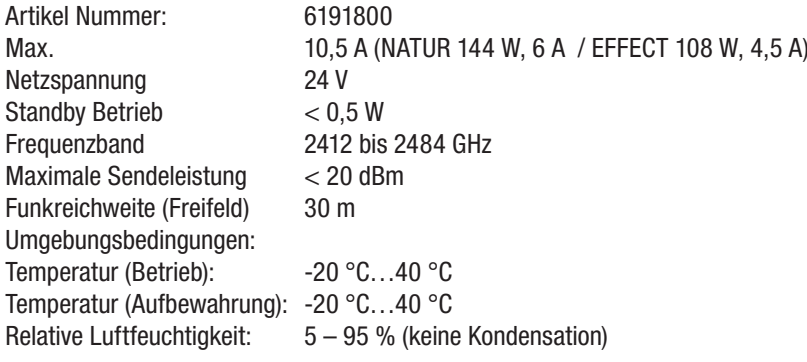

Hiermit erklärt JBL GmbH & Co. KG, dass der Funkanlagentyp "JBL LED SOLAR CONTROL" der Richtlinie 2014/53/EU entspricht. Der vollständige Text der EU-Konformitätsbewertung ist unter https://www.jbl.de/qr/100360 verfügbar.

JBL GmbH & Co. KG Dieselstr. 3 67141 Neuhofen Germany Tel.: +49 6236 41 800 DE

UK

FR

NL

 $\overline{\mathbf{I}}$ 

SE

GR

### Original Operating Instructions JBL LED SOLAR CONTROL

### 1. Note for users

Please read and understand the operating instructions in their entirety before use. The operating instructions are an integral part of the product, must be kept in a safe place and must be included with the product when the device is passed on. Detailed instructions are available at https://www.jbl.de/qr/100360

### 2. Scope of application

This device may only be used to operate the LED luminaires JBL LED SOLAR with its respective app. The use of accessories not recommended by the manufacturer can lead to dangerous situations and loss of warranty. The conditions specified in the operating instructions must be observed.

### 3. Safety instructions

### **NOTE**

This device can be used under supervision by children over the age of 8, people with physical, sensory or mental impairments, and by people with no previous experience, provided they understand the operation of the device and are aware of possible hazards.

### $\bigwedge$  WARNING!

Swallowable small parts - danger of suffocation for children

Keep away from children under 3 years.

### Current-carrying device - risk of injury by electric shock

- Only ever Install the unit indoors, outside the aquarium or aquarium cover. Before operating check the unit is safely installed.
- Avoid contact with water or other liquids. If live parts of the unit become wet, immediately disconnect them from the mains supply.
- Do not use the device if the cable, plug or housing are damaged. The unit cannot be opened and must be disposed of if damaged.

### $\sqrt{N}$  CAUTION!

### Danger of property damage

- Disconnect the appliance from the mains supply during installation, work on the appliance or in the aquarium.
- Children under the age of 8 should not operate the unit.

### 4. Installation

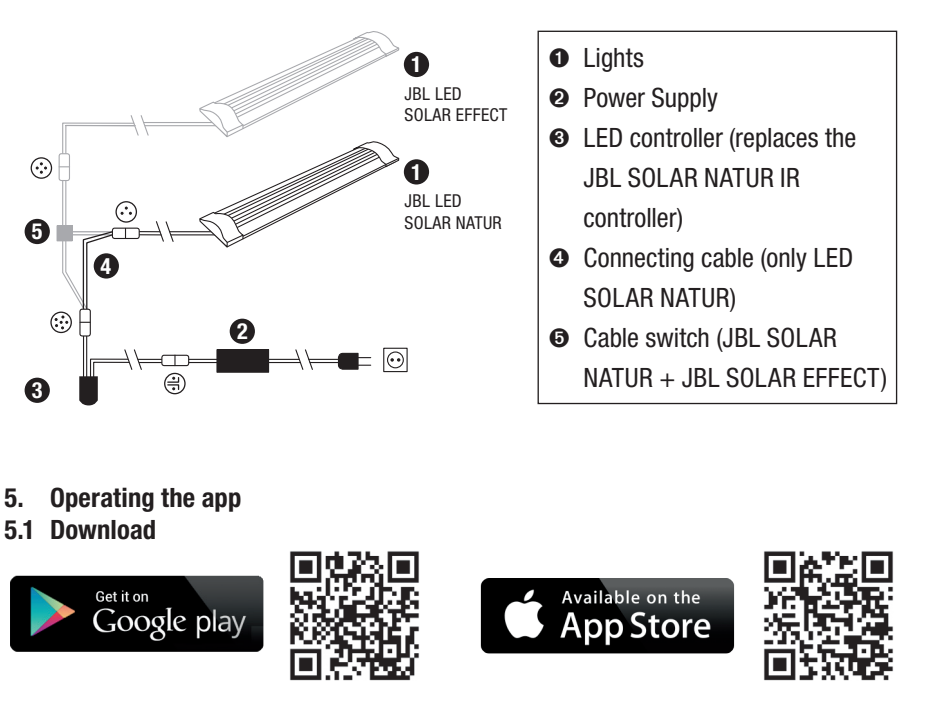

### 5.2 Connecting the controller

1) Press the button with the plus sign.

Android: A list of available networks is displayed.

IOS: In the ...Add Controller" screen, follow the instructions displayed. To go directly to the smartphone settings, press the highlighted word .. Settings".

- 2) Android & IOS: Select network in JBL XXXX format and enter the default password 12345678. Name and password can be changed later.
- 3) Android: In the "My Controllers" screen, press the name of the controller you just added.

IOS: Return to the "Add Controller" screen and press the name of the controller at the top of the screen. Then, in the "My Controllers" screen, press the name of the controller you just added.

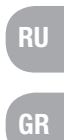

DE

UK

FR

NL

IT

์<br>SE

ES

PT

 $CZ$ 

PL

RO

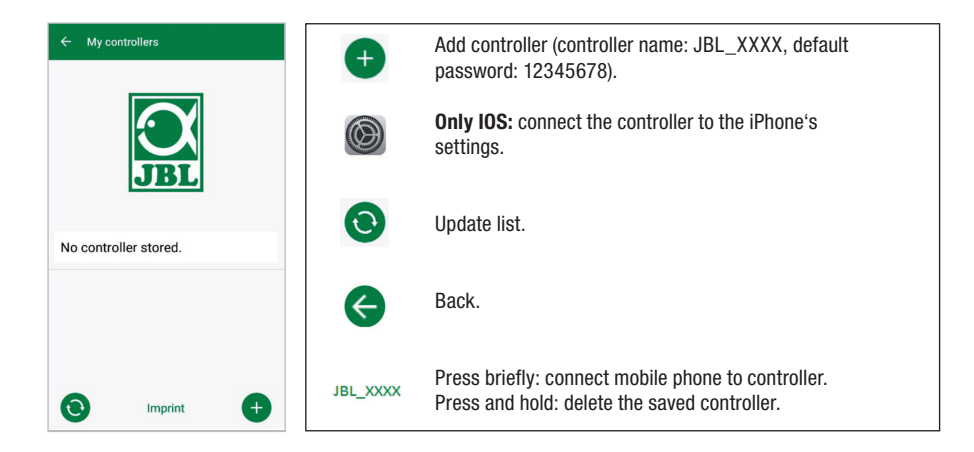

### 5.3 Themed aquariums - automatic programmes

The themed aquariums offer an easy introduction and are specially adapted to the requirements of the respective aquarium type with different lighting profiles.

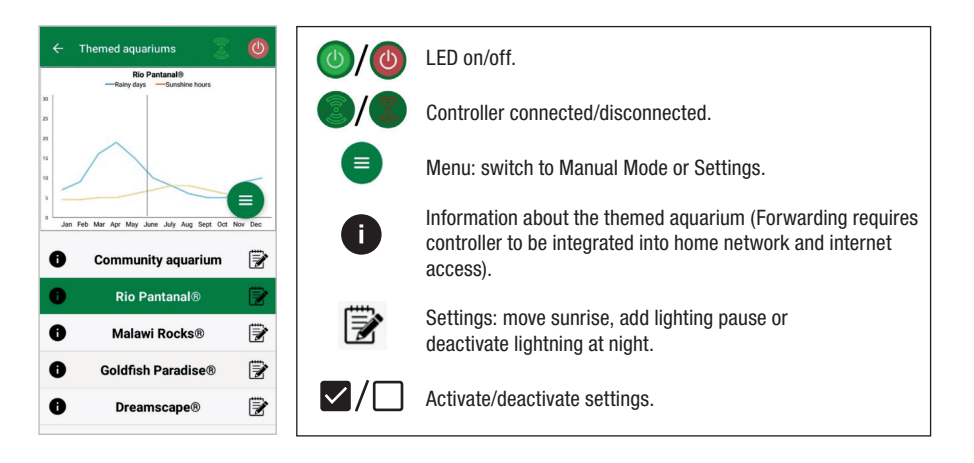

The lighting duration is 10 hours. Within this lighting period, a 30-minute sunrise and sunset and weather events take place.

The climate diagram shows the average number of daily sunshine hours as well as the frequency of rainy days for the selected themed aquarium in each month. Weather events are simulated on the basis of this climate data. Example Rio Panta-nal® in June: A day has an average of 7 hours of sunshine, i.e. the LED lights up for an average of 7 hours per day with the maximum programmed brightness. During the month of June there will also be a weather event on ten random days.

Weather events take place in different themed aquariums with different frequencies according to the stored climate data. During cloudy or rainy periods, the lighting intensity is reduced. During thunderstorms lightning also occurs. Weather events can also occur at night. For this reason, lightning at night can be activated on request in the settings of the themed aquariums.

#### Profile of themed aquariums

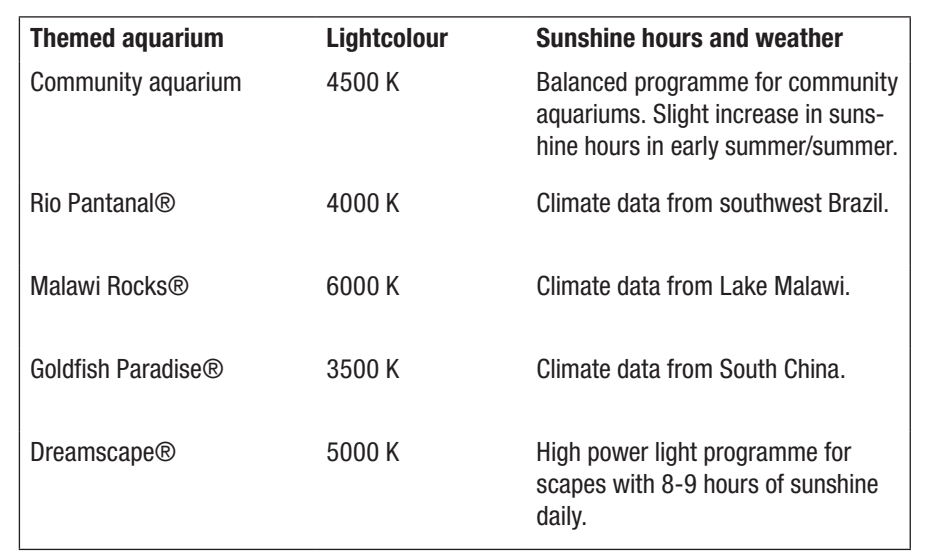

### Settings for themed aquariums

Move start time: Defines the time at which the themed aquarium starts the sunrise. 9 hours and 30 min after the set start time, the 30-minute sunset begins. 10 hours later the lighting is off. In order for the set start time to be applied, the check next to ..Move start time" must be set.

Lighting pause (optional): Set lighting pause. Setting a lighting pause does not extend the total lighting duration of 10 h.

Lightning at night (optional): Weather events such as thunderstorms can also occur at night. Lightning flashes at night are deactivated by default, but can be activated if desired by placing a check next to the setting.

UK

FR

NL

IT

SE

ES

PT .

 $CZ$ 

PL

RU

GR

R<sub>O</sub>

TR

### 5.4 Manual Mode

In manual mode, each day of the week can be individually programmed and the light colour, brightness and duration of illumination can be freely selected.

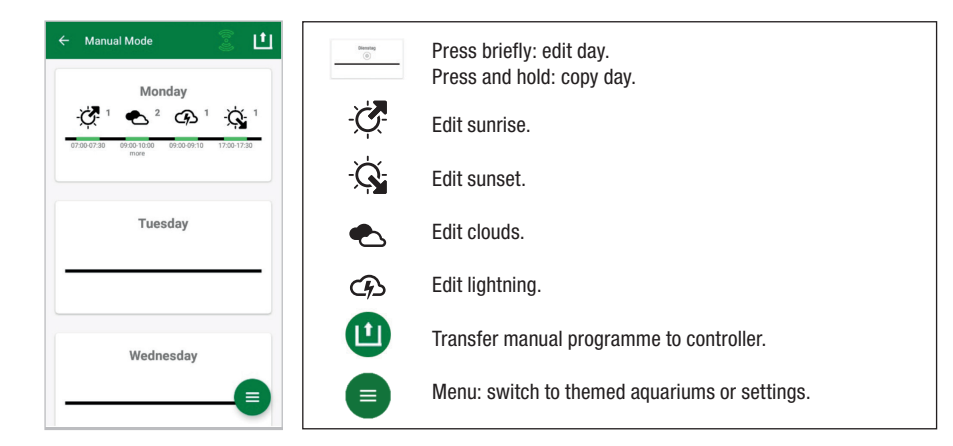

### 5.4.1 Reprogramming a day

In the weekly overview, press briefly on the respective day to get to the daily overview. Here you can add sunrise and sunset, clouds and lightning. Sunrise and sunset must be added, clouds and lightning are optional.

### Adding sunrise:

- 1) In the "Start" tab, set the time for the start of the sunrise.
- 2) In the "End" tab, use the sliders to set the daylight colour to be reached after sunrise. Then set the time at which the sunrise ends.
- 3) Press "Done" in the upper right corner of the screen.

The sunrise starts as in nature with a warm light colour when using the 2700 K LED SOLAR NATUR alone, and with red when used in combination with the JBL LED SOLAR EFFECT. The LED then dims to the selected daylight colour within the set time period. The daylight colour is maintained until a phase with clouds or the sunset begins.

### Adding clouds (optional):

- 1) In the "Start" tab set the time for the start of the cloud phase. Then use the sliders to select the light colour you want the LED to have at the beginning of the cloud phase.
- 2) In the "End" tab, set the time for the end of the cloud phase. Use the sliders to select the light colour you want the LED to have at the end of the cloud phase.
- 3) Press "Done" in the upper right corner of the screen.

At the beginning of a cloud phase, the daylight colour is dimmed to the start colour you have set. Within the set time span, the light slowly changes between the start and end colour of the cloud phase. The LED then dims back to the daylight colour.

### Add lightning (optional):

- 1) In the "Start" tab set the time for the beginning of the thunderstorm. Then use the slider to select the number of lightning flashes.
- 2) In the "End" tab set the time for the end of the thunderstorm phase.
- 3) Press "Done" in the upper right corner of the screen.

Lightning can be added to simulate a thunderstorm during a cloud phase. The number of lightning flashes you have set are randomly distributed over the selected period.

### Add sunset:

- 1) In the "Start" tab, set the time for the sunset to begin. The start colour is the same as the daylight colour, but can be changed using the sliders if desired. If the start colour does not correspond to the daylight colour, the LED will dim to the start colour you have set before the sunset begins.
- 2) In the "End" tab, set the time at which you want the sunset to finish.
- 3) Press "Done" in the upper right corner of the screen.

The sunset begins with the start colour you have set and ends as in nature with a warm light colour, when using the 2700 K LED SOLAR NATUR alone, and with red when used in combination with JBL LED SOLAR EFFECT.

Transferring the programme to the controller: Changes in programming are initially only saved in the app. Once the programming is complete, the programme needs to be transferred to the controller. To do this, click on the symbol with the arrow in the upper right corner of the screen in the weekly overview of the manual mode.

### 5.4.2 Editing finished programmes in the weekly overview

Copying a day: Press and hold the day to be copied, then select the days of the week where the copied programme is to be inserted. Then press the X in the upper right corner of the screen. Empty days can also be copied. To transfer the changed programming to the controller, press the symbol with the arrow in the upper right corner of the screen.

Edit/delete event: In the weekly overview, press on the respective symbol for sunrise or sunset, clouds or lightning. Then select the notepad for ..Edit" or the trash symbol for "Delete". To transfer the amended programming to the controller, press the symbol with the arrow in the upper right corner of the screen.

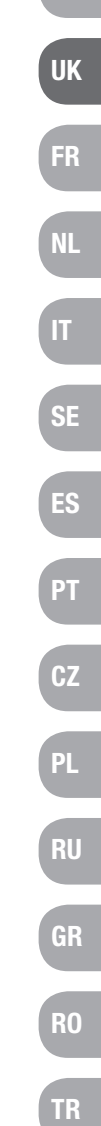

DE

### 5.5 Settings

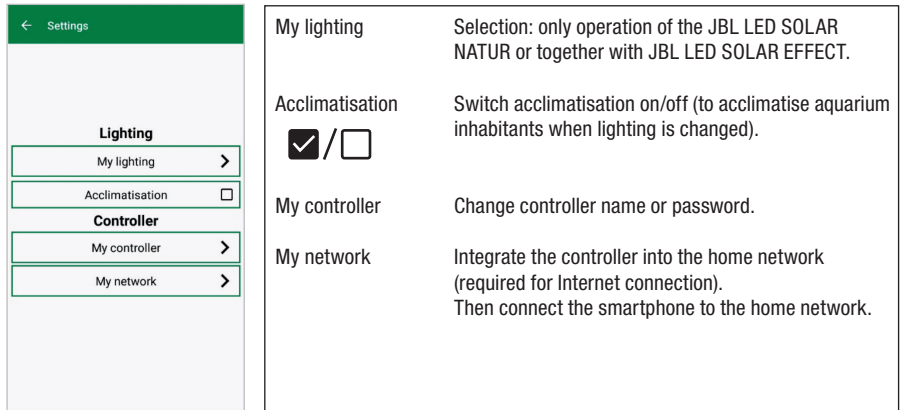

My lighting: By selecting the LED(s) connected the controller uses the appropriate light profile.

Acclimatisation: The acclimatisation is activated by adding the check symbol. It reduces the brightness in all themed aquariums and aquariums in manual mode by 50% of the programmed value. Over a period of 30 days the brightness increases evenly until the originally programmed value is reached and the acclimatisation is automatically deactivated. This enables the aquarium inhabitants to acclimatise gently after switching from comparatively dark fluorescent tubes to the JBL LEDs.

My Controller: This menu displays details about the controller. You can change the name and password of the controller here.

My Network: Integrating the controller into your home network and allowing the smartphone to operate the controller through your home network is optional. It averts a network change when connecting to the controller and allows your smartphone to access the internet.

Android: In the "My Network" screen, select your home network from the Available Networks list and enter your password. For invisible networks, the SSID can also be entered manually after pressing the button with the plus sign.

IOS: Press the plus sign button and enter the SSID and password of your home network.

Under "current network" you can see which network the controller is currently connected to. If the controller is to be integrated into another network, the old network must first be left. To leave, press and hold down "current network" and confirm with "Yes".

### 6. Maintenance

Do not use hard objects or abrasive cleaning agents. If necessary, use a lint-free dry cloth to remove dust and any other deposits from the surface of the controller.

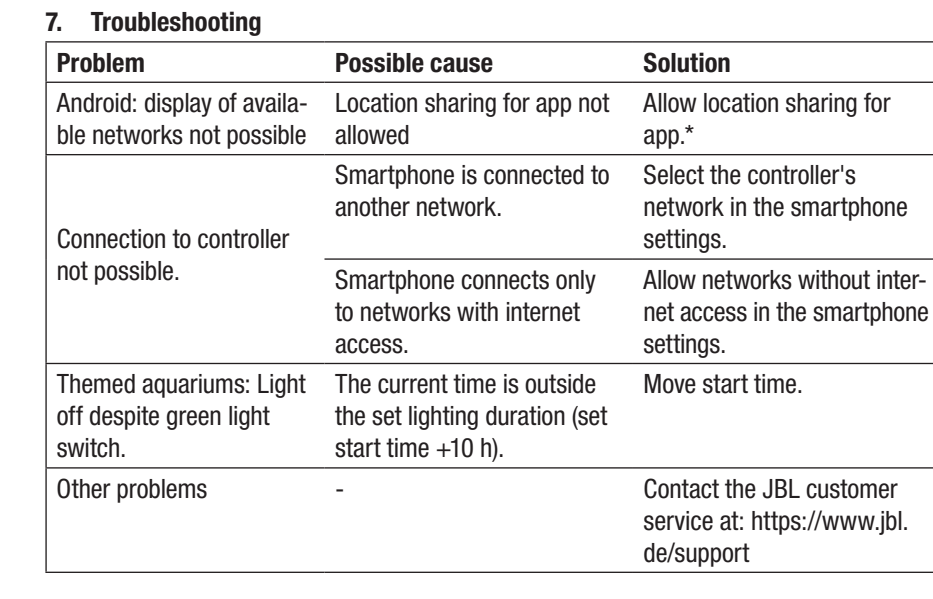

\* The app does not retrieve GPS data. Location sharing is only required for viewing the available networks. Since the display of nearby networks makes the user's own position calculable, the user must be informed and agree according to Google's specifications. The location sharing feature can be disabled after adding the controller or the connecting to the home network.

### 8. Disposal

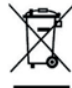

Do not dispose of this appliance and all its components in your general household waste. Comply with local disposal regulations for electric appliances.

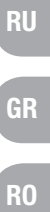

DE

UK

FR

NL

IT

SE

ES

PT

 $CZ$ 

PL

### 9. Technical Data

Article number: 6191800 Max. 10.5 A, (NATUR 144 W, 6A / EFFECT 108 W, 4.5 A) Mains voltage 24 V Standby operation < 0,5 W Frequency band 2412 bis 2484 GHz Maximum transmission power < 20 dBm Radio range (free field) 30 m Environmental conditions: Temperature (operation) -20 °C...40 °C Temperature (storage) -20 °C...40 °C Relative humidity:  $5 - 95 %$  (no condensation)

JBL GmbH & Co. KG hereby declares that the radio system type "JBL LED SOLAR CONTROL" complies with Directive 2014/53/EU. The complete text of the EU conformity assessment is available at https://www.jbl.de/qr/100360.

JBL GmbH & Co. KG Dieselstr. 3 67141 Neuhofen Germany Phone: +49 6236 41 800

### Mode d'emploi original JBL LED SOLAR CONTROL

### 1. Instructions générales

Avant de mettre l'appareil en marche, vous devez avoir entièrement lu et compris le mode d'emploi. Ce mode d'emploi fait partie intégrante du produit, il doit être bien conservé et joint au produit en cas de transmission de l'appareil à un tiers.

### 2. Domaine d'utilisation

Cet appareil ne doit être utilisé que pour le pilotage des rampes lumineuses à leds JBL LED SOLAR avec l'application mise à disposition. L'utilisation d'accessoires qui n'auraient pas été recommandés par le fabricant peut conduire à des situations dangereuses et entraîner la perte de la garantie. Les conditions mentionnées dans ce mode d'emploi doivent être respectées.

#### 3. Consignes de sécurité AVIS

Les enfants à partir de 8 ans, les personnes aux capacités physiques, sensorielles ou mentales limitées ainsi que les personnes inexpérimentées pourront utiliser cet appareil sous surveillance si ils ou elles en ont compris le fonctionnement et sont conscients des risques présentés.

### $\triangle$  AVERTISSEMENT!

Petites pièces facilement ingérables – Risque d'étouffement pour les enfants Tenir hors de portée des enfants de moins de 3 ans.

### Appareil transportant du courant – Risque de blessure par électrisation

- L'appareil doit être utilisé uniquement à l'intérieur et en dehors de l'aquarium ou de la galerie déclairage de l'aquarium. Avant la mise en service, vérifiez que l'appareil est correctement installé.
- Eviter tout contact avec de l'eau ou d'autres liquides. Si des pièces conductrices viennent en contact sont mouillées, débranchez immédiatement de l'alimentation électrique.
- Ne pas utilisez l'appareil si le câble d'alimentation, la fiche ou le boîtier sont endommagés. L'appareil ne peut pas s'ouvrir. En cas d'endommagement vous devez le porter à la déchetterie

### $\triangle$  PRUDENCE!

### Risques de dégâts matériels:

- Débrancher l'appareil du réseau électrique pendant l'installation et pendant toute opération effectuée sur l'appareil ou dans l'aquarium.
- Ne pas confier l'appareil à des enfants de moins de 8 ans.

20 and the contract of the contract of the contract of the contract of the contract of the contract of the contract of the contract of the contract of the contract of the contract of the contract of the contract of the con

DE

UK

FR

NL

IT

SE

ES

PT

CZ

PL

RU

GR

RO

4. Installation

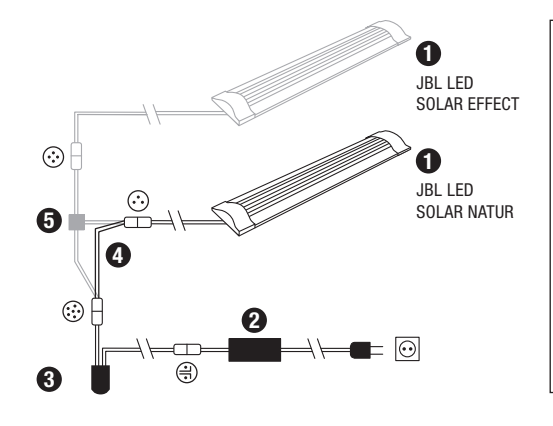

- ➊ Rampes lumineuses ➋ Bloc d'alimentation électrique ➌ Contrôleur LED (remplace le Contrôleur IR de la JBL SOLAR NATUR) ➍ Câble de raccordement (uniquement LED SOLAR NATUR) ➎ Câble en Y (JBL SOLAR NATUR
- + JBL SOLAR EFFECT)

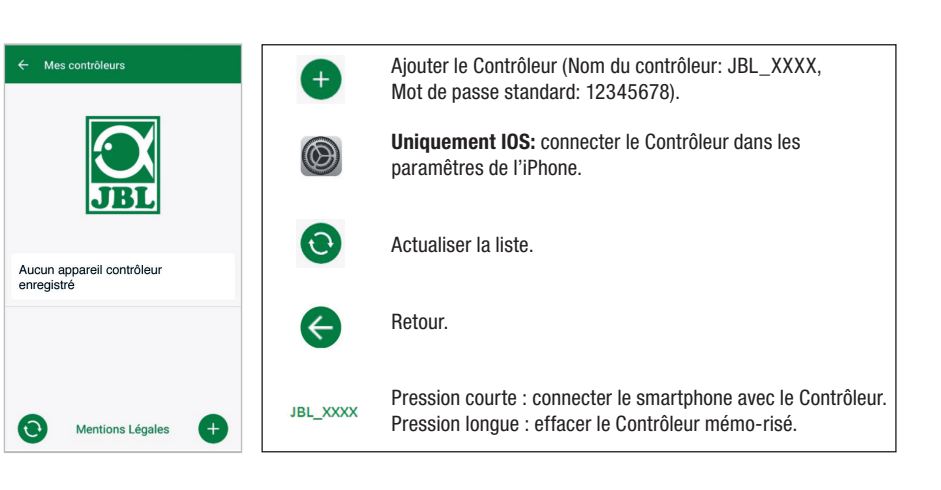

### 5.3 Aquariums thématiques - Programmes automatiques

Les aquariums thématiques sont faciles d'accès et conçus avec différents profils d'éclairage, spécialement adaptés aux besoins du type d'aquarium concerné.

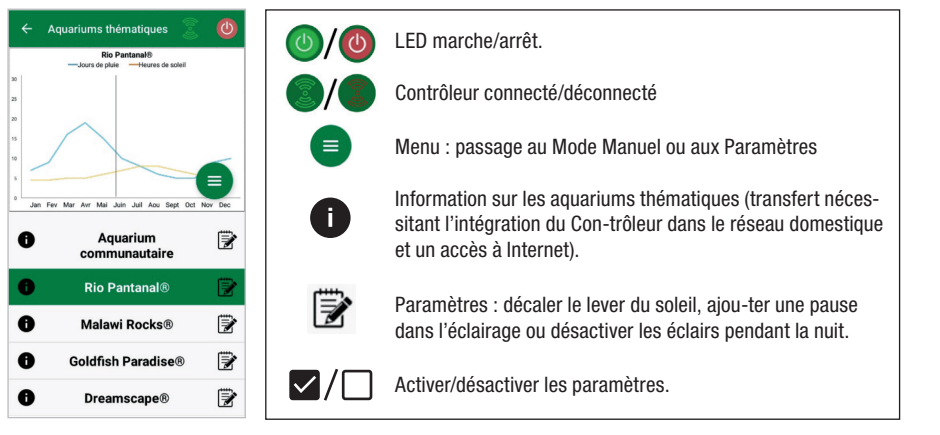

La durée d'éclairage est de 10 heures. Ce temps d'éclairage comprend un lever et un coucher de soleil de 30 minutes, ainsi que des événements météo.

Le diagramme climatique montre le nombre moyen d'heures d'ensoleillement par jour et la fréquence des jours de pluie pour l'aquarium thématique sélectionné pendant le mois concerné. La simulation d'événements météo est basée sur ces données climatiques. Exemple Rio Pantanal® en juin : une journée a en moyenne 7 heures d'ensoleillement, c.-à-d. que la LED est allumée en moyenne 7 heures par jour avec la luminosité maximale programmée. Pendant le mois de juin, il y aura également un événement météo sur dix jours choisis au hasard.

- 5. Utilisation de l'Application
- 5.1 Téléchargement

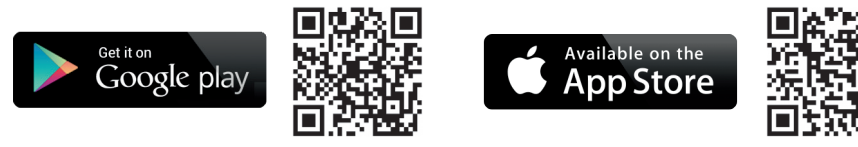

### 5.2 Raccorder le contrôleur

1) Appuyer sur le bouton portant le signe Plus.

Android: une liste de réseaux disponibles s'affiche.

 IOS: dans l'écran « Ajouter un Contrôleur », suivre les instructions affichées. Pour accéder directement aux paramètres du smartphone, appuyer sur le mot surligné « Paramètres ».

- 2) Android & IOS: Sélectionner le réseau au format JBL XXXX et entrer le mot de passe standard 12345678. Le nom et le mot de passe pourront être modifiés ultérieurement.
- 3) Android: dans l'écran « Mes Contrôleurs », appuyer sur le nom du Contrôleur qui vient d'être ajouté.

 IOS: Retourner à l'écran « Ajouter un Contrôleur » et appuyer sur le nom du Contrôleur en haut de l'écran. Ensuite, dans l'écran « Mes Contrôleurs », appuyer sur le nom du Contrôleur qui vient d'être ajouté.

DE

UK

FR

NL

IT

 $SE$ 

ES

PT

 $CZ$ 

PL

RU

GR

RO

TR

Les événements météorologiques: dans les aquariums thématiques, ils se produisent à des fréquences différentes en fonction des données climatiques programmées. Pendant les phases de nuages ou de pluies, l'intensité lumineuse diminue. Les orages s'accompagnent en plus d'éclairs. Les évènements météo peuvent aussi se produire la nuit. C'est pourquoi il est possible d'activer des éclairs nocturnes à volonté dans les paramètres des aquariums thématiques.

### Profile of themed aquariums:

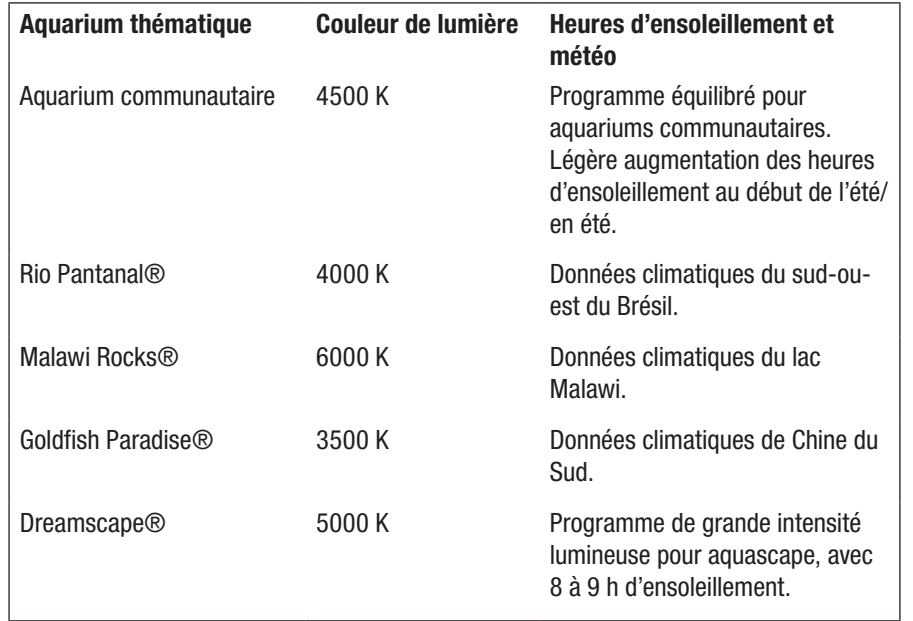

### Paramètres des aquariums thématiques :

Décaler l'heure de démarrage: fixe le moment où l'aquarium thématique doit démarrer avec lever de soleil. Le coucher de soleil de 30 minutes commencera 9 heures et 30 minutes après l'heure de démarrage programmée, 10 heures plus tard l'éclairage s'éteint. Pour que l'heure de démarrage paramétrée soit appliquée, la case à côté de « Décaler Démarrage » doit être cochée.

Pause d'éclairage (optionnel): paramétrer une pause d'éclairage. Le paramétrage d'une pause d'éclairage ne prolonge pas les 10 heures de durée totale de l'éclairage.

Éclairs nocturnes (optionnel): les événements météo tels que les orages peuvent également se produire la nuit. Les éclairs nocturnes sont désactivés par défaut, mais peuvent être activés à volonté en cochant la case à côté du paramètre.

### 5.4 Manual Mode

Le Mode Manuel permet de programmer individuellement chaque jour de la semaine et de choisir librement la couleur de lumière, la luminosité et la durée de l'éclairage.

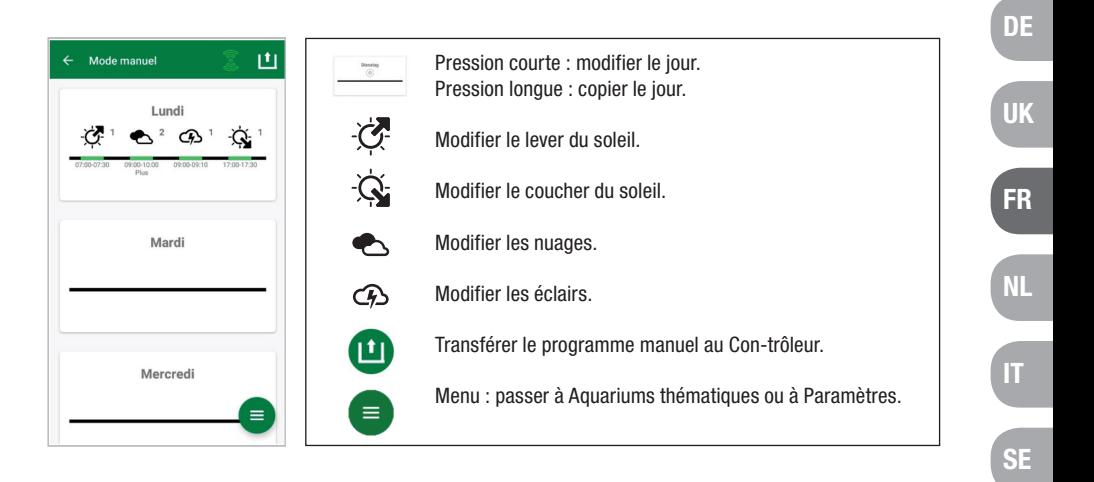

### 5.4.1 Reprogrammer un jour

Dans l'aperçu hebdomadaire, effectuer une courte pression sur le jour concerné pour parvenir au planning du jour. Ici, il est possible d'ajouter un lever et un coucher de soleil ainsi que des nuages et des éclairs. Le lever et le coucher de soleil doivent être programmés, les nuages et les éclairs sont optionnels.

### Ajouter un lever de soleil:

- 1) fixer l'heure de démarrage du lever de soleil dans l'onglet « Démarrage ».
- 2) Régler la couleur de la lumière du jour qui doit être atteinte après le lever du soleil à l'aide des curseurs dans l'onglet « Fin ». Fixer ensuite l'heure à laquelle le lever du soleil doit se terminer.
- 3) Appuyer sur « Terminé » en haut à droit de l'écran.

Le lever du soleil démarre comme dans la nature par une couleur de lumière chaude, de 2700 K en cas d'utilisation de la LED SOLAR NATUR en solo et par du rouge en utilisant en plus la JBL LED SOLAR EFFECT. Pendant le laps de temps paramétré, la luminosité de la LED varie progressivement jusqu'à parvenir à la couleur de lumière du jour choisie. La couleur de lumière du jour est conservée jusqu'à ce que com-mence une phase de nuages ou le coucher de soleil.

ES

PT

 $CZ$ 

PL

RU

**GR** 

R<sub>O</sub>

TR

### Ajouter des nuages (optionnel):

- 1) Fixer l'heure du début de la phase nuageuse dans l'onglet « Démarrage ». À l'aide des curseurs, sélectionner ensuite la couleur de lumière que la LED devra avoir au début de la phase nuageuse.
- 2) Fixer l'heure de la fin de la phase nuageuse dans l'onglet « Fin ». À l'aide des curseurs, sélectionner ensuite la couleur de lumière que la LED devra avoir à la fin de la phase nuageuse.
- 3) Appuyer sur « Terminé » en haut à droite de l'écran.

 Au début d'une phase nuageuse, l'éclairage passe progressivement de la couleur de lumière du jour à la couleur paramétrée pour le démarrage. Pendant le laps de temps paramétré, la lumière passe lentement de la couleur de démarrage à la couleur de fin de la phase nuageuse. Pour finir, la LED revient progressivement à la couleur de lumière du jour.

### Ajouter des éclairs (optionnel):

- 1) Fixer l'heure du début de l'orage dans l'onglet « Démarrage ». Sélectionner ensuite le nombre d'éclairs à l'aide du curseur.
- 2) Fixer l'heure de fin de la phase orageuse dans l'onglet « Fin ».
- 3) Appuyer sur « Terminé » en haut à droite de l'écran. Des éclairs peuvent être ajoutés pour simuler un orage pendant une phase nuageuse. Le nombre d'éclairs paramétrés est réparti au hasard sur tout le laps de temps sélectionné.

### Ajouter un coucher de soleil:

- 1) Fixer l'heure du début du coucher de soleil dans l'onglet « Démarrage ». La couleur du démarrage correspond à la couleur de lumière du jour, mais peut être modifiée à volonté à l'aide du curseur. Si la couleur de démarrage ne corres-pond pas à la couleur de lumière du jour, la LED variera progressivement sa luminosité avant le début du coucher de soleil jusqu'à la couleur de démarrage paramétrée.
- 2) Fixer l'heure à laquelle le coucher de soleil devra se terminer dans l'onglet « Fin ».
- 3) Appuyer sur « Terminé » en haut à droite de l'écran.

Le coucher de soleil démarre par la couleur de démarrage paramétrée et se termine, comme dans la nature, par une couleur de lumière chaude, de 2700 K en cas d'utilisation de la LED SOLAR NATUR en solo et par du rouge en utilisant en plus la JBL LED SOLAR EFFECT.

Transférer le programme au Contrôleur: enregistrer d'abord les modifications effectuées dans la programmation uniquement dans l'application. Une fois la programmation terminée, le programme doit être transféré au Contrôleur. Pour ce faire, dans l'aperçu hebdomadaire du Mode Manuel, cliquez sur le symbole avec la flèche, dans l'angle en haut à droite de l'écran.

### 5.4.2 Modifier des programmes prêts à l'emploi dans l'aperçu hebdoma-daire

Copier un jour: appuyer longuement sur le jour à copier, puis sélectionner les jours de la semaine dans lesquels le programme copié doit être intégré. Appuyer ensuite sur le X dans l'angle en haut à droite de l'écran. Il est également possible de copier des jours vides. Pour transférer la programmation modifiée au Contrôleur, appuyer sur le symbole avec la flèche dans l'angle en haut à droite de l'écran.

Modifier / Supprimer un événement: dans l'apercu hebdomadaire, appuyer directement sur le symbole du lever de soleil, du coucher de soleil, des nuages ou des éclairs. Sélectionner ensuite le bloc-notes pour « Modifier » ou la corbeille pour « Supprimer ». Pour transférer la programmation modifiée au Contrôleur, appuyer sur le symbole avec la flèche dans l'angle en haut à droite de l'écran.

### 5.5 Settings

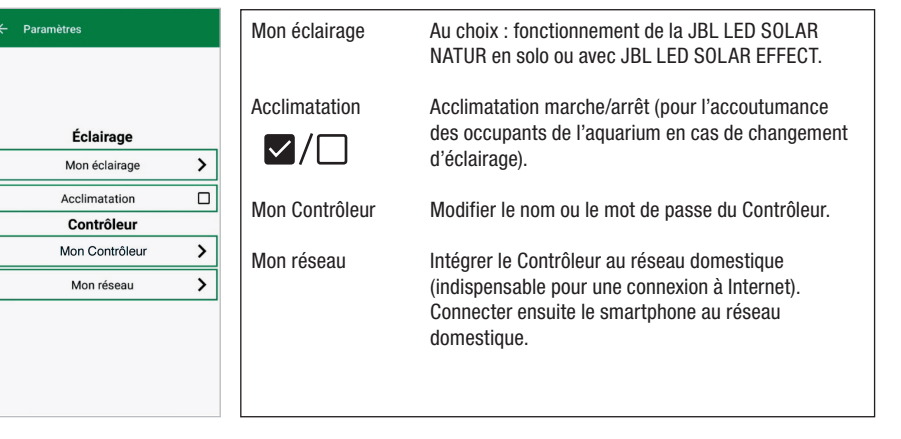

Mon éclairage: le Contrôleur utilise le profil de lumière adapté grâce au choix des leds raccordés.

Acclimatation: l'acclimatation est activée en cochant la case adéquate et réduit la luminosité à 50 % de la valeur programmée dans tous les aquariums thématiques, ainsi que dans le Mode Manuel. Sur une période de 30 jours, la luminosité augmente régulièrement jusqu'à ce que la valeur initialement programmée soit atteinte et que l'acclimatation se désactive automatiquement. Ceci permet aux occupants de l'aquarium une acclimatation en douceur après le passage de tubes fluorescents relativement sombres aux leds de JBL.

Mon Contrôleur: ce menu permet d'afficher les détails concernant le Contrôleur. D'autre part, on peut y modifier le nom et le mot de passe du Contrôleur.

FR

NL

IT

SE

ES

**PT** 

CZ

PL

RU

GR

R<sub>0</sub>

TR

Mon réseau: l'intégration du Contrôleur dans le réseau domestique est optionnelle et permet au smartphone de piloter le Contrôleur via le réseau domestique. Plus besoin de changer de réseau pour établir une connexion avec le Contrôleur et le smartphone peut avoir accès à Internet.

Android: dans l'écran « Mon réseau », sélectionner le réseau domestique dans la liste des réseaux disponibles et entrer le mot de passe. Pour les réseaux invisibles, le SSID peut également être saisi manuellement en appuyant sur le bouton portant le signe Plus. IOS: appuyer sur le bouton portant le signe Plus et entrer le nom du réseau (SSID) et le mot de passe du réseau domestique.

Le réseau dans lequel le Contrôleur est intégré s'affiche sous « Réseau actuel ». Si le Contrôleur doit être intégré dans un autre réseau, quitter d'abord l'ancien réseau en appuyant longuement sur « Réseau actuel » et valider avec « Oui ».

#### 6. Entretien

Ne pas utiliser d'objets durs ni de produits de nettoyage agressifs. En cas de be-soin, éliminer la poussière et autres dépôts sur la surface du Contrôleur à l'aide d'un chiffon sec, non pelucheux.

#### 7. Dépannages

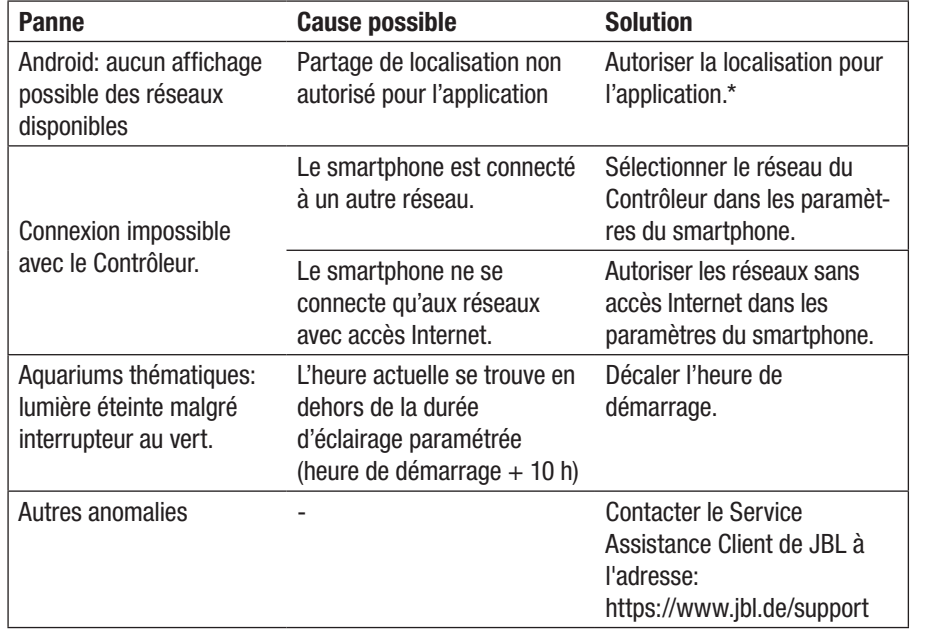

\* L'application ne récupère pas de données GPS. La localisation n'est utilisée que pour l'affichage des réseaux disponibles. La propre position de l'utilisateur pouvant être calculée via l'affichage des réseaux se trouvant à proximité, celui-ci devra en être informé et donner son consentement, conformément aux dispositions de Google.

La localisation peut être de nouveau désactivée après avoir ajouté le Contrôleur ou après l'intégration dans le réseau domestique.

### 8. Élimination des déchets

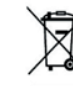

Il est interdit de jeter cet appareil ou ses composants dans les ordures ménagères courantes. Veuillez respecter les réglementations locales en vigueur pour les appareils électriques.

### 9. Données techniques

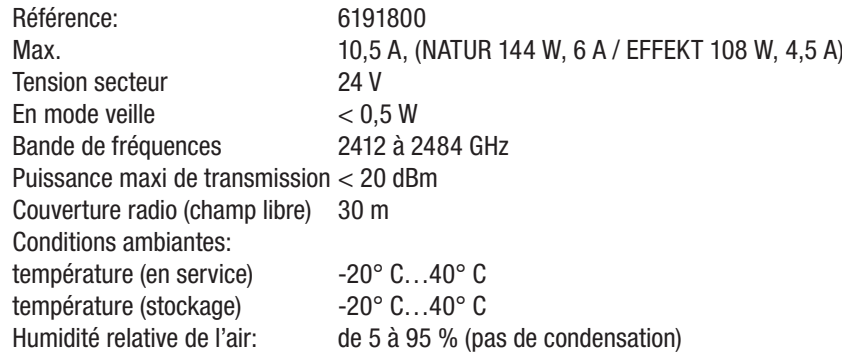

JBL GmbH & Co. KG hereby declares that the radio system type "JBL LED SOLAR CONTROL" complies with Directive 2014/53/EU. The complete text of the EU conformity assessment is available at https://www.jbl.de/qr/100360.

JBL GmbH & Co. KG Dieselstr. 3 67141 Neuhofen Germany Phone: +49 6236 41 800 DE

UK

FR

NL

IT

SE

ES

PT

CZ

PL

RU

GR

RO

TR

### Nederlandse vertaling van de originele Duitse gebruiks-handleiding JBL LED SOLAR CONTROL

### 1. Gebruiksaanwijzing

Voordat u het apparaat in gebruik neemt, dient u de gebruikshandleiding geheel te hebben gelezen en begrepen. De gebruikshandleiding is een vast bestanddeel van het product die goed bewaard en bij overdracht van het apparaat bijgevoegd dient te worden. Voor een uitvoerige handleiding zie https://www.jbl.de/qr/100360 .

### 2. Toepassing

Dit apparaat mag uitsluitend worden gebruikt voor het aansturen van LED lampen type JBL LED SOLAR met de beschikbaar gestelde App. Door gebruik van niet door de fabrikant aanbevolen toebehoren kunnen gevaarlijke situaties ontstaan en kan de garantie kommen te vervallen. De in de gebruikshandleiding genoemde voorwaarden moeten worden aangehouden.

#### 3. Veiligheidsadviezen **OPMERKING**

Dit apparaat mag door kinderen ouder dan 8 jaar, mensen met lichamelijke, sensorische of mentale beperkingen en door onervaren mensen onder toezicht worden gebruikt, mits zij begrepen hebben hoe het apparaat werkt en beseffen dat er gevaren van uit kunnen gaan.

### WAARSCHUWING!

Inslikbare kleine onderdelen – Gevaar van verstikking voor kinderen Uit de buurt houden van kinderen jonger dan 3 jaar.

### Het apparaat is stroomgeleidend – Gevaar van elektrische schok.

- Het apparaat alleen binnenshuis monteren en buiten het aquarium resp. buiten de aquariumafdekking opstellen. Controleer of het apparaat veilig is geïnstalleerd voordat u het in werking stelt.
- Zorg dat het apparaat niet in aanraking komt met water of andere vloeistoffen. Als stroomgeleidende onderdelen nat zijn geworden, het apparaat onmiddellijk van het lichtnet scheiden.
- Gebruik het appraat niet, wanneer kabel, stekker of de behuizing beschadigd zijn. Omdat het apparaat niet opengemaakt kan worden, moet het in geval van beschadiging als afval worden verwijderd.

### $\sqrt{\Delta}$  voorzichtig!

### Gevaar van materiële schade

- Tijdens de montage en bij werkzaamheden aan het apparaat zelf of binnen in het aquarium de stekker van het apparaat uit het stopcontact halen.
- Laat het apparaat niet bedienen door kinderen van jonger dan 8 jaar.

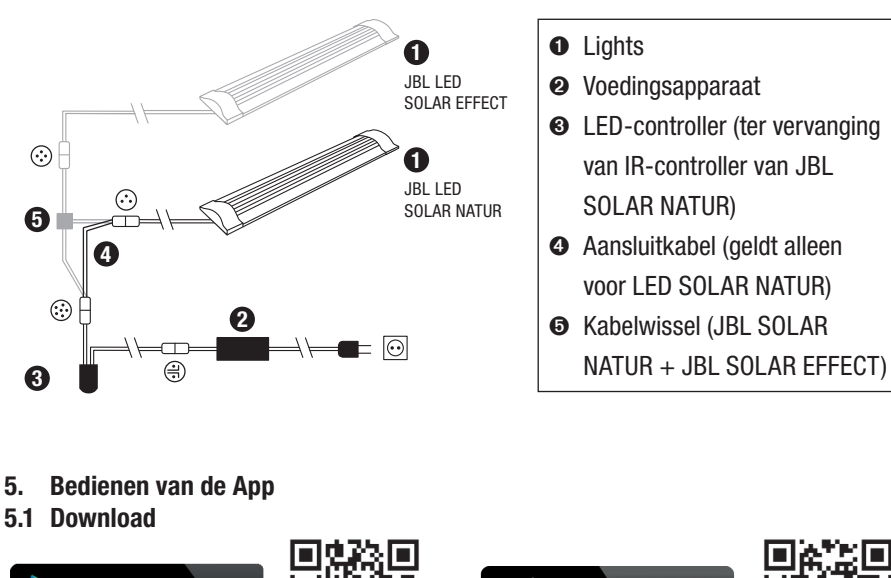

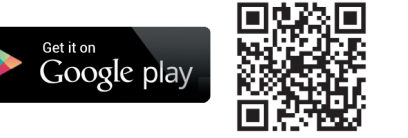

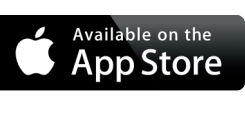

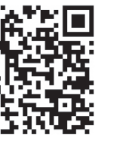

DE

UK

FR

NL

IT

.<br>Se

ES

PT

 $CZ$ 

PL

RU

GR

RO

TR

CN

### 5.2 Controller verbinden

1) Druk op de knop met het plusteken (+).

Android: Er verschijnt een lijst met beschikbare netwerken.

IOS: Volg de aanwijzingen op het scherm "Controller toevoegen". Door op het vetgedrukte woord "Instellingen" te drukken, kunt u direct doorgaan naar de instellingen van uw Smartphone.

- 11) Android & IOS: Netwerk in het formaat JBL\_XXXX selecteren en het standaardwachtwoord 12345678 intoetsen. Naam en wachtwoord kunt u op een later tijdstip veranderen.
- 12) Android: In het scherm "Mijn controllers" de naam van de zojuist toegevoegde controller aantippen.

IOS: Naar het scherm "Controller toevoegen" terugkeren en op de naam van de controller aan de bovenste rand van het scherm drukken. Vervolgens in het scherm "Mijn controllers" de naam van de zojuist toegevoegde controller aantippen.

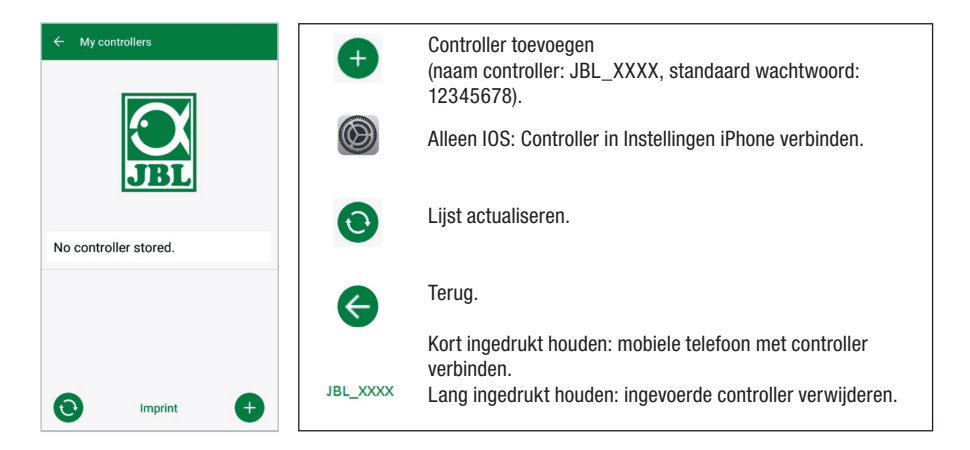

### 5.3 Thematische aquaria – Automatische programma's

Met een thematisch aquarium kunt u op eenvoudige wijze kennismaken met het systeem. De diverse verlichtingspatronen zijn precies afgestemd op de vereisten van de genoemde aquariumtypes.

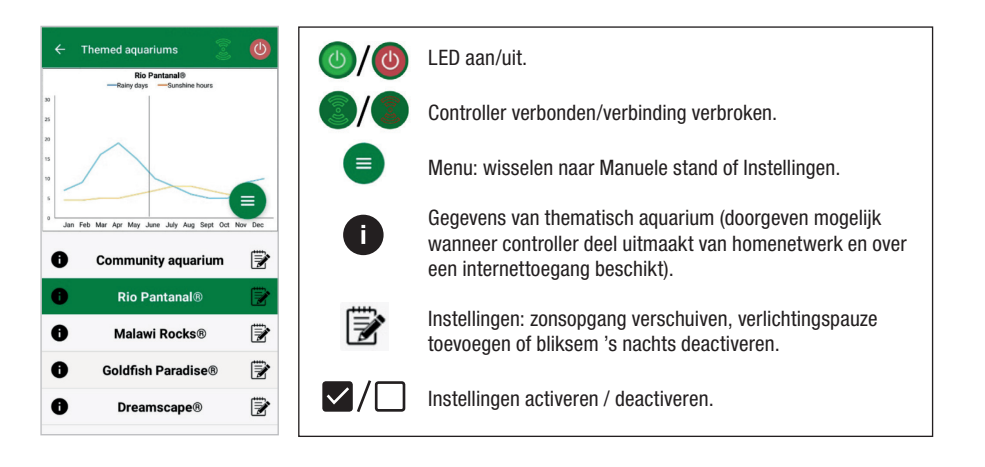

De verlichtingstijd bedraagt 10 uur. Gedurende deze verlichtingsperiode vinden een zonsop- en ondergang van ieder 30 minuten plaats en zijn er een aantal weertoestanden. De klimaatgrafiek geeft het gemiddelde aantal zonnenuren per dag aan evenals de regelmaat waarmee regendagen voorkomen voor het geselecteerde thematische aquarium in de desbetreffende maand. Op basis van deze klimaatgegevens worden bepaalde weerstoestanden gesimuleerd. Voorbeeld: Rio Pantanal® in de maand juni: Een dag heeft gemiddeld zeven zonnenuren, d.w.z. de LED brandt gemiddeld zeven uur per dag met de maximaal geprogrammeerde lichtsterkte. In verloop van de maand juni vindt daarnaast op tien toevallig gekozen dagen een bijzondere weertoestand plaats.

Weertoestanden vinden in verschillende thematische aquaria met een verschillende frequentie plaats die overeenkomt met de geprogrammeerde klimaatgegevens. Tijdens periodes met bewolking of regen neemt de lichtsterkte af. Onweer wordt vergezeld van bliksemflitsen. Bepaalde weersomstandigheden kunnen ook 's nachts plaatsvinden. Indien gewenst kan bliksem daarom in de instellingen van de thematische aquaria worden geactiveerd.

### Korte beschrijving thematische aquaria

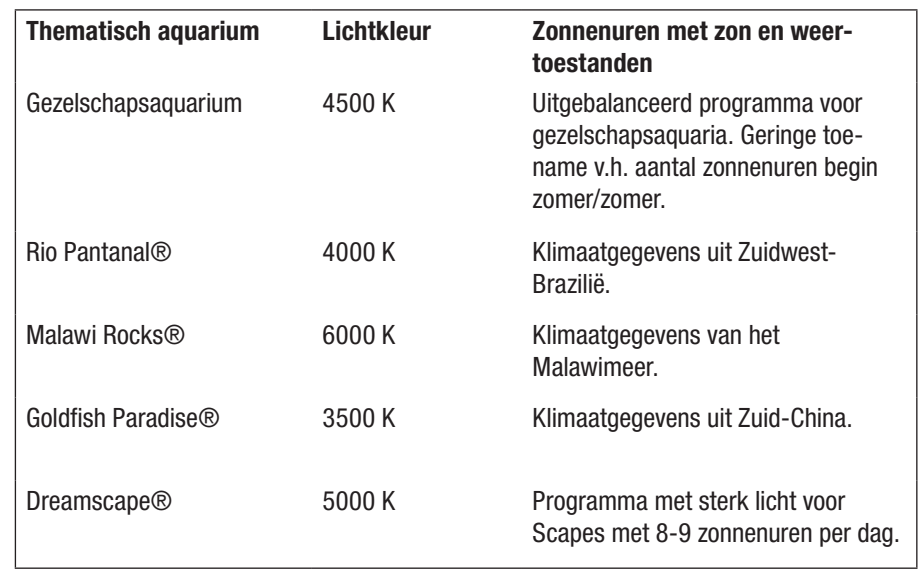

#### Instellingen thematische aquaria:

Starttijd verschuiven: Legt het tijdstip vast waarop het thematisch aquarium met de zonsopgang begint. 9 Uur en 30 minuten na de geprogrammeerde starttijd begint de zonsondergang, die 30 minuten duurt, 10 uur later is de verlichting gedoofd. Om ervoor te zorgen dat de geprogrammeerde starttijd in werking treedt, moet naast de woorden "Starttijd verschuiven" een haakje zijn geplaatst.

Verlichtingspauze (optie): Instellen verlichtingspauze. Door instelling van een verlichtingspauze wordt de totale verlichtingsduur van 10 uur niet verlengd.

Bliksemflitsen gedurende de nacht (optie): Weertoestanden, bv. onweer, kunnen ook 's nachts plaatsvinden. Bliksemflitsen tijdens de nacht zijn als gevolg van de vooraf ingestelde waarden gedeactiveerd, maar indien gewenst kunt u ze activeren door naast de instelling een haakje te zetten.

DE

UK

FR I

NL

IT

SE

ES

PT

 $CZ$ 

PL

RU

GR

RO

TR

### 5.4 Manuele stand

In de manuele stand kunt u iedere dag van de week apart programmeren en de door u gewenste lichtkleur, lichtsterkte en verlichtingsduur selecteren.

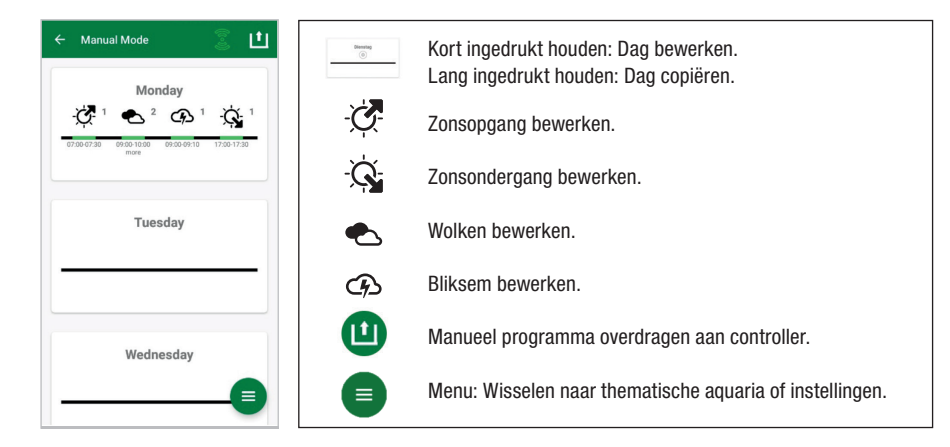

### 5.4.1 Een enkele dag herprogrammeren

Door in het weekoverzicht even op de gewenste dag te drukken komt u in het dagoverzicht. Nu kunt u zonsop- en ondergang, wolken en bliksemflitsen toevoegen. Zonsop- en ondergang moeten vastgelegd worden, wolken en bliksemflitsen zijn optioneel.

### Zonsopgang toevoegen:

- 1) Binnen het ruitertie "Start" de begintijd van de zonsopgang bepalen.
- 2) Binnen het ruitertie "Einde" met behulp van de schuifregelaars de daglichtkleur instellen, die aan het einde van de zonsopgang bereikt moet zijn. Vervolgens het tijdstip selecteren waarop de zonsopgang voltooid is.
- 3) In de rechter bovenhoek van het scherm op "Klaar" drukken.
- Net als in de natuur begint de zonsopgang met een warm licht; als u alleen gebruik maakt van een LED SOLAR NATUR bedraagt diit 2700 K en als u daarnaast over een JBL LED SOLAR EFFECT beschikt, is dit rood. Daarna verandert de LED binnen de geprogrammeerde tijd in de geselecteerde daglichtkleur. De daglichtkleur blijft onveranderd tot een periode met wolken of de zonsondergang begint.

### Wolken toevoegen (optie):

- 1) Binnen het ruitertie "Start" de begintijd van de wolkenperiode bepalen. Daana met de schuifregelaars de lichtkleur selecteren, waarmee de LED de wolkenpe-riode moet beginnen.
- 2) Binnen het ruitertie "Einde" het einde van de wolkenperiode bepalen. Daarna met de schuifregelaars de lichtkleur selecteren, waarmee de LED de wolkenperiode moet beeindigen.

3) In de rechter bovenhoek van het scherm op "Klaar" drukken.

 Aan het begin van een wolkenperiode wordt de lichtkleur van daglicht naar de geselecteerde beginkleur gedimd. Binnen de ingestelde tijd verandert het licht geleidelijk van de start- in de eindkleur van de bewolkingsperiode. Na afloop keert de LED terug naar de daglichtkleur.

### Bliksem toevoegen (optie):

- 1) Binnen het ruitertie "Start" de begintijd van het onweer bepalen. Daarna met de schuifregelaar het gewenste aantal bliksemflitsen selecteren.
- 2) Binnen het ruitertie "Einde" het einde van de wolkenperiode bepalen.
- 3) In de rechter bovenhoek van het scherm op "Klaar" drukken. Bliksem kan worden toegevoegd om tijdens een periode met wolken een onweer te na te bootsen. Het ingestelde aantal bliksemflitsen wordt willekeurig over de ingestelde tijdsduur verdeeld.

### Zonsondergang toevoegen:

- Binnen het ruitertie "Start" de begintiid van de zonsondergang bepalen. De beginkleur is identiek aan de daglichtkleur, maar kan ook naar wens met behulp van de schuifregelaar worden veranderd. Wanneer de beginkleur niet met de daglichtkleur overeenkomt, verandert de LED het licht voor het begin van de zonsondergang in de geselecteerde startkleur.
- 2) Binnen het ruitertie "Einde" de tiid bepalen waarop de zonsopgang beëindigd moet zijn.
- 3) In de rechter bovenhoek van het scherm op "Klaar" drukken. De zonsondergang begint met de geprogrammeerde aanvangskleur en eindigt net als in de natuur met een warm licht; als u alleen gebruik maakt van een LED SOLAR NATUR bedraagt dit 2700 K en als u daarnaast over een JBL LED SOLAR EFFECT beschikt, is dit rood.

Programma aan de controller overdragen: Wijzigingen in de programmering worden om te beginnen alleen in de App opgeslagen. Wanneer u met programmeren klaar bent, moet het programma worden overgedragen aan de controller. Druk hiertoe in het weekoverzicht van de manuele stand op het symbool met de pijl in de rechter bovenhoek van uw scherm.

### 5.4.2 Bewerking van complete programma's in het weekoverzicht

Een enkele dag copiëren: Houd de dag die u wilt copiëren lang ingedrukt en selecteer vervolgens de dagen van de week die u van het gecopieerde programme wilt voorzien. Druk daarna op de X in de rechter bovenhoek van het scherm. Het is mogelijk om lege dagen te copiëren. Om de programmawijzigingen aan de controller door te geven, moet u op het symbool met de pijl in de rechter bovenhoek van het scherm drukken.

DE

UK

FR

NL

IT

SE

ES

PT

CZ

PL

RU

GR

R<sub>O</sub>

TR

Toestand bewerken/uitwissen: Druk op het bijbehorende symbool van zonsop- of ondergang, bewolking of bliksem in het weekoverzicht. Daarna het notiieblokje voor "bewerken" of de prullenmand voor "uitwissen" selecteren. Geef de gewijzigde programmering door aan de controller door in de rechter bovenhoek van uw scherm op het symbool met de pijl te drukken.

### 5.5 Instellingen

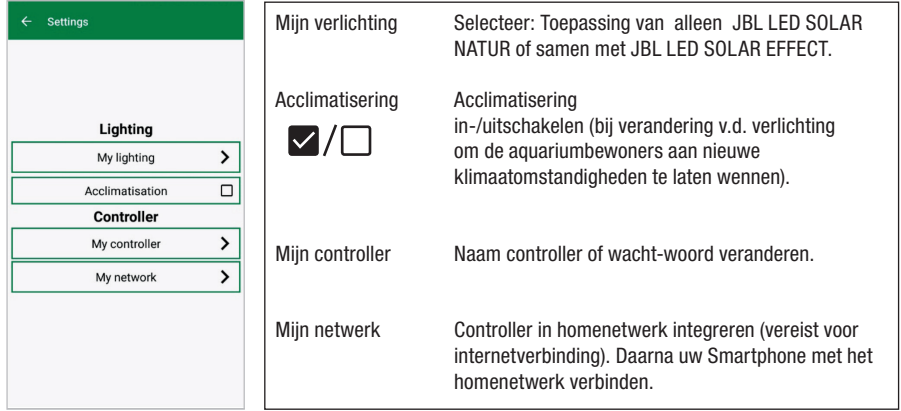

Mijn verlichting: Via de keuze van de aangesloten LED(`s) gebruikt de controller het overeenkomstige lichtprofiel.

Acclimatisering: De acclimatisering wordt geactiveerd door het plaatsen van het haakje en vermindert de lichtsterkte in zowel alle thematische aquaria als in de manuele stand tot 50% van de geprogrammeerde waarde. Over een periode van 30 dagen neemt de lichtsterkte geleidelijk toe tot de oorspronkelijk geprogrammeerde waarde is bereikt. Daarna wordt de acclimatisering automatisch gedeactiveerd. Hierdoor kunnen de aquariumbewoners langzaam aan de nieuwe omstandigheden wennen nadat naar vergelijking donkere buislampen door JBL LED's zijn vervangen.

Mijn controller: In dit menu ziet u details van de controller. Daarnaast kunnen de naam en het wachtwoord van de controller worden gewijzigd.

Mijn netwerk: Het verbinden van de controller met het homenetwerk is een optie die u in staat stelt de controller met uw Smartphone via het homenetwerk aan te sturen. Voor het opbouwen van een verbinding met de controller is het dan niet meer nodig om van netwerk te veranderen en met de Smartphone heeft u toegang tot het Internet.

Android: In het scherm "Mijn netwerk" uit de lijst beschikbare netwerken uw homenetwerk selecteren en het wachtwoord invoeren. Bij onzichtbare netwerken kunt u de SSID ook handmatig invoeren na op de knop met het plusteken (+) te hebben gedrukt. IOS: Op de knop met het plusteken (+) drukken en daarna de SSID en het wachtwoord van uw homenetwerk intoetsen.

Bij "actueel netwerk" ziet u in welk netwerk de controller op dat moment geïntegreerd is. Als het de bedoeling is de controller aan een ander netwerk toe te voegen, ga dan eerst uit het oude netwerk. Doe dit door"actueel netwerk" lang ingedrukt te houden en de actie met "Ja" te bevestigen.

### 6. Onderhoud

Geen harde voorwerpen of agressieve schoonmaakmiddelen gebruiken. Stof en ander aanhangend vuil op het oppervlak van de controller zo nodig met een nietpluizende droge doek verwijderen.

### 7. Troubleshooting

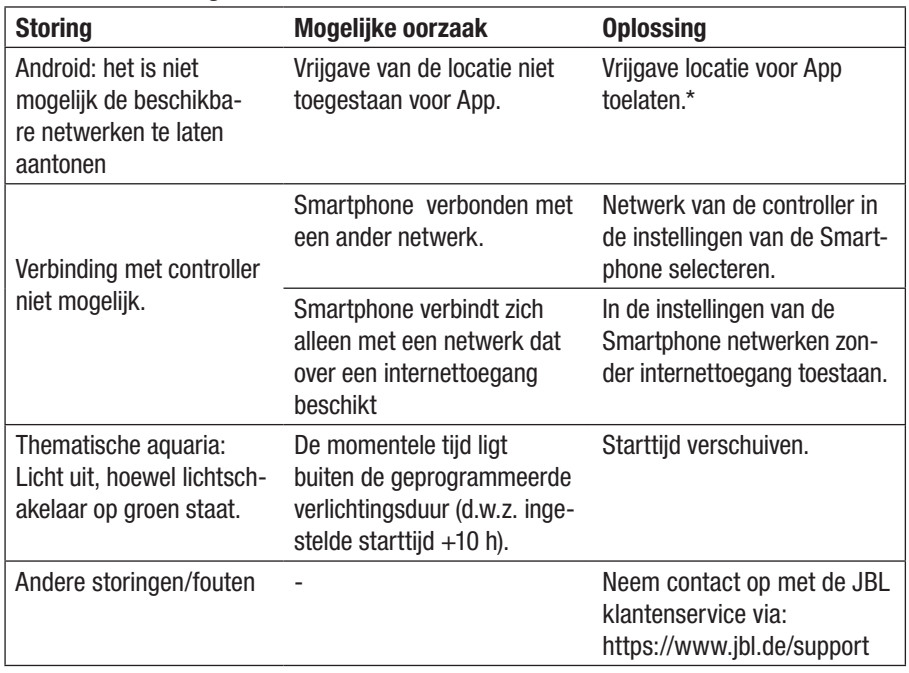

\* De App vraagt geen GPS-gegevens op. De vrijgave van de locatie is alleen nodig om de beschikbare netwerken aan te kunnen tonen. Daar de indicatie van de in de buurt aanwezige netwerken het mogelijk maakt om de eigen locatie te berekenen, moet de user overeenkomstig de Google voorwaarden daarvan in kennis worden gesteld en zich daarmee accoord verklaren. Na de controller te hebben toegevoegd, resp. met het homenetwerk te hebben verbonden, kan de vrijgave van de locatie weer worden gedeactiveerd.

SE

ES

PT

CZ

PL

RU

GR

R<sub>O</sub>

TR

CN

DE

## DE UK FR NL

## IT

SE

ES

PT CZ

PL

RU

GR

R<sub>O</sub>

TR

CN

### 8. Verwijdering afval

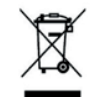

Dit apparaat en alle bijbehorende onderdelen mogen niet samen met het normale huisvuil worden deponeerd. Houd u aan de plaatselijke milieuvoorschriften omtrent het veilig verwijderen van elektrische apparatuur.

### 9. Technische gegevens

Artikelnummer: 6191800 Max. 10,5 A, (NATUR 144 W, 6 A / EFFECT 108 W, 4.5 A) Netspanning 24 V Wachtstand  $< 0.5 W$ Frequentieband 2412 bis 2484 GHz Maximaal zendvermogen < 20 dBm Radiocontact (onoverdekte ruimte) 30 m Bedrijfsomstandigheden: Temperatuur (in bedrijf) -20 °C...40 °C<br>Temperatuur (tiidens bewaren) -20 °C...40 °C Temperatuur (tijdens bewaren) Relatieve vochtigheidsgraad: 5 – 95% (geen condensatie)

Bij deze verklaart JBL GmbH & Co. KG dat de radio-installatie type "JBL LED SOLAR CONTROL" in overeenstemming is met de bepalingen van richtlijn 2014/53/ EU. De volledige tekst van de EU-verklaring van conformiteit is beschikbaar op https://www.jbl.de/qr/100360 .

JBL GmbH & Co. KG Dieselstr. 3 67141 Neuhofen Germany Tel.: +49 6236 41 800

### Istruzioni per l'uso originali JBL LED SOLAR CONTROL

### 1. Indicazioni per l'utente

Prima della messa in servizio è necessario leggere per intero e comprendere le seguenti istruzioni. Le istruzioni per l'uso sono parte integrante del prodotto e devono essere custodite con la massima cura e allegate al prodotto prima di cederlo a terzi. Le istruzioni per l'uso dettagliate si trovano qui: https://www.jbl.de/qr/100360

### 2. Campo d'impiego

Questo dispositivo deve essere usato esclusivamente per la gestione delle lampade LED JBL LED SOLAR tramite l'app messa a disposizione. L'utilizzo di parti accessorie non raccomandate dal produttore può portare a situazioni pericolose e alla perdita della garanzia. Si devono rispettare le condizioni indicate nelle istruzioni per l'uso.

### 3. Norme di sicurezza **NOTA**

Questo apparecchio può essere utilizzato da bambini sopra gli otto anni e da persone con ridotte capacità psichiche, sensoriali o mentali, oppure da persone senza esperienza e conoscenza, se sorvegliati da una persona responsabile della loro sicurezza e se istruite in merito all'utilizzo sicuro dell'apparecchio e consapevoli degli eventuali rischi derivanti da un utilizzo improprio.

### AVVERTENZA!

Pezzi piccoli che potrebbero essere ingeriti – rischio di soffocamento per bambini Tenere lontano dalla portata dei bambini sotto i tre anni.

### Il dispositivo è collegato alla corrente elettrica – rischio di lesioni da folgorazioni

- Installare il dispositivo soltanto in ambienti al chiuso e all'esterno dell'acquario e della sua copertura. Prima della messa in funzione controllare l'installazione sicura del dispositivo.
- Evitare il contatto con acqua o altri liquidi. Se si bagnano parti del dispositivo sotto tensione staccare il dispositivo immediatamente dalla rete elettrica.
- Il dispositivo non può essere usato se cavo, spina o involucro sono danneggiati. Non si può aprire il dispositivo, se danneggiato va smaltito.

### $\sqrt{2}$  attenzione!

### Pericolo di danni materiali:

- Staccare il dispositivo dalla corrente elettrica durante l'istallazione, lavori sul dispositivo o nell'acquario.
- È vietato l'utilizzo del dispositivo ai bambini sotto gli 8 anni.

4. Installazione

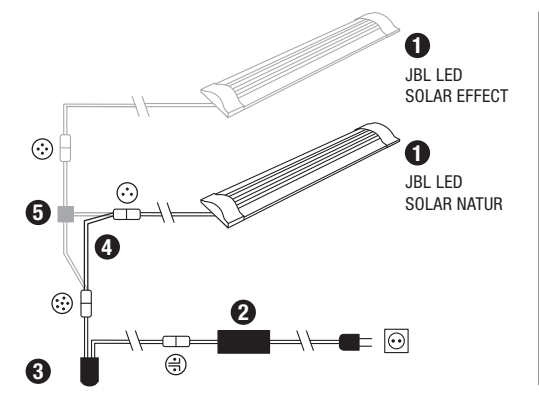

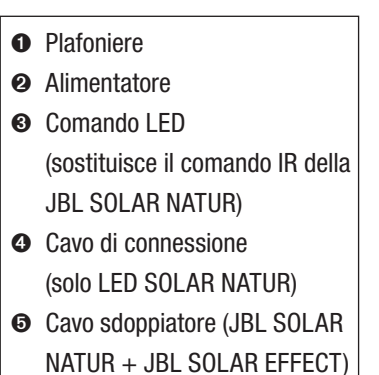

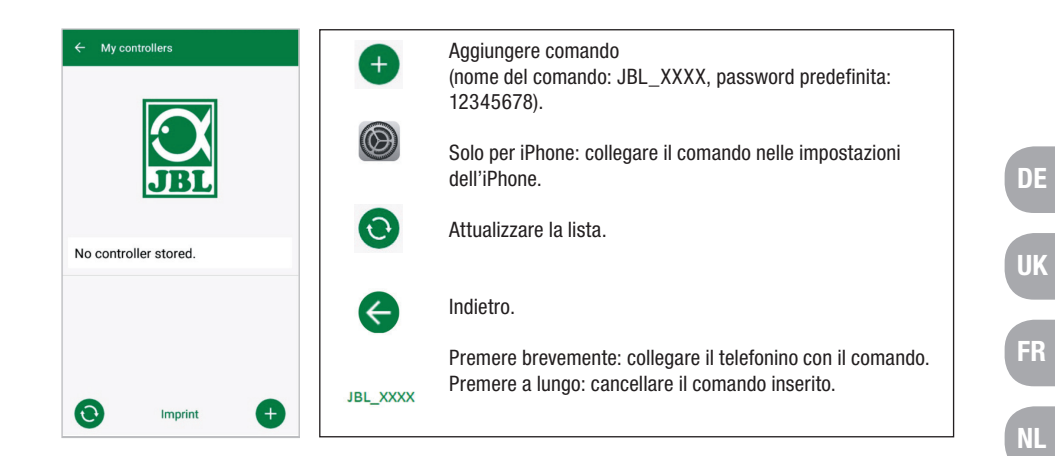

### 5.3 Acquari tematici – programmi automatici

Gli acquari tematici offrono un approccio semplice e, con i loro vari profili di illuminazione, si adattano perfettamente alle esigenze del rispettivo tipo d'acquario.

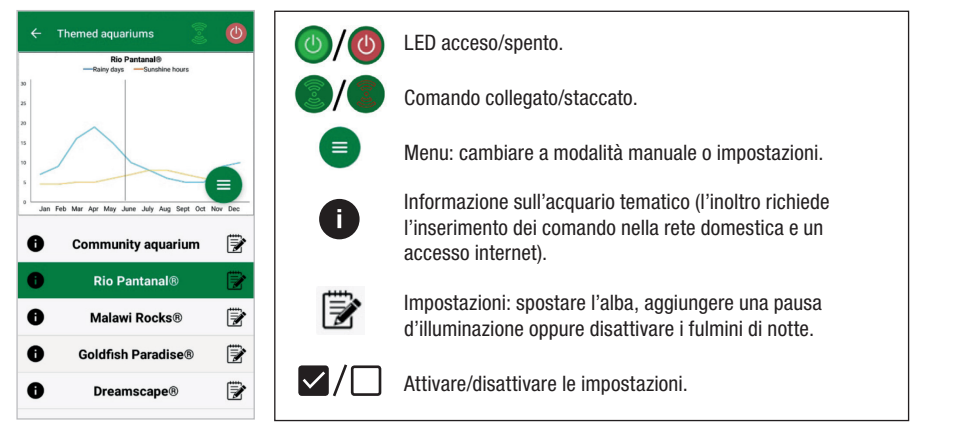

L'illuminazione ha una durata di 10 ore. Questo periodo include un'alba e un tra-monto di 30 minuti, ed eventi meteorologici.

Il diagramma climatico mostra il numero medio delle ore di sole giornaliere e la frequenza dei giorni di pioggia per l'acquario tematico e il mese selezionati. In base a questi dati climatici avviene la simulazione degli eventi meteorologici. Esempio: Rio Pantanal® in giugno. Una giornata ha in media sette ore di luce solare, cioè il LED funziona per sette ore al giorno con la luminosità massima programmata. Durante il mese di giugno avverrà inoltre un evento meteorologico in dieci giorni casuali.

5. Uso dell'app

5.1 Download

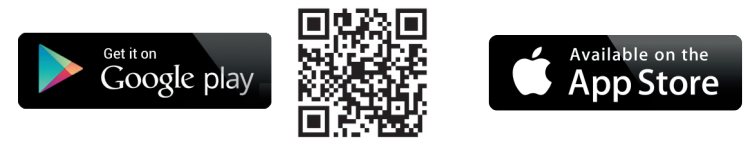

### 5.2 Collegare il comando

1) Premere il tasto con il segno più.

Android: sarà indicata una lista con le reti disponibili.

 IOS: seguire l'indicazione sulla schermata "aggiungere comando". Per accedere direttamente alle impostazioni dello smartphone si può premere sulla parola "impostazioni" in risalto.

- 2) Android & IOS: selezionare la rete nel formato JBL XXXX e inserire la password predefinita 12345678. Il nome e la password si possono cambiare in un secondo tempo.
- 3) Android: premere sul nome del comando appena aggiunto nella schermata "I miei comandi".

IOS: ritornare sulla schermata "Aggiungere comando" e premere sul nome del comando che appare sul bordo superiore della schermata. Di seguito premere sul nome del comando appena aggiunto nella schermata "I miei comandi".

IT

SE

ES

PT

 $CZ$ 

PL

RU

GR

RO

TR

Gli eventi meteorologici avvengono con frequenze diverse a seconda dei dati climatici memorizzati nei diversi acquari tematici. Durante le fasi di nuvolosità e pioggia si riduce l'illuminamento. In caso di temporali si verificano anche fulmini. Gli eventi meteorologici possono realizzarsi anche di notte. Per questa ragione si possono attivare, se desiderato, i fulmini durante la notte nelle impostazioni degli acquari tematici.

### Scheda segnaletica acquari tematici

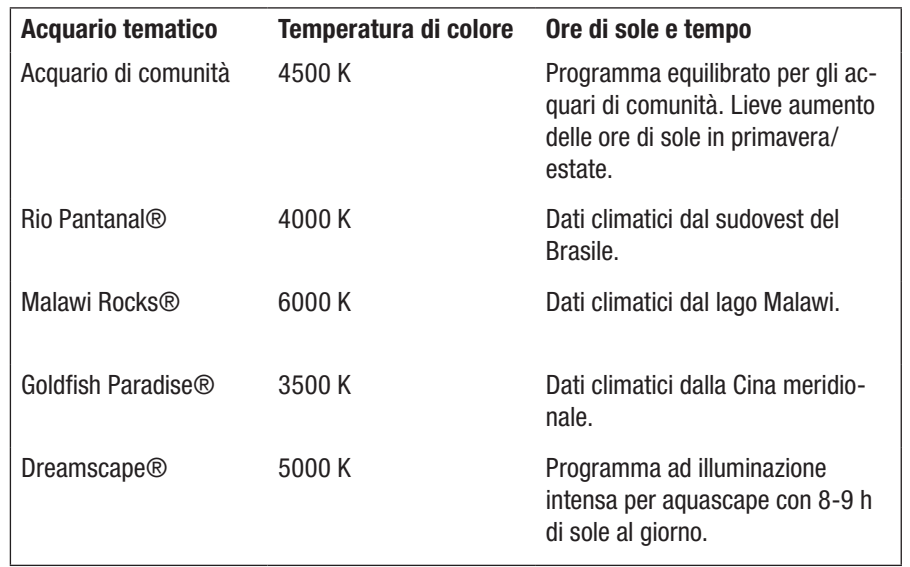

### Impostazioni acquari tematici:

Spostare l'avvio: stabilisce il momento nel quale l'acquario tematico parte con il sorgere del sole. 9 ore e 30 minuti dopo l'ora di partenza impostata inizia il tramonto di 30 minuti. Dopo 10 ore l'illuminazione si spegne. Per usare l'ora d'avvio impostata si deve spuntare la casella "Spostare ora di partenza".

Pausa d'illuminazione (opzionale): impostare la pausa d'illuminazione. Questa impostazione non prolunga la durata totale d'illuminazione di 10 ore.

Fulmini nella notte (opzionale): gli eventi atmosferici come i temporali possono verificarsi anche di notte. Nelle impostazioni i fulmini nella notte sono disattivati, se invece li si desidera, si possono attivare spuntando l'opzione relativa nelle impostazioni.

### 5.4 Modalità manuale

La modalità manuale permette una programmazione individuale per ogni giorno e di scegliere liberamente la temperatura di colore, la luminosità e la durata dell'illuminazione.

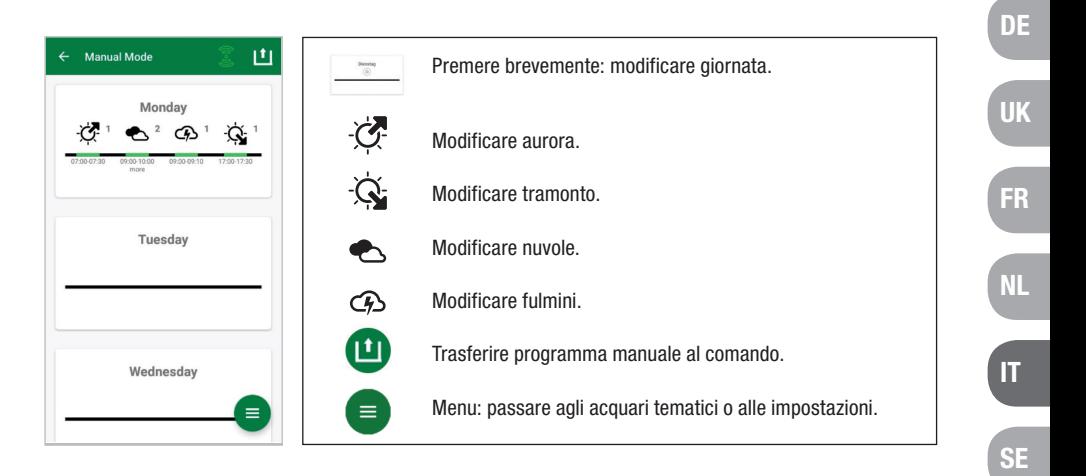

### 5.4.1 Programmare di nuovo una giornata

Premere nella panoramica settimanale brevemente sulla giornata desiderata per giungere alla panoramica del giorno. Qui si possono aggiungere aurora e tramonto, nuvole e fulmini. L'aurora e il tramonto sono da programmare, le nuvole e i fulmini sono opzionali.

### Aggiungere l'aurora:

- 1) Sotto "Start" impostare l'ora per l'inizio dell'aurora.
- 2) Sotto "Fine" regolare con il cursore la temperatura di colore della luce giornaliera che si vuole raggiungere dopo l'aurora. Di seguito impostare l'ora alla quale l'aurora è finita.
- 3) Premere "Fertig" sul bordo superiore destro della schermata.

L'aurora parte come in natura con una luce calda, utilizzando soltanto la LED SOLAR NA-TUR con 2700 K, mentre utilizzando la JBL LED SOLAR EFFECT inizia con una luce rossa. Di seguito il LED assume la luce di giorno prescelta. Questa temperatura di colore rimane finché ha inizio una fase con nuvole o il tramonto.

### Aggiungere nuvole (opzionale):

- 1) Sotto "Start" impostare l'ora per l'inizio della fase di nuvole. Scegliere poi con i cursori la temperatura di colore che la lampada deve avere all'inizio della fase nuvolosa.
- 2) Sotto "Ende" impostare l'ora per la fine della fase nuvolosa. Scegliere poi con i cursori la temperatura di colore che la lampada deve avere al termine della fase nuvolosa.
- 3) Premere "Fertig" sul bordo superiore destro della schermata.

ES

PT

 $CZ$ 

PL

RU

**GR** 

R<sub>O</sub>

TR

 All'inizio di una fase di nuvole la luce si regola dalla temperatura di colore della luce diurna al colore impostato per l'avvio. Durante il periodo regolato, la luce cambia lentamente tra il colore all'avvio e quello alla fine della fase nuvolosa. In seguito la lampada LED ritorna modulando alla luce diurna.

### Aggiungere fulmini (opzionale):

- 1) Sotto "Start" impostare l'ora per l'inizio del temporale. Scegliere poi con i cursori il numero dei fulmini.
- 2) Sotto "Ende" impostare l'ora per la fine del temporale.
- 2) Premere "Fertig" sul bordo superiore destro della schermata. Si possono aggiungere i fulmini per simulare un temporale durante una fase nuvolosa. I fulmini stabiliti avverranno casualmente durante il periodo scelto.

#### Aggiungere tramonto:

- 1) Sotto "Start" impostare l'ora per l'inizio per il tramonto. Il colore iniziale è quello della luce diurna ma può essere modificato a piacere con i cursori. Se il colore iniziale non è più uguale al colore della luce diurna, la lampada LED ritorna prima dell'inizio del tramonto al colore preimpostato.
- 2) Sotto "Ende" impostare l'ora alla quale deve terminare il tramonto.
- 3) Premere "Fertig" sul bordo superiore destro della schermata. Il tramonto inizia con il colore impostato e termina con un colore di luce caldo come in natura, utilizzando soltanto la LED SOLAR NATUR con 2700 K, mentre utilizzando la JBL LED SOLAR EFFECT termina con un colore di luce rosso.

Trasferire il programma al comando: le modifiche nella programmazione saranno dapprima salvate solo nell'app. Quando la programmazione sarà terminata, è necessario trasferire il programma al comando. Per fare questo, cliccare nella panoramica settimanale della modalità manuale sul simbolo con la freccia nell'angolo superiore destro della schermata.

### 5.4.2 Modificare programmi nella panoramica settimanale

Copiare un giorno: premere a lungo sul giorno da copiare e scegliere poi i giorni della settimana nei quali si desidera inserire il programma copiato. Premere poi la X nell'angolo superiore destro della schermata. Si possono copiare anche i giorni vuoti. Per trasferire la programmazione modificata al comando si deve premere sulla freccia nell'angolo superiore destro della schermata.

Modificare/cancellare evento: premere nella panoramica settimanale direttamente sul simbolo relativo per aurora, tramonto, nuvole o fulmini. In seguito scegliere il blocco note per "Modificare" o il cestino per "Cancellare". Per trasferire la programmazione modificata al comando premere sulla freccia nell'angolo superiore destro della schermata.

### 5.5 Impostazioni

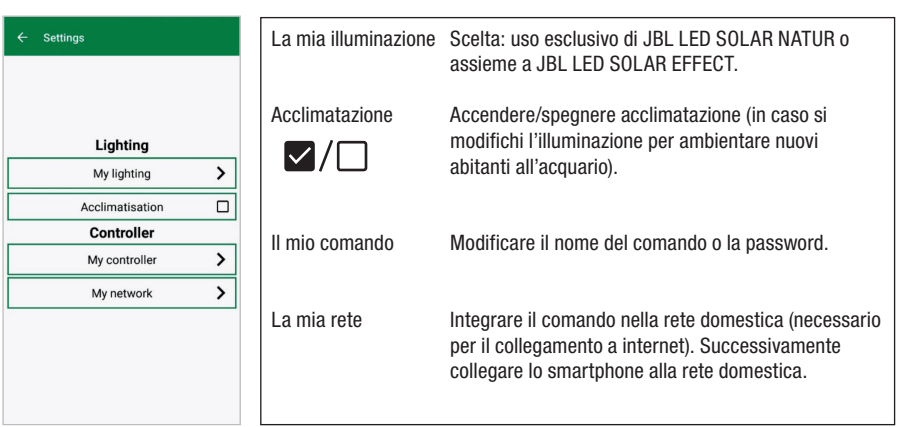

La mia illuminazione: il comando usa il profilo di luce adatto a seconda della selezione delle lampade LED allacciate.

Acclimatazione: si attiva l'acclimatazione mettendoci il segno di spunta. Essa riduce la luminosità del 50% del valore programmato sia in tutti gli acquari tematici che nella modalità manuale. Per un periodo di 30 giorni la luminosità aumenta in modo costante fino ad arrivare al valore originariamente programmato e l'acclimatazione si disattiva automaticamente. Questo metodo permette ai nuovi inquilini dell'acquario, abituati ai tubi fluorescenti piuttosto scuri, di ambientarsi tranquillamente alle nuove lampade LED di JBL.

Il mio comando: in questo menu sono indicati i dettagli del comando. Inoltre si possono modificare il nome e la password del comando.

La mia rete: l'inserimento del comando nella rete domestica è facoltativo. Permette di gestire il comando tramite smartphone usando la rete domestica. La connessione al comando non richiederà quindi più un cambio di rete e lo smartphone vi avrà accesso tramite internet.

Android: nella schermata "La mia rete" selezionare dalla lista delle reti accessibili quella domestica e inserire la password. In caso di reti invisibili è possibile inserire anche manualmente lo SSID dopo aver premuto il tasto +.

IOS: premere + e inserire lo SSID e la password della rete domestica.

FR

NL

IT

SE

ES

PT

CZ

PL

RU

GR

R<sub>O</sub>

TR

Sotto "aktuelles Netzwerk" è indicata la rete alla quale il comando è attualmente connesso. Per connettere il comando con un'altra rete deve prima uscire dalla precedente. Per uscire premere a lungo su "aktuelles Netzwerk" e confermare con "Ja".

### 6. Manutenzione

Non usare oggetti duri o detergenti aggressivi. In caso di necessità rimuovere polvere e altri residui sulla superficie del comando con un panno privo di lanugine.

#### 7. Troubleshooting

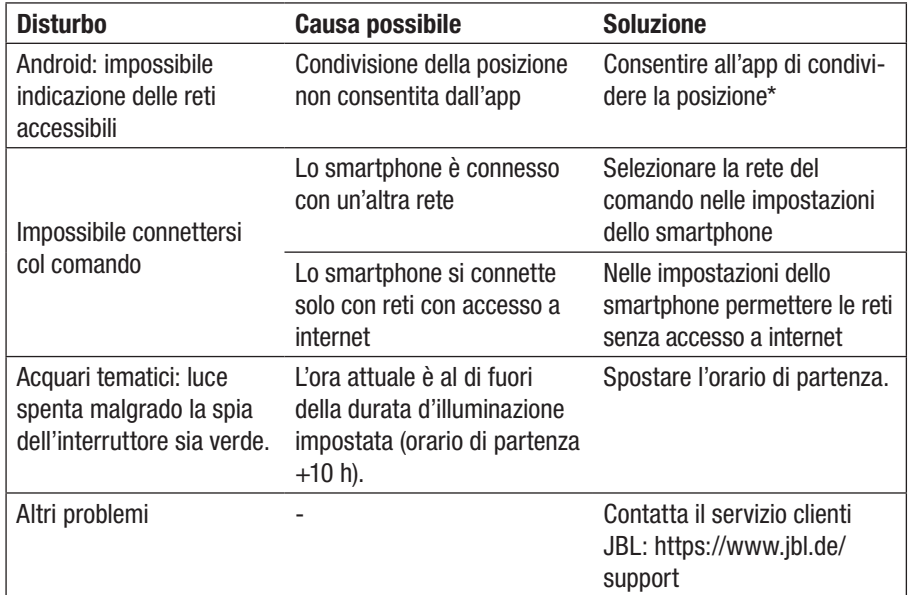

\* L'app non rileva i dati GPS. La condivisione della posizione è esclusivamente neces-saria per l'indicazione delle reti accessibili. Dato che l'indicazione delle reti vicine permette di rilevare la propria posizione, secondo le norme di Google l'utente deve essere informato e accettare.

È possibile disattivare la condivisione della posizione dopo l'aggiunta del comando o l'inserimento nella rete domestica.

#### 8. Smaltimento

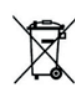

Smaltimento: è vietato smaltire quest'apparecchiatura e tutti i suoi componenti con i rifiuti domestici. Osservare le locali norme di smaltimento per apparecchiature elettroniche.

### 9. Dati tecnici

Numero dell'articolo: 6191800 Max. 10,5A, (NATUR 144W, 6A / EFFEKT 108W, 4,5A) Tensione di alimentazione 24 V Standby < 0,5 W Banda radio 2412 bis 2484 GHz Potenza di emissione massima < 20 dBm Portata radio (campo libero) 30 m Condizioni ambientali: Temperatura (esercizio) -20 °C...40 °C Temperatura (conservazione) - -20 °C…40 °C Umidità relativa: 5 – 95% (nessuna condensazione)

JBL GmbH & Co. KG dichiara che l'apparecchiatura radio "JBL LED SOLAR CON-TROL" è conforme alla direttiva 2014/53/UE. Il testo completo della valutazione di conformità UE è a disposizione qui: https://www.jbl.de/qr/100360

JBL GmbH & Co. KG Dieselstr. 3 67141 Neuhofen Germania Tel.: +49 6236 41 800

TR

**CN** 

DE

UK

FR

NL

IT

SE

ES

PT

 $CZ$ 

### Översättning av bruksanvisning i original från tyska JBL LED SOLAR CONTROL

### 1. Information för användaren

Du måste ha läst och förstått hela bruksanvisningen innan du startar apparaten. Bruksanvisningen utgör en integrerad del av produkten, måste förvaras väl och medfölja om apparaten överlåts till tredje part. Utförlig information om användnin-gen finns under https://www.jbl.de/qr/100360.

### 2. Användningsområde

Denna apparat får endast användas till att styra LED-lamporna JBL LED SOLAR med hjälp av appen som ställs till förfogande för detta ändamål.

Om tillbehör används som inte rekommenderats av tillverkaren kan farliga situationer uppstå och garantin upphöra att gälla. Villkoren som nämns i denna bruksanvisning ska följas.

### 3. Säkerhetsanvisningar

### **OBS**

Denna apparat kan användas av barn från 8 år och uppåt och av personer med nedsatt fysisk, sensorisk eller mental funktionsförmåga eller med brist på erfarenhet och kunskap, förutsatt att de har förstått hur apparaten fungerar och är medvetna om riskerna och det sker under uppsikt.

### **WARNING!**

Kvävningsrisk – innehåller smådelar som barn kan sätta i halsen Håll borta från barn under 3 år.

Apparaten är strömförande – elektriska stötar kan orsaka personskada

- Apparaten får endast användas inomhus och ska installeras utanför akvariet resp. akvarielocket. Försäkra dig om att apparaten installerats på säkert sätt innan den tas i drift.
- Undvik kontakt med vatten och andra vätskor. Dra genast ut stickkontakten ur eluttaget om apparatens strömförande delar blivit våta.
- Använd inte apparaten om sladden, stickkontakten eller höljet har någon defekt. Apparaten kan inte öppnas och måste kasseras om den skadas.

### $\sqrt{N}$  var försiktig!

### Risk för materiella skador

- Dra alltid först ut stickkontakten ur eluttaget innan apparaten installeras eller något arbete utförs på apparaten eller i akvariet.
- Barn under 8 år bör inte sköta apparaten.

### 4. Installation

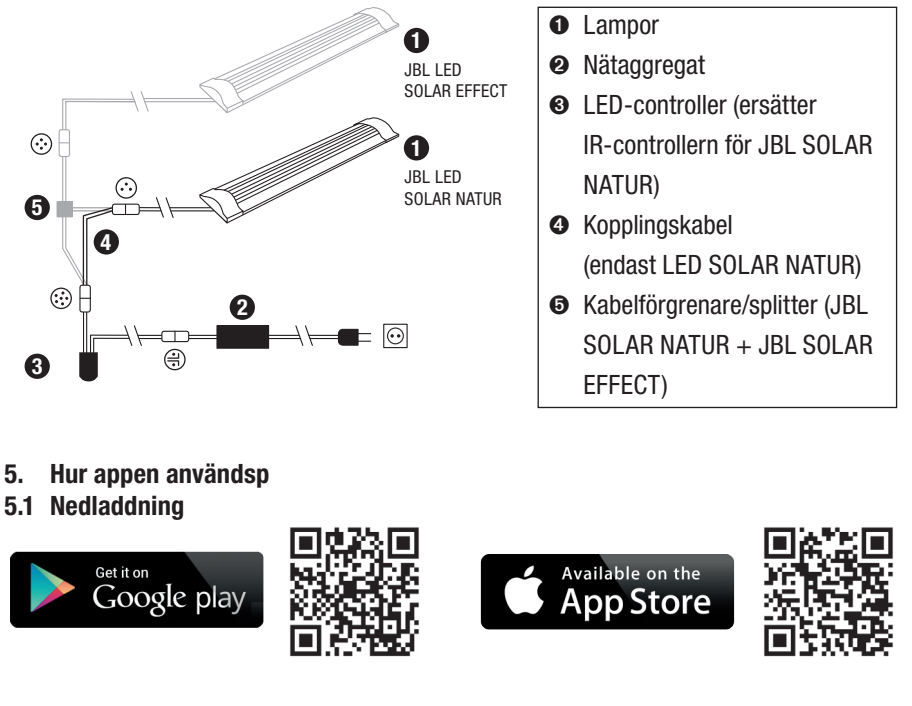

### 5.2 Ansluta controllern

1) Tryck på knappen med plustecknet.

Android: En lista med tillgängliga nätverk visas.

IOS: Följ anvisningarna på skärmen "Lägga till controller". För att gå direkt till inställningarna i smartmobilen kan du trycka på det markerade ordet "Inställ-ningar".

- 2) Android & IOS: Välj nätverket med formatet JBL\_XXXX och skriv in standardlösenordet 12345678. Namn och lösenord kan du ändra senare.
- 3) Android: Tryck på skärmen "Mina controllrar" på namnet på controllern du just lagt till.

IOS: Gå tillbaka till skärmen "Lägga till controller" och tryck i skärmens övre kant på namnet på controllern. Tryck sedan på skärmen "Mina controllrar" på namnet på controllern du just lagt till.

DE

UK

FR

NL

IT

SE

ES

PT

 $CZ$ 

PL

RU

GR

R<sub>O</sub>

TR

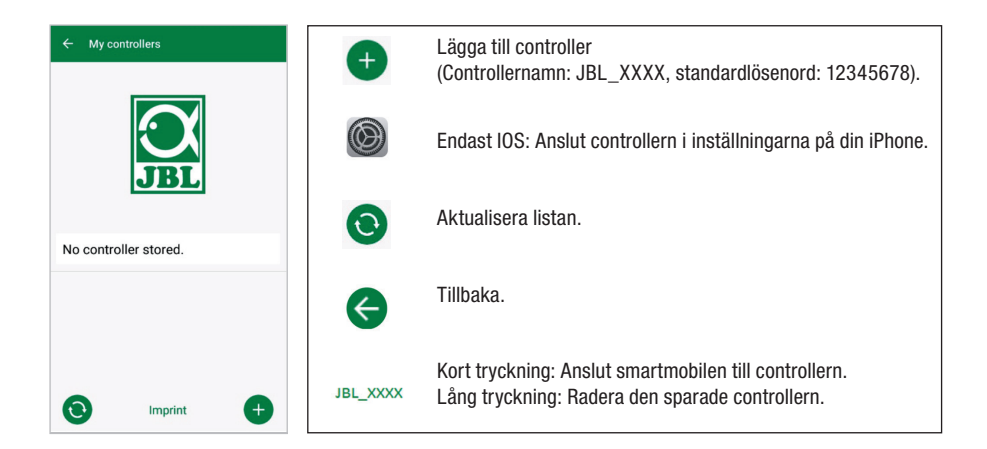

### 5.3 Temaakvarier – automatiska program

Controllerns förprogrammerade temaakvarier underlättar det för nybörjare. De olika belysningsprofiler är anpassade speciellt till de behov som respektive typ av akvarium har.

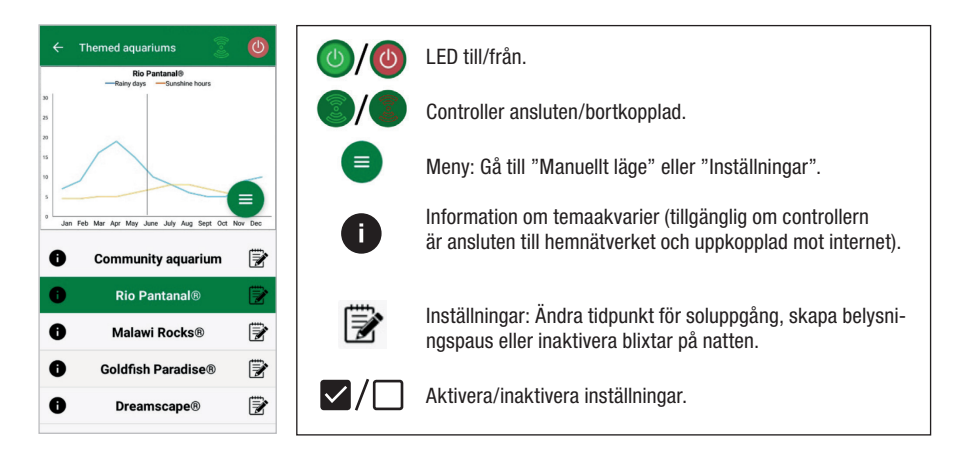

Belysningstiden uppgår till 10 timmar. Inom belysningstiden sker en soluppgång och en solnedgång på vardera 30 minuter samt väderhändelser.

Klimatdiagrammet visar det genomsnittliga antalet soltimmar om dagen samt frekvensen på regndagar för det valda temaakvariet i respektive månad. På grundval av dessa klimatdata simuleras väderhändelserna. Exempel Rio Pantanal® i juni: En dag har i genomsnitt 7 soltimmar dvs. LED lyser i genomsnitt 7 timmar om dagen med den programmerade maximala ljusstyrkan. Under månaden juni sker dessutom en väderhändelse på 10 tillfälliga dagar.

Väderhändelser sker med olika frekvens i olika temaakvarier i enlighet med de klimatdata som är fastlagda i systemet. Under faser med moln eller regn reduceras ljusstyrkan. Vid åska simuleras även blixtar. Väderhändelser sker även på natten. Därför kan du i inställningarna för temaakvarierna aktivera blixtar även på natten, allt efter tycke.

#### Beskrivning av temaakvarier

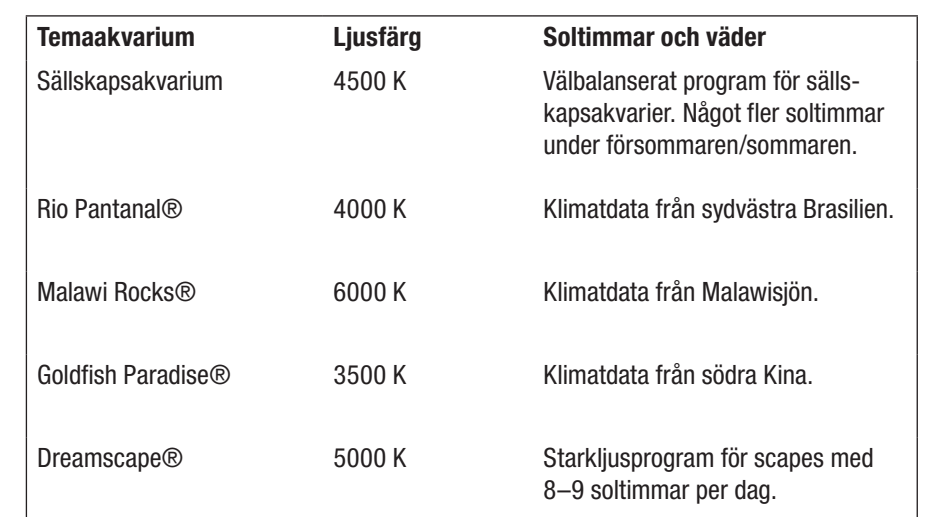

### Inställningar för temaakvarier:

Ändra starttid: Bestämma tidpunkten för när temaakvariet ska börja med so-luppgången. 9 timmar och 30 minuter efter den inställda starttiden börjar sol-nedgången, som tar 30 minuter, 10 timmar efter starttiden släcks belysningen. För att den förinställda starttiden ska användas måste du kryssa för "Ändra starttid".

Belysningspaus (valfritt): Skapa en belysningspaus. En vald belysningspaus förlänger inte den totala belysningstiden på 10 timmar.

Blixtar på natten (valfritt): Väderhändelser såsom åska kan ske även på natten. Blixtar på natten är inaktiverade i förinställningarna, men du kan aktivera dem efter tycke genom att kryssa för inställningen.

DE

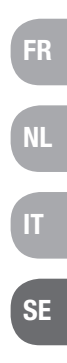

UK

ES

PL

RU

R<sub>O</sub>

TR

### 5.4 Manuellt läge

I det manuella läget kan du programmera varje veckodag individuellt och fritt välja ljusfärg, ljusstyrka och belysningstid.

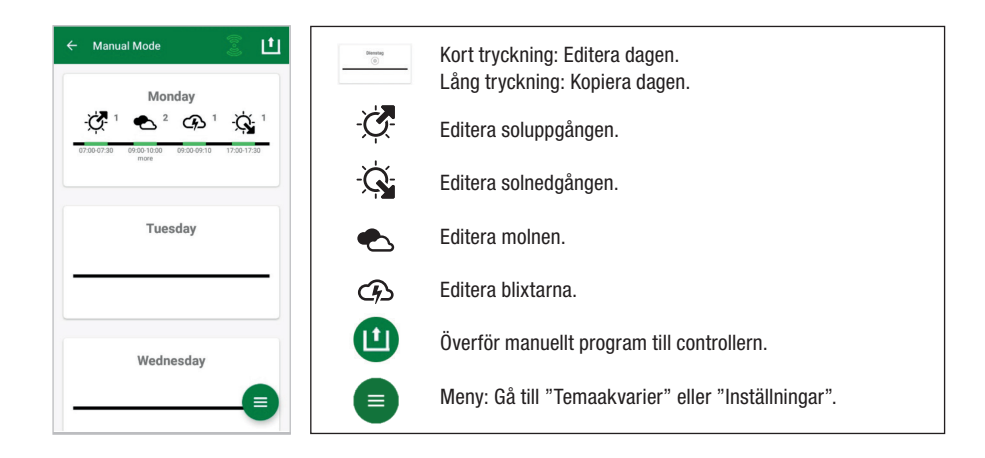

### 5.4.1 Omprogrammera en dag

Tryck kort i veckoöversikten på den önskade dagen för att gå in i dagsöversikten. Här kan du lägga till soluppgång och solnedgång samt moln och blixtar. Soluppgång och solnedgång måste bestämmas, moln och blixtar är valfria.

### Lägga till soluppgång:

- 1) Bestäm under fliken "Start" tidpunkten för när soluppgången ska börja.
- 2) Bestäm med skjutreglagen under fliken "Slut" vilken dagsljusfärg du vill ha efter soluppgången. Bestäm sedan tidpunkten för när soluppgången ska vara avslutad.
- 3) Tryck i skärmens övre högra kant på "Färdig".

Soluppgången börjar naturtroget med en varm ljusfärg, om endast LED SOLAR NATUR används med 2700 K och med rött om dessutom JBL LED SOLAR EFFECT används. Lysdioderna dämpas sedan ned inom den inställda tidsperioden till den valda dagsljusfärgen. Dagsljusfärgen förblir densamma tills en fas med moln eller solnedgången börjar.

### Lägga till moln (valfritt):

- 1) Bestäm under fliken "Start" tidpunkten för när molnfasen ska börja. Välj sedan med skjutreglagen vilken ljusfärg lysdioderna ska ha när molnfasen börjar.
- 2) Bestäm under fliken "Slut" tidpunkten för när molnfasen ska sluta. Välj med skjutreglagen vilken ljusfärg lysdioderna ska ha när molnfasen slutar.
- 3) Tryck i skärmens övre högra kant på "Färdig".

I början av en molnfas dämpas dagsljusfärgen ned till den förinställda startfärgen. Under den inställda tidsperioden växlar ljuset mellan start- och slutfärgen för molnfasen. Därefter dimmas lysdioderna tillbaka till dagsljusfärgen.

### Lägga till blixtar (valfritt):

- 1) Bestäm under fliken "Start" tidpunkten för när åskfasen ska börja. Välj sedan antalet blixtar med skjutreglaget.
- 2) Bestäm under fliken "Slut" tidpunkten för när åskfasen ska sluta.
- 3) Tryck i skärmens övre högra kant på "Färdig". Blixtar kan läggas till under en molnfas för att simulera åska. Det förinställda antalet blixtar fördelas slumpartat över den valda tidsperioden.

### Lägga till solnedgång:

- 1) Bestäm under fliken "Start" tidpunkten för när solnedgången ska börja. Startfärgen motsvarar dagsljusfärgen men kan ändras med skjutreglagen om man så vill. Om startfärgen inte motsvarar dagsljusfärgen dimmas lysdioderna innan solnedgången börjar till den inställda startfärgen.
- 2) Bestäm under fliken "Slut" tidpunkten för när solnedgången ska vara avslutad.
- 3) Tryck i skärmens övre högra kant på "Färdig".

Solnedgången börjar med den inställda startfärgen och slutar naturtroget med en varm ljusfärg, om endast LED SOLAR NATUR används med 2700 K och med rött om dessutom JBL LED SOLAR EFFECT används.

Överföra programmet till controllern: Ändringar i programmeringen sparas till en början endast i appen. När programmeringen är avslutad måste programmet överföras till controllern. Tryck då i veckoöversikten i "Manuellt läge" på pilsymbolen i skärmens övre högra hörn.

### 5.4.2 Editera färdiga program i veckoöversikten

Kopiera en dag: Tryck länge på dagen som ska kopieras och välj sedan de veckodagar som ska få det kopierade programmet. Tryck sedan på X:et i skärmens övre högra hörn. Även dagar utan fastlagda data kan kopieras. För att överföra den ändrade programmeringen till controllern måste du trycka på pilsymbolen i skärmens övre högra hörn.

Editera/radera en händelse: Tryck i veckoöversikten direkt på motsvarande symbol för soluppgång eller solnedgång, moln eller blixtar. Välj sedan anteckningsblocket för "Editera" eller papperskorgen för "Radera". För att överföra den ändrade programmeringen till controllern måste du trycka på pilsymbolen i skärmens övre högra hörn.

DE

UK

FR

NL

IT

SE

ES

PT

CZ

PL

RU

GR

R<sub>O</sub>

TR

### 5.5 Settings

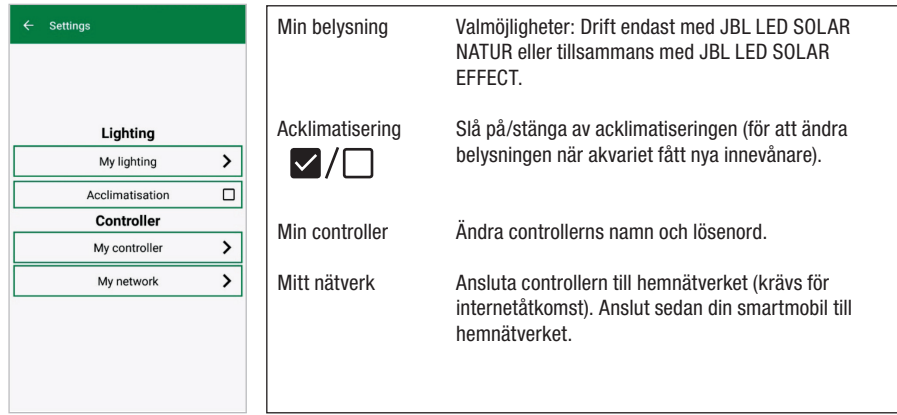

Min belysning: Valet av vilka LED som ska vara anslutna gör att controllern använder den passende ljusprofilen.

Acklimatisering: Acklimatiseringen aktiveras om du kryssar för den. Då reduceras ljusstyrkan i alla temaakvarier samt i manuellt läge till 50 % av det programmerade värdet. Under en tidsrymd på 30 dagar ökar ljusstyrkan konstant tills det ursprungligen programmerade värdet nåtts och då inaktiveras acklimatiseringen automatiskt. Detta gör det skonsamt för innevånarna i akvariet att vänja sig vid JBL lysdioder efter omställningen från jämförelsevis mörka lysrör.

Min controller: Den här menyn visar detaljinformation om controllern. Dessutom kan du här ändra controllerns namn och lösenord.

Mitt nätverk: Att ansluta controllern till hemnätverket är frivilligt, men öppnar möjligheten att styra controllern med smartmobilen via hemnätverket. Med uppkopplingen mot controllern är det inte nödvändigt att byta nätverk och smartmobilen har internetåtkomst. Android: Välj ditt hemnätverk på skärmen "Mitt nätverk" från listan med tillgängliga nätverk och skriv in lösenordet. Om nätverket är inte visas kan SSID skrivas in manuellt om du

först trycker på knappen med plustecknet.

IOS: Tryck på knappen med plustecknet och skriv in SSID samt lösenordet.

Under "Aktuellt nätverk" visas till vilket nätverk controllern är ansluten till för när-varande. Om controllern ska anslutas till ett annat nätverk måste den först kopplas bort ur det gamla nätverket. Tryck då länge på "Aktuellt nätverk" och bekräfta med "Ja".

### 6. Underhåll

Använd inte hårda föremål eller aggressiva rengöringsmedel. Ta vid behov bort damm och annan smuts på controllerns yta med en luddfri torr duk.

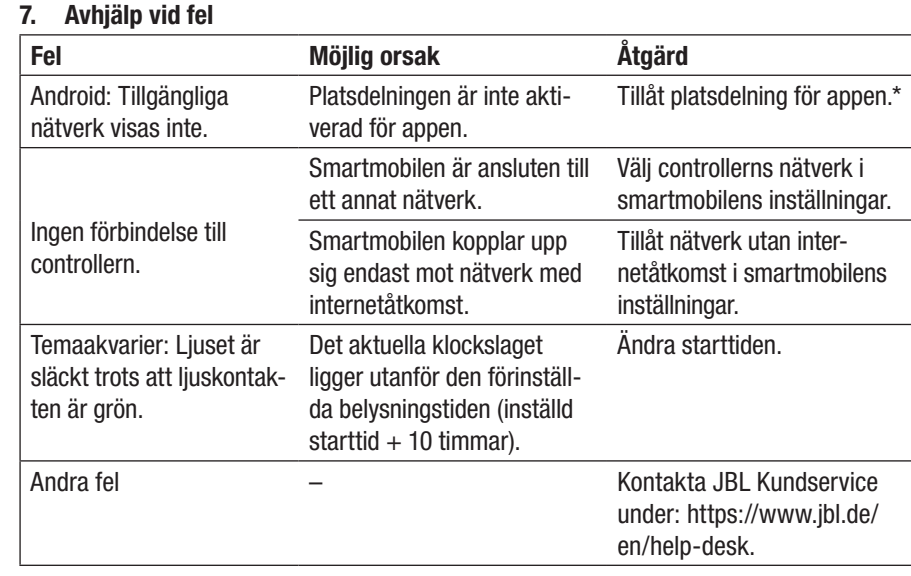

\* Appen registrerar inga GPS-data. Platsdelningen behövs endast för att kunna visa tillgängliga nätverk. Då det är möjligt att beräkna var användaren befinner sig med hjälp av de nätverk som är tillgängliga i närheten måste användaren enligt Googles bestämmelser informeras om detta och samtycka.

Platsdelningen kan inaktiveras igen när controllern lagt till eller anslutits till hemnätverket.

### 8. Avfallshantering

![](_page_27_Picture_15.jpeg)

Apparaten och alla tillhörande komponenter får inte kasseras som vanligt hushållsavfall. Följ gällande bestämmelser om bortskaffning av elektriska apparater.

DE

UK

FR

NL

IT

SE

ES

PT

CZ

PL

RU

GR

RO

TR

## DE UK FR NL

IT

SE

ES

PT

CZ

PL

RU

GR

RO

TR

CN

### 9. Tekniska data

Artikelnummer 6191800 Max. 10,5 A (NATUR 144 W, 6 A / EFFEKT 108 W, 4,5 A) Nätspänning 24 V Viloläge < 0,5 W Frekvensband 2412 till 2484 GHz Maximal sändningseffekt < 20 dBm Radioräckvidd (fri sikt) 30 m Omgivningsvillkor: Temperatur (drift)  $-20 °C - 40 °C$ Temperatur (lagring)  $-20 °C - 40 °C$ <br>Relativ luftfuktighet  $5 - 95 \%$  (inger  $5 - 95$  % (ingen kondens)

Härmed försäkrar JBL GmbH & Co. KG att radioutrustningen typ "JBL LED SOLAR CONTROL" uppfyller kraven i EU-direktivet 2014/53/EU. Den full-ständiga texten i EU-försäkran om överensstämmelse finns under https://www.jbl.de/qr/100360.

JBL GmbH & Co. KG Dieselstr. 3 67141 Neuhofen Germany Tfn: +49 6236 41 800

### Traducción al español de las instrucciones de uso JBL LED SOLAR CONTROL

### 1. Indicaciones para el usuario

Debe haber leído y comprendido las instrucciones de uso en su totalidad antes de poner el producto en marcha. Las instrucciones de uso forman parte del producto, deben estar bien guardadas y, en caso de entregar el aparato a terceros, deben adjuntarse al producto. Encontrará un manual detallado en https://www.jbl.de/qr/100360 .

### 2. Ámbito de aplicación

Este aparato puede usarse exclusivamente para controlar las lámparas LED JBL LED SOLAR con la aplicación facilitada. El uso de accesorios que no hayan sido recomendados por el fabricante puede dar lugar a situaciones peligrosas y a la extinción de la garantía. Es imprescindible respetar las condiciones mencionadas en estas instrucciones de uso.

### 3. Consejos de seguridad **NOTA**

Este aparato puede ser utilizado por niños mayores de 8 años, por personas con capacidades físicas, sensoriales o mentales limitadas y por personas que tengan poca experiencia siempre y cuando se encuentren bajo la vigilancia de una persona responsable, hayan entendido cómo funciona el aparato y sean conscientes de los posibles riesgos.

### **ADVERTENCIA!**

Contiene piezas pequeñas que pueden ser ingeridas – Riesgo de asfixia en niños Manténgase fuera del alcance de los niños menores de 3 años.

### Este aparato conduce la corriente – Riesgo de lesiones por electrocución

- Instale el aparato únicamente en interiores y fuera del acuario o de la tapa del acuario. Compruebe si el aparato está instalado de forma segura antes de su puesta en marcha.
- Evite el contacto con el agua u otros líquidos. Desconecte inmediatamente el producto de la red eléctrica en caso de que se moje alguna parte que conduzca la corriente.
- No utilice el aparato si el cable, la clavija o la carcasa estuvieran dañados. El aparato no puede abrirse y debe desecharse en caso de resultar dañado.

### $\bigwedge$  PRECAUCIÓN!

### Riesgo de daños materiales:

- Desenchufe el aparato de la red eléctrica cuando vaya a instalarlo o a manipularlo y cuando manipule el acuario.
- Es desaconsejable que los niños menores de 8 años manejen el aparato.

4. Instalación

![](_page_29_Figure_1.jpeg)

- 5. Manejo de la app
- 5.1 Descargar

![](_page_29_Picture_4.jpeg)

### 5.2 Conectar el controlador

1) Pulse el botón con el signo más (+).

Android: se mostrará una lista con las redes disponibles.

IOS: siga las instrucciones que aparecerán en la pantalla «Agregar controlador». Para ir directamente a la configuración del smartphone puede pulsarse la pala-bra resaltada «Ajustes».

al controlador por IR de la JBL

SOLAR NATUR + JBL SOLAR

SOLAR NATUR)

SOLAR NATUR)

EFFECT)

- 2) Android e IOS: seleccione la red con el formato JBL\_XXXX e introduzca la contraseña estándar 12345678. El nombre y la contraseña pueden modificarse posteriormente.
- 3) Android: pulse en la pantalla «Mis controladores» el nombre del controlador recién agregado.

IOS: vuelva a la pantalla «Agregar controlador» y pulse el nombre del controlador en el borde superior de la pantalla. A continuación, pulse en la pantalla «Mis controladores» el nombre del controlador recién agregado.

![](_page_29_Figure_12.jpeg)

### 5.3 Acuarios temáticos – Programas automáticos

Los acuarios temáticos permiten iniciarse de forma sencilla y disponen de perfiles de iluminación distintos especialmente adaptados a las necesidades del tipo de acuario en concreto.

![](_page_29_Picture_323.jpeg)

El periodo de iluminación es de 10 horas. Durante este periodo de iluminación se producen un amanecer y un atardecer de 30 minutos, así como los fenómenos meteorológicos.

El diagrama climático muestra el promedio de horas de sol al día y la frecuencia de días lluviosos del acuario temático seleccionado en el mes correspondiente. La simulación de fenómenos meteorológicos se lleva a cabo basándose en estos datos climáticos. Ejemplo Rio Pantanal® en junio: un día tiene un promedio de 7 horas de sol, es decir, el LED está encendido una media de 7 horas al día con la luminosidad máxima programada. Además, en diez días al azar durante el mes de junio se producirá un fenómeno meteorológico.

NL

IT

**SE** 

GR

RO

TR

Los fenómenos meteorológicos se producen en los diversos acuarios temáticos con una frecuencia distinta de acuerdo a los datos climáticos memorizados. La intensidad luminosa se reduce durante las fases nubosas o lluviosas. En caso de tormenta aparecen además relámpagos. Los fenómenos meteorológicos también pueden ocurrir de noche. Por esta razón, existe la posibilidad de activar relámpagos por la noche en los ajustes de los acuarios temáticos si así se desea.

### Ficha de los acuarios temáticos

![](_page_30_Picture_321.jpeg)

### Configuración de los acuarios temáticos:

Modificar la hora de inicio: establece la hora a la que el acuario temático iniciará el amanecer. 9 horas y 30 minutos después de la hora fijada de inicio empezará el atardecer de 30 minutos de duración, 10 horas después se apagará la iluminación. Para emplear la hora de inicio preconfigurada hay que marcar la opción correspondiente al lado de «Modificar hora de inicio».

Pausa de iluminación (opcional): para configurar una pausa de iluminación. Configurar una pausa de iluminación no prolongará el periodo total de iluminación de 10 h.

Relámpagos por la noche (opcional): los fenómenos meteorológicos como las tormentas pueden ocurrir también por la noche. Los relámpagos están desactivados por la noche por defecto pero, si lo desea, puede activarlos marcando la opción correspondiente en los ajustes.

### 5.4 Modo manual

El modo manual permite programar por separado cada día de la semana y elegir a discreción el color de la luz, la luminosidad y el periodo de iluminación.

![](_page_30_Figure_9.jpeg)

### 5.4.1 Programar un día nuevo

Dentro de la vista semanal, pulse brevemente el día correspondiente para acceder a la vista diaria. Aquí se pueden agregar el amanecer y el atardecer, así como nubes y relámpagos. Es obligatorio agregar el amanecer y el atardecer, pero las nubes y los relámpagos son opcionales.

### Agregar amanecer:

- 1) Indique la hora de inicio del amanecer en la pestaña «Inicio».
- 2) Ajuste con los controles deslizantes en la pestaña «Fin» el color de luz diurna que debe alcanzarse después del amanecer. A continuación, indique la hora a la que deberá haber terminado el amanecer.
- 3) Pulse «Listo» en el borde superior derecho de la pantalla.

El amanecer empieza con un color de luz cálido y natural de 2700 K si solo se usa el LED SOLAR NATUR, y con rojo si además se usa JBL LED SOLAR EFFECT. Los LED cambiarán dentro del periodo configurado hasta alcanzar el color de luz diurna seleccionado. El color de luz diurna se mantendrá hasta que empiece una fase con nubes o el atardecer.

### Agregar nubes (opcional):

- 1) Indique la hora de inicio de la fase nubosa en la pestaña «Inicio». A continuación, ajuste con los controles deslizantes el color de luz que deberán tener los LED al principio de la fase nubosa.
- 2) Indique la hora del final de la fase nubosa en la pestaña « Fin». Ajuste con los controles deslizantes el color de luz que deberán tener los LED al final de la fase nubosa.

ES

PT

 $CZ$ 

PL

RU

**GR** 

RO

TR

3) Pulse «Listo» en el borde superior derecho de la pantalla.

 El color de luz diurna cambiará al principio de cada fase nubosa hasta alcanzar el color inicial configurado. La luz cambiará lentamente dentro del periodo configurado entre el color inicial y el color final de la fase nubosa. Finalmente, los LED vuelven a adoptar el color de luz diurna.

### Agregar relámpagos (opcional):

- 1) Indique la hora de inicio de la tormenta en la pestaña «Inicio». A continuación, seleccione con el control deslizante el número de relámpagos.
- 2) Indique la hora del final de la fase nubosa en la pestaña « Fin».
- 3) Pulse «Listo» en el borde superior derecho de la pantalla.

 Es posible agregar relámpagos para simular una tormenta en una fase nubosa. La cantidad de relámpagos configurada aparecerá repartida aleatoriamente durante el periodo seleccionado.

### Agregar atardecer:

- 1) Indique la hora de inicio del atardecer en la pestaña «Inicio». El color inicial equivale al color de luz diurna pero, si se desea, puede modificarse con los controles deslizantes. Si el color inicial variase del color de luz diurna, los LED cambiarán al color inicial configurado antes de que empiece el atardecer.
- 2) Indique en la pestaña «Fin» la hora a la que deberá haber terminado el atardecer.
- 3) Pulse «Listo» en el borde superior derecho de la pantalla.

 El atardecer empieza con el color inicial configurado y termina con un color de luz cálido y natural de 2700 K si solo se usa el LED SOLAR NATUR, y con rojo si además se usa JBL LED SOLAR EFFECT.

Enviar el programa al controlador: cualquier cambio en la programación se guarda primero solo en la app. Una vez concluida la programación, es necesario enviar el programa al controlador. Para ello, acceda a la vista semanal del modo manual y pulse el símbolo de flecha situado en el borde superior derecho de la pantalla.

#### 5.4.2 Editar en la vista semanal los programas memorizados

Copiar un día: pulse prolongadamente el día que desea copiar y, a continuación, seleccione los días de la semana en los que deberá agregarse el programa copiado. Finalmente, pulse la X situada en el borde superior derecho de la pantalla. También es posible copiar días vacíos. Para enviar la programación modificada al controlador hay que pulsar el símbolo de flecha situado en el borde superior derecho de la pantalla.

Editar/eliminar fenómeno: acceda a la vista semanal y pulse directamente el símbolo de amanecer, atardecer, nubes o relámpagos respectivamente. A continuación, seleccione el bloc de notas para «Editar» o la papelera para «Eliminar». Para enviar la programación modificada al controlador hay que pulsar el símbolo de flecha situado en el borde superior derecho de la pantalla.

### 5.5 Ajustes

![](_page_31_Picture_302.jpeg)

Mi iluminación: el controlador emplea el perfil de iluminación adecuado según los LED conectados que se hayan seleccionado.

Aclimatación: la aclimatación se activa marcando la opción correspondiente y reduce la luminosidad en todos los acuarios temáticos y en el modo manual al 50 % del valor programado. La luminosidad irá aumentando uniformemente durante un periodo de 30 días hasta alcanzar el valor programado inicialmente, tras lo cual la aclimatación se desactivará automáticamente. Esto permite a los habitantes del acuario acostumbrarse poco a poco a los LED de JBL después de haber sustituido los tubos fluorescentes relativamente oscuros.

Mi controlador: este menú muestra detalles del controlador. Además, aquí se pueden cambiar el nombre y la contraseña del controlador.

Mi red: integrar el controlador en la red local es opcional y permite al smartphone dirigir el controlador a través de la red local. Por tanto, para establecer una conexión con el controlador ya no es necesario cambiar de red y el smartphone puede acceder a internet. Android: seleccione la red local de la lista de redes disponibles en la pantalla «Mi red» e introduzca la contraseña. Si la red estuviese oculta, también es posible introducir manualmente su SSID después de pulsar el botón con el signo más.

IOS: pulse el botón con el signo más e introduzca el SSID y la contraseña de la red local.

UK

FR

CZ

PL

RU

GR

R<sub>O</sub>

TR

En el apartado «Red actual» se muestra la red a la que el controlador está conectado actualmente. Si se desea conectar el controlador a otra red, primero será necesario desconectarlo de la red actual. Para ello, pulse prolongadamente «Red actual» y confirme pulsando «Sí».

#### 6. Mantenimiento

No utilice objetos duros ni productos de limpieza agresivos. De ser necesario, elimine el polvo y demás suciedad de la superficie del controlador con un paño seco que no suelte pelusas.

### 7. Solucionar fallos

![](_page_32_Picture_315.jpeg)

\* La aplicación no accede a los datos de GPS. El permiso para acceder a la ubicación solo se requiere para mostrar las redes disponibles. Dado que la ubicación propia es calculable a través de las redes disponibles al alcance, el usuario debe ser informado de ello y otorgar su consentimiento según las normas de Google.

El permiso de acceso a la ubicación puede volver a desactivarse después de agregar el controlador o de integrarlo en la red local.

### 8. Eliminación

![](_page_32_Picture_8.jpeg)

No deben desecharse con la basura doméstica ni este aparato ni ninguno de sus componentes. Observe los reglamentos locales para la gestión de aparatos eléctricos.

### 9. Especificaciones

![](_page_32_Picture_316.jpeg)

Por la presente, JBL GmbH & Co. KG declara que el tipo de equipo radioeléctrico «JBL LED SOLAR CONTROL» es conforme con la Directiva 2014/53/UE. El texto completo de la declaración UE de conformidad está disponible en la dirección Internet siguiente: https://www.jbl.de/qr/100360

JBL GmbH & Co. KG Dieselstr. 3 67141 Neuhofen Germany Tel.: +49 6236 41 800 DE

UK

FR

NL

IT

SE

ES

PT

CZ

PL

RU

GR

RO

TR

### Manual de Instruções Original JBL LED SOLAR CONTROL

### 1. Instruções de utilização

Antes da colocação em funcionamento deverá ter lido e compreendido integralmente o manual de instruções. O manual de instruções é parte integrante do produto, deverá ser bem guardado e acompanhar sempre o produto em caso de entrega do aparelho. Encontramse disponíveis instruções detalhadas em https://www.jbl.de/qr/100360

### 2. Área de aplicação

Este aparelho deve ser exclusivamente utilizado para o controlo das lâmpadas LED JBL LED SOLAR com a App disponibilizada. A utilização de acessórios não recomendados pelo fabricante pode causar situações de perigo e levar à perda da garantia. Devem ser observadas as condições mencionadas no manual de instruções.

### 3. Indicações de segurança INDICAÇÃO

Este aparelho pode ser utilizado sob supervisão, por crianças com idade superior a 8 anos, pessoas com capacidades físicas, sensoriais ou mentais limitadas, assim como por pessoas sem experiência, desde que tenham compreendido o modo de funcionamento do aparelho e estejam conscientes dos possíveis perigos.

### $\Lambda$  aviso!

Peças pequenas suscetíveis de serem engolidas - perigo de asfixia para as crianças Manter afastado de crianças com idade inferior a 3 anos.

O aparelho conduz corrente elétrica - perigo de lesão por choque elétrico

- Instalar o aparelho apenas em espaços interiores e fora do aquário e/ou da cobertura do aquário. Antes da colocação em funcionamento verificar se o aparelho foi instalado de forma segura.
- Evitar o contacto com a água ou outros líquidos. Se peças condutoras de corrente elétrica ficarem molhadas, desligálas imediatamente da rede elétrica.
- Não utilizar o aparelho se o cabo, a ficha ou a carcaça estiverem danificados. O aparelho não pode ser aberto e terá de ser eliminado se ficar danificado.

### $\triangle$  Cuidado!

### Perigo de danos materiais

- Durante a instalação, a realização de trabalhos no aparelho ou no aquário, desligar o aparelho da rede elétrica.
- As crianças com idade inferior a 8 anos não devem utilizar o aparelho.

![](_page_33_Figure_17.jpeg)

![](_page_33_Figure_18.jpeg)

![](_page_33_Picture_19.jpeg)

![](_page_33_Picture_20.jpeg)

![](_page_33_Picture_21.jpeg)

DE

UK

FR

NL

IT

SE<br>Se

ES

PT

 $CZ$ 

PL

RU

**GR** 

RO

TR

**CN** 

### 5.2 Ligar o controlador

1) Toque no botão com o sinal mais  $+$ ".

Android: É exibida uma lista com as redes disponíveis.

IOS: No ecrã "Adicionar controlador" seguir as instruções indicadas. Para ser diretamente encaminhado para as definições do smartphone pode tocarse na palavra destacada "Definições".

- 2) **Android e IOS:** Selecionar a rede no formato JBL\_XXXX e introduzir a palavrapasse padrão 12345678. O nome e a palavrapasse podem ser alterados posteriormente.
- 3) Android: No ecrã "Os meus controladores" clicar no nome do controlador acabado de adicionar.

IOS: Regressar ao ecrã "Adicionar controlador" e premir no nome do controlador no bordo superior do ecrã. Em seguida, no ecrã "Os meus controladores" premir no nome do controlador acabado de adicionar.

![](_page_34_Figure_0.jpeg)

### 5.3 Aquários temáticos – programas automáticos

Os aquários temáticos oferecem uma iniciação simples e estão adaptados às necessidades especiais do respetivo tipo de aquário, com diferentes perfis de iluminação.

![](_page_34_Figure_3.jpeg)

O tempo de iluminação é de cerca de 10 horas. Dentro desse tempo de iluminação, há um nascer e um pôr do sol de 30 minutos e ocorrem eventos meteorológicos.

O diagrama climático mostra o número médio de horas de sol diárias, assim como a frequência de dias de chuva para o aquário temático escolhido, no respetivo mês. Com base nestes dados climáticos ocorre uma simulação dos eventos meteorológicos. Por exemplo, Rio Pantanal® em junho: um dia tem, em média, 7 horas de sol, isto é, o LED está, em média, aceso durante 7 horas por dia com a claridade máxima programada. Além disso, durante o mês de junho, ocorrerá um evento meteorológico em dez dias aleatórios.

Os eventos meteorológicos ocorrem com frequência diferente nos diversos aquários temáticos, de acordo com os dados climáticos guardados. Durante os períodos enublados ou de chuva a intensidade luminosa é reduzida. Nas trovoadas ocorrem adicionalmente relâmpagos. Os eventos meteorológicos podem também ocorrer durante a noite. Por esse motivo, os relâmpagos podem ser ativados à noite, nas configurações dos aquários temáticos, se desejado.

#### Breve informação sobre os aquários temáticos:

![](_page_34_Picture_301.jpeg)

### Configurações de aquários temáticos:

Alterar hora de início: Determina o momento no qual o aquário temático inicia com o nascer do sol. 9 horas e 30 minutos após a hora de início configurada, inicia-se o pôr do sol de 30 minutos, 10 horas depois da hora de início, desliga-se a iluminação. Para que a hora de início configurada seja aplicada, é necessário colocar um visto ao lado de "Alterar hora de início".

Intervalo de iluminação (opcional): Configurar intervalo de iluminação. A configuração de um intervalo de iluminação não prolonga a duração de iluminação de 10 horas.

Relâmpagos à noite (opcional): Os eventos meteorológicos como a trovoada podem também ocorrer durante a noite. Os relâmpagos à noite encontram-se desativados na pré-configuração, mas, se desejado, podem ser ativados ao colocar um visto ao lado da configuração.

 $CZ$ 

PL

RU

GR

RO

TR

**CN** 

DE

UK

### 5.4 Modo manual

No modo manual pode programar-se individualmente cada dia da semana e selecionar-se livremente a cor da luz, a claridade, assim como a duração da iluminação.

![](_page_35_Figure_2.jpeg)

### 5.4.1 Programar um dia de novo

Na vista geral da semana tocar brevemente no respetivo dia para entrar na vista geral do dia. Aqui podem adicionar-se o nascer e o pôr do sol, assim como as nuvens e os relâmpagos. O nascer e o pôr do sol têm de ser guardados, as nuvens e os relâmpagos são opcionais.

### Adicionar nascer do sol:

- 1) No separador "Início" definir a hora para o início do nascer do sol.
- 2) No separador "Fim", com as barras deslizantes de controlo regular a cor da luz diurna que se pretende atingir após o nascer do sol. Em seguida, definir a hora à qual o nascer do sol está terminado.
- 3) No bordo superior direito do ecrã premir em "Terminado".

O nascer do sol inicia-se de forma semelhante à natureza, com uma cor de luz quente, se for unicamente utilizado o LED SOLAR NATUR com 2700 K, e, se for adicionalmente utilizado o JBL LED SOLAR EFFECT com vermelho. Em seguida, o LED regula a luz dentro do período configurado para a cor da luz diurna selecionada. A cor da luz diurna é mantida até se iniciar uma fase com nuvens ou o pôr do sol.

### Adicionar nuvens (opcional):

1) No separador "Início" definir a hora para o início do período enublado. Em seguida, com as barras deslizantes de controlo, selecionar a cor da luz que o LED deve ter no início do período enublado.

- 2) No separador "Fim" definir a hora para o fim do período enublado. Com as barras deslizantes de controlo escolher a cor da luz que o LED deve ter no fim do período trovoada.
- 3) No bordo superior direito do ecrã premir em "Terminado".

No início do período enublado, a luz é regulada da cor da luz diurna para a cor inicial ajustada. Dentro do período de tempo configurado, a luz muda lentamente entre a cor inicial e a cor final do período enublado. Em seguida, a luz do LED é regulada novamente para a cor da luz diurna.

### Adicionar relâmpagos (opcional):

- 1) No separador "Início" definir a hora para o início da trovoada. Em seguida, com a barra deslizante de controlo, selecionar o número de relâmpagos.
- 2) No separador "Fim" definir a hora para o fim do período enublado.
- 3) No bordo superior direito do ecrã premir em "Terminado".

Podem ser adicionados relâmpagos para simular uma trovoada durante uma fase enublada. O número configurado de relâmpagos é dividido aleatoriamente ao longo do período selecionado.

#### Adicionar pôr do sol:

- 1) 'No separador "Início" definir a hora para o início do pôr do sol. A cor inicial corresponde à cor da luz diurna, pode, no entanto, ser alterada através da barra deslizante de controlo, se desejado. Se a cor inicial não corresponder à cor de luz diurna, antes de iniciar o pôr do sol, o LED regula a luz para a cor inicial configurada.
- 2) No separador "Fim" definir a hora à qual o pôr do sol deve estar terminado.
- 3) No bordo superior direito do ecrã premir em "Terminado".

O pôr do sol começa com a cor inicial configurada e termina naturalmente com uma cor de luz quente, se for somente utilizado o LED SOLAR NATUR com 2700 K, e, se houver uma utilização adicional do JBL LED SOLAR EFFECT com vermelho.

Transferir o programa para o controlador: As alterações na programação são primeiro apenas guardadas na App. Quando a programação estiver concluída, é necessário transferir o programa para o controlador. Para esse efeito, na vista da semana do modo manual tocar no símbolo com a seta no canto superior direito do ecrã.

### 5.4.2 Editar programas prontos na vista geral da semana

Copiar um dia: Tocar prolongadamente no dia a copiar e, em seguida, selecionar os dias da semana que devem ser introduzidos no programa copiado. Depois tocar no X no canto superior direito do ecrã. Os dias vazios também podem ser copiados. Para transferir a programação alterada para o controlador é necessário premir o símbolo com a seta no canto DE

UK

FR

NL

IT

SE

ES

 $PT$ 

 $CZ$ 

PL

RU

**GR** 

RO

TR

#### superior direito do ecrã.

Editar/eliminar evento: Na vista geral da semana premir o respetivo símbolo para o nascer do sol ou o pôr do sol, a nebulosidade ou os relâmpagos. Em seguida, selecionar o bloco de notas para "editar" ou a reciclagem para "eliminar". Para transferir a programação alterada para o controlador é necessário premir o símbolo com a seta no canto superior direito do ecrã.

### 5.5 Configurações

![](_page_36_Picture_352.jpeg)

A minha iluminação: Através da seleção dos LED(s) ligados, o controlador utiliza o perfil de luz adequado.

Aclimatação: A aclimatação é ativada através da colocação do visto e reduz a claridade em todos os aquários temáticos, assim como no modo manual para 50% do valor programado. Ao longo de um período de 30 dias, a claridade aumenta equitativamente até se atingir o valor inicialmente programado e a aclimatação se desativar automaticamente. Isto permite aos habitantes do aquário uma aclimatação protetora depois da alteração das lâmpadas fluorescentes tubulares relativamente escuras para os LEDs JBL.

O meu controlador: Neste menu são mostrados detalhes do controlador. Além disso, podem ser alterados o nome e a palavra-passe do controlador.

A minha rede: A integração do controlador na rede doméstica é opcional e permite ao smartphone comandar o controlador através da rede doméstica. O estabelecimento da ligação com o controlador deixa assim de requerer qualquer mudança de rede e o smartphone pode ter acesso à internet.

Android: No ecrã "A minha rede" da lista das redes disponíveis, selecionar a rede doméstica e introduzir a palavra-passe. Nas redes ocultas, é possível introduzir-se o SSID também manualmente, depois de se tocar no botão com o sinal mais ..+".

IOS: Tocar no botão com o sinal mais "+" e introduzir o SSID e a palavra-passe da rede doméstica.

Em "Rede atual" é indicado em que rede o controlador está integrado atualmente. Se o controlador tiver de ser integrado noutra rede, é necessário sair primeiro da rede antiga. Para sair, tocar prolongadamente em "Rede atual" e confirmar com "Sim".

### 6. Manutenção

Não utilizar objetos duros ou produtos de limpeza agressivos. Em caso de necessidade, remover o pó e outros depósitos na superfície do controlador com um pano seco, que não liberte pelos.

### 7. Eliminar anomalias

![](_page_36_Picture_353.jpeg)

\* A App não acede a dados de GPS. A autorização de localização é exclusivamente necessária para exibir as redes disponíveis. Uma vez que devido à visualização das redes disponíveis na proximidade, se torna previsível a própria localização, de acordo com as exigências da Google, o utilizador tem de ser informado e concordar com essa situação.

A autorização de localização pode voltar a ser desativada depois de se adicionar o controlador ou depois da integração na rede doméstica.

DE

UK

FR

NL

IT

SE

ES

PT

 $CZ$ 

 $PL$ 

RU

**GR** 

RO

TR

### 8. Eliminação

![](_page_37_Picture_1.jpeg)

Este aparelho e todos os componentes que lhe pertencem não podem ser eliminados no lixo doméstico normal. Observe as normas de eliminação de resíduos locais para os aparelhos elétricos.

### 9. Dados técnicos

Referência artigo: 6191800 Tensão da rede elétrica 24 V Funcionamento em standby < 0,5 W Faixa de frequência de 2412 a 2484 GHz Potência de transmissão máxima < 20 dBm Alcance sem fios (ar livre) 30 m Condições ambientais: Temperatura (funcionamento) -20 °C...40 °C Temperatura (armazenagem) - -20 °C...40 °C Humidade atmosférica relativa: 5 – 95% (sem condensação)

Máx. 10,5 A, (NATUR 144 W, 6 A / EFFEKT 108 W, 4,5 A)

Pela presente, a JBL GmbH & Co. KG declara que o tipo de instalação de rádio "JBL LED SOLAR CONTROL" está em conformidade com a diretiva 2014/53/UE. O texto completo da avaliação de conformidade UE está disponível em https://www.jbl.de/ qr/100360

JBL GmbH & Co. KG Dieselstr. 3 D-67141 Neuhofen Germany Tel.: +49 6236 41 800

### Originální Návod k použití JBL LED SOLAR CONTROL

### 1. Pokyny pro uživatele

Před uvedením do provozu si musíte přečíst Návod k použití a zcela mu porozumět. Návod k použití je součástí výrobku, musí být dobře uschován a při předání zařízení k výrobku přiložen. Podrobný návod je k dispozici na https://www.jbl.de/qr/100360

### 2. Oblast použití

Toto zařízení smí být používáno výhradně k ovládání LED svítidel JBL LED SOLAR s dodanou aplikací. Použití výrobcem nedoporučených částí příslušenství může vést k nebezpečným situacím a ztrátě záruky. Podmínky uvedené v Návodu.

### 3. Bezpečnostní pokyny UPOZORNĚNÍ

Toto zařízení může být pod dozorem používáno dětmi nad 8 let, lidmi s omezenými tělesnými, smyslovými či mentálními schopnostmi, jakož i nezkušenými lidmi, pokud způsobu fungování zařízení porozuměli a jsou si vědomi možných nebezpečí.

### **AVAROVÁNÍ!**

Malé díly, které lze spolknout – nebezpečí udušení pro děti Udržovat z dosahu dětí mladších 3 let.

### Zařízení vede elektrický proud – nebezpečí zranění úderem elektrického proudu

- Zařízení instalujte pouze v prostorách a mimo akvárium, resp. kryt akvária. Před uvedením do provozu zkontrolujte z hlediska bezpečné instalace zařízení.
- Vyvarujte se kontaktu s vodou nebo jinými kapalinami. Jestliže budou díly zařízení vedoucí elektrický proud mokré, okamžitě odpojte od sítě.
- Zařízení nepoužívejte, jestliže jsou kabel, zástrčka nebo kryt poškozené. Zařízení nemůže být otevíráno a musí být při poškození zlikvidováno.

### $\sqrt{N}$  POZOR!

### Nebezpečí věcných škod:

- Při instalaci, pracích na zařízení nebo v akváriu odpojte zařízení od elektrické sítě.
- Děti mladší 8 let by zařízení neměly obsluhovat.

R<sub>O</sub>

TR

CN

DE

4. Instalace

![](_page_38_Figure_1.jpeg)

- 5. Obsluha aplikace
- 5.1 Stažení

![](_page_38_Picture_4.jpeg)

➊ Svítidla ➋ Síťový zdroj

➌ LED-ovladač (nahrazuje IRovladač JBL SOLAR NATUR) ➍ Spojovací kabel (pouze LED

SOLAR NATUR + JBL SOLAR

SOLAR NATUR) ➎ Kabelová rozbočka (JBL

EFFECT)

### 5.2 Spojit ovladač

- 1) Stisknout tlačítko se znaménkem plus. Android: Zobrazí se seznam s disponibilními sítěmi. IOS: Na displeji se řídit zobrazeným návodem "přidat ovladač". K přímému pře-směrování do nastavení smartphonu může být kliknuto na zvýrazněné slovo "Nastavení".
- 2) Android & IOS: Zvolit síť ve formátu JBL XXXX a zadat standardní heslo 12345678. Jméno a heslo mohou být později změněny.
- 3) Android: Na displeji "Moje ovladače" kliknout na název právě přidaného ovla-dače. IOS: Vrátit se na displej "přidat ovladač" a v horním okraji displeje kliknout na název ovladače. Následně na displeji "Moje ovladače" kliknout na název právě přidaného ovladače.

My controller Přidat ovladač A (Název ovladače: JBL\_XXXX, standardní heslo: 12345678).  $\circledS$ Pouze IOS: Ovladač spojit v nastavení iPhonu.  $\bigodot$ Aktualizovat seznam. No controller stored.  $\left( \right.$ Zpět. Krátce stisknout: spojit mobil s ovladačem. **JBL XXXX** Dlouze stisknout: uložený ovladač vymazat.  $\odot$ 

### 5.3 Tematická akvária – Automatické programy

Tematická akvária skýtají jednoduchou přípravu a jsou naladěna rozdílnými profily osvětlení speciálně na požadavky každého typu akvária.

![](_page_38_Picture_314.jpeg)

Doba osvětlení je 10 hodin. Během této doby osvětlení se koná 30minutový východ a západ slunce, jakož i výskyty povětrnosti.

Diagram klimatu ukazuje průměrný počet denních slunečných hodin, jakož i četnost deštivých dní pro vybrané tematické akvárium v příslušném měsíci. Na základě těchto klimatických údajů probíhá simulace výskytů povětrnosti. Příklad Rio Pantanal® v červnu: Jeden den má průměrně 7 slunečných hodin, tzn. LED svítí průměrně 7 hodin za den s maximálně programovanou světlostí. Během měsíce června se kromě toho konalo deset náhodných dní s výskytem povětrnosti.

DE

UK

FR

NL

IT

SE

GR

RO

TR

Výskyty povětrnosti probíhají v rozdílných tematických akváriích podle uložených klimatických údajů s odlišnou četností. Během fází oblačnosti a deště se síla osvětlení redukuje. Při bouřkách se vyskytují navíc blesky. Výskyty povětrnosti mohou spadat i do noci. Z toho důvodu mohou být blesky v noci na přání v nastaveních tematických akvárií aktivovány.

### Profil tematických akvárií:

![](_page_39_Picture_312.jpeg)

### Nastavení tematických akvárií:

Posunout dobu startu: Stanovte dobu, kdy se tematické akvárium nastartuje výcho-dem slunce. 9 hodin a 30 minut po nastavené době startu začne 30minutový západ slunce, o 10 hodin později se osvětlení vypne. Aby se použila nastavená doba startu, musí být háček (zatržení) umístěn vedle "Posunout dobu startu".

Přestávka osvětlení (volitelné): Nastavit přestávku osvětlení. Nastavení přestávky osvětlení neprodlužuje celkovou dobu osvětlení 10 hod.

Blesky v noci (volitelné): Výskyty povětrnosti, jako bouřky, se mohou konat i v noci. Blesky v noci jsou přenastavením deaktivovány, na přání však mohou být umístěním háčku vedle nastavení aktivovány.

### 5.4 Manuální modus

V manuálním modu může být každý den v týdnu programován individuálně a libovol-ně být zvolena barva světla, světlost, jakož i doba osvětlení.

![](_page_39_Figure_9.jpeg)

### 5.4.1 Nově naprogramovat den

V týdenním přehledu krátce kliknout na příslušný den, abyste se dostali do denního přehledu. Zde může být přidán východ a západ slunce, jakož i mraky a blesky. Východ a západ slunce musí být uloženy, mraky a blesky jsou volitelné.

### Přidat východ slunce:

- 1) V přístupovém štítku "Start" stanovit čas pro začátek východu slunce.
- 2) V přístupovém štítku "Konec" nastavit pomocí posuvných regulátorů barvu denního světla, kterého má být po východu slunce dosaženo. Následně stanovit čas, ke kterému bude východ slunce ukončen.
- 3) V pravém horním okraji displeje kliknout na "Hotovo".

 Východ slunce začíná téměř přirozeně s teplou barvou světla, při výhradním použití LED SOLAR NATUR s 2700 K a při dodatečném použití JBL LED SOLAR EFFECT s červenou. LED následně přechází během nastaveného časového rozpětí na zvole-nou barvu denního světla. Barva denního světla zůstává až do doby, kdy začíná fáze s mraky nebo západ slunce.

### Přidat mraky (volitelné):

- 1) V přístupovém štítku "Start" nastavit čas pro začátek fáze s mraky. Následně po-suvnými regulátory zvolit barvu světla, kterou má mít LED na začátku fáze s mraky.
- 2) V přístupovém štítku "Konec" nastavit čas pro konec fáze s mraky. Pomocí po-suvných regulátorů zvolit barvu světla, kterou má mít LED na konci fáze s mraky.

ES

PT

 $cz$ 

PL

RU

GR

R<sub>O</sub>

TR

 Na začátku fáze s mraky se barva denního světla setmí na nastavenou barvu startu. Během nastaveného časového intervalu se světlo pomalu mění mezi barvou startu a konce fáze oblačnosti. Následně se LED setmí zpět na barvu denního světla.

### Přidat blesky (volitelné):

- 1) V přístupovém štítku "Start" nastavit čas pro začátek bouřky. Následně posuv-nými regulátory zvolit počet blesků.
- 1) V přístupovém štítku "Konec" nastavit čas pro konec fáze s mraky.
- 3) V pravém horním okraji displeje kliknout na "Hotovo".

 Blesky mohou být připojeny, aby se během fáze s oblačností simulovala bouřka. Na-stavený počet blesků se rozdělí během zvoleného časového intervalu náhodně.

### Přidat západ slunce:

- 1) V přístupovém štítku "Start" nastavit čas pro začátek západu slunce. Barva star-tu odpovídá barvě denního světla, může být však na přání změněna pomocí po-suvných regulátorů. Pokud barva startu neodpovídá barvě denního světla, LED se před začátkem západu slunce setmí na nastavenou barvu startu.
- 2) V přístupovém štítku "Konec" nastavit čas, kdy má být západ slunce ukončen.
- 3) V pravém horním okraji displeje kliknout na "Hotovo".

 Západ slunce začíná s nastavenou barvou startu a končí přirozeně teplou barvou světla, u výhradního použití LED SOLAR NATUR s 2700 K a při dodatečném použití JBL LED SOLAR EFFECT, s červenou.

Program přenést na ovladač: Změny v programování jsou nejprve uloženy jen v apli-kaci. Je-li programování ukončeno, musí být program přenesen na ovladač. K tomu kliknout v týdenním přehledu manuálního modu na symbol s šipkou v pravém horním rohu displeje.

### 5.4.2 Přepracovat hotové programy v týdenním přehledu

Kopírovat den: Stisknout dlouze den, který má být kopírován a následně zvolit dny týdne, do nichž má být kopírovaný program vložen. Pak stisknout X v pravém horním rohu displeje. I prázdné dny mohou být kopírovány. K přenesení změněného progra-mování na ovladač se musí v pravém horním rohu displeje kliknout na symbol s šip-kou.

Zpracovat/smazat událost: V týdenním přehledu kliknout přímo na příslušný symbol pro východ nebo západ slunce, oblačnost či blesky. Následně zvolit blok poznámek pro "Zpracovat" nebo koš pro "Smazat". K přenesení změněného programování na ovladač se musí kliknout v pravém horním rohu displeje na symbol s šipkou.

### 5.5 Nastavení

![](_page_40_Picture_305.jpeg)

Moje osvětlení: Volbou připojených LED použije ovladač vhodný profil světla.

Aklimatizace: Aklimatizace se aktivuje odfajfkováním a redukuje světlost ve všech tematických akváriích, jakož i v manuálním modu na 50 % programované hodnoty. V časovém období 30 dní světlost rovnoměrně přibývá, až je dosaženo původní pro-gramované hodnoty a aklimatizace se automaticky deaktivuje. To umožní obyvate-lům akvária šetrnou aklimatizaci po změně nastavení v porovnání s tmavými zářivka-mi na JBL LED.

Můj ovladač: V tomto menu jsou zobrazeny detaily k ovladači. Kromě toho se může změnit název a heslo ovladače.

Moje síť: Napojení ovladače do domácí sítě je volitelné a umožňuje smartphonu ovládat ovladač přes domácí síť. Navázání spojení s ovladačem tedy již nevyžaduje změnu sítě a smartphone má možný přístup k internetu.

Android: Na obrazovce "Moje síť" zvolit ze seznamu disponibilních sítí domácí síť a zadat heslo. U neviditelných sítí může být i manuálně zadáno SSID po stisknutí tlačít-ka se znaménkem plus.

IOS: Tlačítko se znaménkem plus stisknout a zadat SSID, jakož i heslo domácí sítě.

Pod "aktuální síť" se zobrazí, do které sítě je ovladač aktuálně napojen. Má-li být ovladač zapojen do jiné sítě, musí být nejprve stará síť opuštěna. K opuštění stisknout dlouze "aktuální síť" a potvrdit pomocí "Ano".

DE

UK

FR

NL

IT

SE

ES

PT

CZ

PL

RU

GR

RO

TR

### 6. Údržba

Nepoužívat tvrdé předměty nebo agresivní čisticí prostředky. Prach a jiné usaze-niny na povrchu ovladače v případě potřeby odstranit suchým hadrem bez chloupků. .

### 7. Odstraňování poruch

![](_page_41_Picture_297.jpeg)

\* Aplikace nezjišťuje žádné údaje GPS. Povolení místa je potřebné výhradně pro zob-razení disponibilních sítí. Protože přes zobrazení sítí nacházejících se v blízkosti je vlastní místo vypočitatelné, musí o tom být uživatel podle zadání Google informován a musí souhlasit. Povolení místa může být po připojení ovladače nebo napojení do domácí sítě zase deaktivováno.

### 8. Likvidace

![](_page_41_Picture_6.jpeg)

Toto zařízení a všechny k tomu patřící komponenty nesmějí být likvidovány s běžným domácím odpadem. Respektujte místní předpisy o likvidaci elek-trických zařízení.

### 9. Technické údaje

Výrobek číslo: 6191800 Síťové napětí 24 V Provoz Standby < 0,5 W Kmitočtové pásmo 2412 až 2484 GHz Maximální vysílací výkon < 20 dBm Radiový dosah (volné pole) 30 m Okolní podmínky: Teplota (provoz)  $-20 °C...40 °C$ Teplota (uložení) - -20 °C…40 °C<br>Relativní vlhkost vzduchu: - 5 – 95% (bez k

Max. 10,5 A, (NATUR 144 W, 6 A / EFFECT 108 W, 4,5 A)  $5 - 95%$  (bez kondenzace)

Por la presente, JBL GmbH & Co. KG declara que el tipo de equipo radioeléctrico «JBL LED SOLAR CONTROL» es conforme con la Directiva 2014/53/UE. El texto completo de la declaración UE de conformidad está disponible en la dirección Internet siguiente: https://www.jbl.de/qr/100360

JBL GmbH & Co. KG Dieselstr. 3 67141 Neuhofen Německo Tel.: +49 6236 41 800 DE

UK

FR

NL

IT

SE

ES

PT |

**CZ** 

PL

RU

GR

RO

TR

### Oryginalna instrukcja obsługi JBL LED SOLAR CONTROL

### 1. Wskazówki dla użytkowników

Przed uruchomieniem należy przeczytać w całości instrukcję obsługi i zrozumieć ją. Instrukcja obsługi jest częścią produktu, należy ją dobrze przechowywać i przy przekazaniu urządzenia dołączyć do produktu. Szczegółowa instrukcia jest dostepna pod https://www. jbl.de/qr/100360

### 2. Przeznaczenie i zastosowanie

To urządzenie można stosować wyłącznie do sterowania świetlówek LED JBL LED SOLAR za pomocą udostępnionej aplikacji App. Stosowanie akcesoriów nie pole-canych przez producenta może doprowadzić do niebezpiecznych sytuacji i utraty gwarancji. Należy przestrzegać warunków podanych w instrukcji obsługi.

### 3. Wskazówki dotyczące bezpieczeństwa WSKAZÓWKA

Dzieci powyżej 8 roku życia, osoby z ograniczeniami natury fizycznej, sensorycznej lub psychicznej oraz osoby niedoświadczone mogą używać to urządzenie pod nadzorem, o ile zrozumiały one działanie urządzenia i są świadome możliwych niebezpieczeństw.

### $\bigwedge$  OSTRZEŻENIEI

### Możliwość zakrztuszenia się małymi częściami – Niebezpieczeństwo uduszenia grozi dzieciom

Trzymać w miejscu niedostępnym dla dzieci poniżej 3 lat.

### Urządzenie jest podłączone do prądu – Ryzyko obrażeń wskutek porażenia prądem

- Urządzenie instalować tylko w pomieszczeniach i poza akwarium ew. pokrywą akwarium. Przed uruchomieniem sprawdzić bezpieczną instalację urządzenia.
- Unikać kontaktu z wodą lub innymi płynami. Jeżeli części przewodzące prąd zamokną, należy natychmiast odłączyć urządzenie od sieci.
- Nie używać urządzenia, jeżeli kabel, wtyczka lub obudowa są uszkodzone. Nie można otwierać urządzenia i w razie uszkodzenia musi zostać zutylizowane.

### $\sqrt{N}$  UWAGA!

### Niebezpieczeństwo szkód materialnych

- Przy instalacji, pracach przy urządzeniu lub w akwarium należy odłączyć urządze-nie od sieci elektrycznej.
- Dzieci poniżej 8 lat nie powinny obsługiwać urządzenia.

### 4. Instalacja

![](_page_42_Figure_19.jpeg)

### 5.2 Połączenie sterownika

1) Nacisnąć przycisk ze znakiem plus.

Android: Wyświetla się lista z dostępnymi sięciami.

IOS: Na ekranie "Dodaj sterownik" postępować zgodnie z wyświetlaną in-strukcją. W celu bezpośredniego przejścia do ustawień smartfona można nacis-nąć na podkreślone słowo "Ustawienia".

- 2) Android & IOS: Wybrać sieć w formacie JBL\_XXXX i wprowadzić standardowe hasło 12345678. Nazwę i hasło można później zmienić.
- 3) Android: Na ekranie "Moje sterowniki" nacisnąć na nazwę właśnie dodanego sterownika.

IOS: Wrócić na ekran "Dodaj sterownik" i nacisnąć przy górnej krawędzi monito-ra na nazwę sterownika. Następnie na ekranie "Moje sterowniki" nacisnąć na nazwę właśnie dodanego sterownika.

DE

UK

FR

NL

IT

SE

ES

PT

 $\overline{c}$ 

PL

RU

GR

R<sub>O</sub>

TR

![](_page_43_Picture_0.jpeg)

### 5.3 Akwaria tematyczne – Automatyczne programy

Akwaria tematyczne zapewniają prosty początek i dzięki różnym profilom oświetlenia są specjalnie dostosowane do potrzeb każdego typu akwarium.

![](_page_43_Figure_3.jpeg)

Czas oświetlania wynosi 10 godzin. W tym czasie oświetlania mają miejsce 30-minutowy wschód słońca i zachód słońca oraz zjawiska pogodowe.

Wykres klimatu pokazuje średnią liczbę godzin słońca dziennie oraz częstość dni deszczowych dla wybranego akwarium tematycznego w danym miesiącu. Na pod-stawie tych danych klimatycznych następuje symulacja zjawisk pogodowych. Przyk-ład Rio Pantanal® w czerwcu: Dzień ma średnio 7 godzin słońca tzn. LED świeci śred-nio 7 godzin dziennie z maksymalną zaprogramowaną jasnością. W miesiącu czerwcu wystąpi poza tym podczas dziesięciu przypadkowych dni jakieś zjawisko pogodowe.

Zjawiska pogodowe będą występować w różnych akwariach tematycznych odpowie-dnio do wprowadzonych danych klimatycznych z różną częstotliwością. Podczas faz zachmurzenia lub deszczu zmniejsza się natężenie oświetlenia. Podczas burzy występują dodatkowo pioruny. Zjawiska pogodowe mogą także występować w nocy. Z tego powodu można na życzenie aktywować pioruny w nocy w ustawieniach ak-wariów tematycznych.

#### Charakterystyka akwariów tematycznych:

![](_page_43_Picture_307.jpeg)

#### Ustawienia akwariów tematycznych:

Przesuwanie czasu startu: Ustalenie godziny, o której akwarium tematyczne uruchamia wschód słońca. 9 godzin i 30 min po tym ustawionym czasie startu ro-zpoczyna się 30-minutowy zachód słońca, 10 godzin później oświetlenie wyłącza się. W celu zastosowania ustawionego czasu startu musi być wstawiony ptaszek obok "Przesuwanie czasu startu".

Przerwa w oświetleniu (opcjonalnie): Ustawienie przerwy w oświetleniu. Ustawienie przerwy w oświetleniu nie przedłuża łącznego czasu oświetlenia trwającego 10 h.

Pioruny w nocy (opcjonalnie): Zjawiska pogodowe, jak burze, mogą mieć miejsce także w nocy. Pioruny w nocy są domyślnie ustawione jako wyłączone, jednakże na życzenie można je aktywować przez wstawienie ptaszka obok tego ustawienia.

UK

FR

NL

IT

**SE** 

ES

PT

CZ

PL

RU

GR

RO

TR

### 5.4 Tryb ręczny

W trybie ręcznym można indywidualnie zaprogramować każdy dzień tygodnia i barwę światła, jasność oraz swobodnie wybierać czas oświetlenia.

![](_page_44_Figure_2.jpeg)

### 5.4.1 Programowanie na nowo dnia

W przeglądzie tygodnia krótko nacisnąć na dany dzień aby przejść do przeglądu dnia. Tu można dodać wschód słońca i zachód słońca oraz chmury i pioruny. Wschód słońca i zachód słońca muszą być ustawione, chmury i pioruny są opcjonalne.

### Dodanie wschodu słońca:

- 1) W zakładce "Start" określić godzinę rozpoczęcia wschodu słońca.
- 2) W zakładce "Koniec" za pomocą suwaków ustawić barwę światła dziennego, która ma być osiągnięta po wschodzie słońca. Następnie określić godzinę, o której ma zakończyć się wschód słońca.
- 3) Przy prawej górnej krawędzi monitora nacisnąć na "Gotowe".

Wschód słońca rozpoczyna się prawie jak w naturze od ciepłej barwy światła, przy wyłącznym użyciu LED SOLAR NATUR z 2700 K i przy dodatkowym zastosowaniu JBL LED SOLAR EFFECT z czerwienią. Następnie LED ściemnia się podczas ustawionego okresu czasu do wybranej barwy światła dziennego. Barwa światła dziennego jest utrzymywana do rozpoczęcia fazy z chmurami lub zachodu słońca.

### Dodanie chmur (opcjonalnie):

- 1) W zakładce "Start" określić godzinę rozpoczęcia fazy z chmurami. Następnie za pomocą suwaków wybrać barwę światła, którą powinna mieć LED na początku fazy chmur.
- 2) W zakładce "Koniec" określić godzinę zakończenia fazy z chmurami. Za pomocą suwaków wybrać barwę światła, którą powinna mieć LED na końcu fazy chmur.

3) Przy prawej górnej krawędzi monitora nacisnąć na "Gotowe".

 Na początku fazy chmur ściemnia się od barwy światła dziennego do ustawionej bar-wy początkowej. Podczas ustawionego okresu czasu światło zmienia się powoli od barwy początkowej do barwy końcowej fazy zachmurzenia. Następnie LED ściemnia się z powrotem do barwy światła dziennego.

### Dodanie piorunów (opcjonalnie):

- 1) W zakładce "Start" określić godzinę rozpoczęcia burzy. Następnie za pomocą suwaków wybrać liczbę piorunów.
- 2) W zakładce "Koniec" określić godzine zakończenia fazy z chmurami.
- 3) Przy prawej górnej krawedzi monitora nacisnąć na "Gotowe".

Można dodać pioruny, aby podczas fazy zachmurzenia symulować burzę. Ustawiona liczba piorunów zostaje losowo rozłożona w wybranym okresie czasu.

### Dodanie zachodu słońca:

- 1) W zakładce "Start" określić godzinę rozpoczęcia zachodu słońca. Barwa począt-kowa odpowiada barwie światła dziennego, jednak można ją zmienić na życze-nie za pomocą suwaka. Jeżeli barwa początkowa nie odpowiada barwie światła dziennego LED ściemnia się przez rozpoczęciem zachodu słońca do ustawionej barwy początkowej.
- 2) W zakładce "Koniec" należy określić godzinę, o której ma się zakończyć zachód słońca.
- 3) Przy prawej górnej krawedzi monitora nacisnąć na "Gotowe".

Zachód słońca rozpoczyna się od ustawionej barwy początkowej i kończy się prawie jak w naturze ciepłą barwą światła, przy użyciu wyłącznie LED SOLAR NATUR z 2700 K i przy dodatkowym zastosowaniu JBL LED SOLAR EFFECT z czerwienią.

Przesłanie programu na sterownik: Zmiany w programowaniu zapisuje się najpierw tylko w App. Po zakończeniu programowania program musi zostać przesłany na sterownik. W tym celu w przeglądzie tygodnia trybu ręcznego należy wybrać symbol ze strzałką w prawym górnym roku monitora.

### 5.4.2 Edycja gotowych programów w przeglądzie tygodnia

Kopiowanie dnia: Długo nacisnąć na dzień, który ma być skopiowany i następnie wybrać te dni tygodnia, do których ma być wpisany kopiowany program. Potem należy nacisnąć na X w prawym górnym rogu monitora. Można także skopiować pus-te dni. Aby przesłać zmienione programowanie na sterownik, należy nacisnąć na symbol ze strzałką w prawym górnym rogu monitora.

Edvcia/kasowanie zdarzenia: W przeglądzie tygodnia nacisnąć bezpośrednio na dany symbol wschodu słońca lub zachodu słońca, zachmurzenia lub piorunów. Następnie wyFR

NL

IT

SE

ES

PT

CZ

PL

RU

**GR** 

R<sub>O</sub>

TR

CN

DE

brać notatnik w celu "Edycji" lub kosz do "Kasowania". Aby przesłać zmienione programowanie na sterownik, należy nacisnąć na symbol ze strzałką w prawym górnym rogu monitora.

### 5.5 Ustawienia

![](_page_45_Picture_317.jpeg)

Moje oświetlenie: Przy wyborze podłączonych LED(s) sterownik stosuje pasujący profil światła.

Aklimatyzacja: Aklimatyzację uruchamia wstawienie ptaszka i obniża się jasność we wszystkich akwariach tematycznych oraz w trybie ręcznym do 50 % zaprogramowa-nej wartości. W okresie czasu 30 dni jasność równomiernie zwiększa się do pierwot-nie zaprogramowanej wartości. To umożliwia mieszkańcom akwarium łagodne przyzwyczajenie się po przestawieniu z porównywalnie ciemnych świetlówek na JBL LEDy.

Mój sterownik: W tym menu są wyświetlane szczegóły sterownika. Poza tym można zmienić nazwę i hasło sterownika.

Moja sieć: Włączenie sterownika do sieci domowej jest opcjonalne i umożliwia smartfonowi sterowanie sterownikiem poprzez sieć domową. Nawiązywanie połączenia ze sterownikiem nie wymaga już tym samym zmiany sieci i smartfon ma możliwość dostępu do Internetu.

Android: Na ekranie "Moja sieć" należy z listy dostępnych sieci wybrać sieć domową i wpisać hasło. W przypadku niewidocznych sieci można także ręcznie wprowadzić SSID po naciśnięciu przycisku ze znakiem plus.

IOS: Nacisnąć przycisk ze znakiem plus i wprowadzić SSID oraz hasło sieci domowej. Pod "Aktualna sieć" wyświetla się informacja, do jakiej sieci aktualnie jest włączony sterownik. Jeżeli sterownik ma być włączony do innej sieci, należy najpierw wyjść ze starej sieci. Aby wyjść należy długo nacisnąć na "Aktualna sieć" i potwierdzić "Tak".

### 6. Konserwacja

Nie stosować twardych przedmiotów lub agresywnych środków czyszczących. Usuwać pył i inne osady z powierzchni sterownika w razie potrzeby suchą niestrzępiącą się chusteczką.

#### 7. Usuwanie usterek

![](_page_45_Picture_318.jpeg)

\* App nie pobiera danych GPS. Zatwierdzenie lokalizacji jest potrzebne wyłącznie do wyświetlenia sieci. Ponieważ poprzez wyświetlenie sieci znajdujących się w pobliżu obliczana jest własna lokalizacja, użytkownik musi zgodnie z wymaganiami Google być o tym poinformowany i musi wyrazić zgodę.

Zatwierdzenie lokalizacji można znowu dezaktywować po dodaniu sterownika lub po włączeniu go do sieci domowej.

RU

PL

### 8. Utvlizacia

![](_page_46_Picture_1.jpeg)

To urządzenie i wszystkie należące do niego komplementy nie mogą być utylizowane ze zwykłymi śmieciami domowymi. Należy przestrzegać lo-kalnych przepisów w zakresie utylizacji urządzeń elektrycznych.

### 9. Dane techniczne

Numer artykułu: 6191800 Maks. 10,5 A, (NATUR 144 W, 6 A / EFFECT 10 8W, 4.5 A) Napięcie sieciowe 24 V Tryb standby  $< 0.5 W$ Pasmo częstotliwości od 2412 do 2484 GHz Maksymalna moc nadawcza < 20 dBm Zasięg radiowy (swobodne pole) 30 m Warunki otoczenia: Temperatura (eksploatacia) -20 °C…40 °C Temperatura (przechowywanie) - -20 °C…40 °C Względna wilgotność powietrza: 5 – 95% (brak kondensacji)

Niniejszym JBL GmbH & Co. KG oświadcza, że typ instalacji radiowej "JBL LED SOLAR CONTROL" spełnia Dyrektywę 2014/53/UE. Pełny tekst doty-czący oceny zgodności UE jest dostępny podhttps://www.jbl.de/qr/100360

JBL GmbH & Co. KG Dieselstr. 3 67141 Neuhofen Niemcy Tel.: +49 6236 41 800 **Перевод оригинала с немецкого языка Инструкция по эксплуатации JBL LED SOLAR CONTROL** 

#### **1. Указания для пользователя**

Прежде чем ввести прибор в эксплуатацию, следует полностью прочитать и понять руководство по эксплуатации. Руководство по эксплуатации является составной частью изделия. Руководство следует бережно хранить, а в случае продажи, передачи прибора и т. д. прикладывать к изделию. Подробное руко-водство доступно по адресу: https://www.jbl.de/qr/100360

#### **2.Сфера применения**

Настоящий прибор можно применять только для управления светодиодны-ми светильниками JBL LED SOLAR с помощью предоставляемого мобильного приложения. Применение комплектующих, не рекомендованных изготови-телем, может привести к возникновению опасных ситуаций и потере гаран-тии. Следует соблюдать условия, приведенные в настоящем руководстве по эксплуатации.

#### **3.Указания по технике безопасности УКАЗАНИЕ**

Под соответствующим надзором настоящим прибором могут пользоваться дети старше 8 лет, лица с ограниченными физическими или психическими способно-стями и с ограниченной сенсорикой, а также неопытные лица, если они поняли принцип работы прибора и осознают возможные опасности.

### **ПРЕДУПРЕЖДЕНИЕ!**

**Мелкие детали могут быть проглочены детьми – опасность удушения** 

Беречь от детей младше 3 лет.

**Прибор находится под напряжением – опасность поражения электрическим током**

• Устанавливать прибор только в помещениях и вне аквариума или аквариум-ной крышки. Перед началом эксплуатации прибора проверить безопасную установку прибора.

• Избегать контакта с водой или другими жидкостями. При намокании питаю-щих элементов прибора немедленно отсоединить от сети.

• Не пользоваться прибором при наличии повреждений кабеля, сетевой вилки или корпуса. Прибор не открывается, а в случае повреждения подлежит уда-лению.

DE

UK

FR

NL

IT

SE

ES

PT

CZ

PL

RU

**GR** 

R<sub>O</sub>

TR

### **ОСТОРОЖНО!**

### **Опасность повреждения имущества**

- Во время установки, работ над прибором или в аквариуме отсоединять при-бор от сети.
- Дети в возрасте до 8 лет не должны обслуживать прибор.

### C 4. **Монтаж**

![](_page_47_Figure_5.jpeg)

- ➊ Светильники
- ➋ Блок питания
- ➌ Светодиодный контроллер (заменяет инфракрасный кон-троллер JBL SOLAR NATUR)
- ➍ Соединительный кабель (только LED SOLAR NATUR)
- ➎ Кабельное переходное устрой-ство (JBL SOLAR NATUR + JBL SOLAR EFFECT)
- **5. Работа с мобильным приложением**

![](_page_47_Picture_12.jpeg)

![](_page_47_Picture_13.jpeg)

![](_page_47_Picture_14.jpeg)

![](_page_47_Picture_15.jpeg)

### **5.2 Подключение контроллера**

- 1) Нажать кнопку с символом «плюс».
	- **Android**: отображается перечень доступных сетей.

**IOS**: в окне «Добавить контроллер» следовать отображаемой инструкции. Для прямого перенаправления в настройки смартфона можно нажать на выделенное слово «Настройки».

- 2) **Android и IOS:** выбрать сеть в формате JBL\_XXXX и ввести стандартный па-роль 12345678. Название и пароль можно в дальнейшем изменить.
- 3) **Android**: в окне «Мои контроллеры» нажать на название только что добав-ленного контроллера.

**IOS**: Вернуться в окно «Добавить контроллер» и нажать на наименование контроллера у верхнего края экрана. Затем в окне «Мои контроллеры» нажать на наименование только что добавленного контроллера.

![](_page_47_Figure_23.jpeg)

### **5.3 Тематические аквариумы - автоматические программы**

Тематические аквариумы предлагают простой старт; различные профили осве-щения специально подобраны для потребностей соответствующего типа аква-риума.

![](_page_47_Picture_384.jpeg)

**Длительность освещения** составляет 10 часов. В течение этого времени осве-щения наступают 30-минутный восход и заход солнца, а также погодные явле-ния.

**Климатическая диаграмма** показывает среднее количество часов солнечного света в день и частоту дождливых дней для выбранной тематики аквариума в соответствующем месяце. На основе этих климатических данных происходит симуляция погодных явлений. Пример: Rio Pantanal® в июне: cолнечный день длится в cреднем семь часов, т. е. светодиодный светильник горит в среднем семь часов в

![](_page_47_Picture_29.jpeg)

IT

SE

GR

RO

TR

день с максимальной запрограммированной яркостью. Кроме того, в течение июня месяца в десять случайных дней будет иметь место погодное явление.

**Погодные явления** наступают в различных тематических аквариумах в соответ-ствии с сохраненными климатическими данными с разной частотой. В период облачности или дождя освещенность снижается. Во время гроз дополнительно сверкают молнии. Погодные явления могут случаться также ночью. Поэтому ночные молнии по желанию можно включить в настройках тематических аква-риумов.

#### **Краткая справка о тематических аквариумах:**

![](_page_48_Picture_352.jpeg)

#### **Настройки тематических аквариумов:**

**Регулировка времени старта:** устанавливает время, в которое программа тема-тического аквариума начинается с восхода солнца. Через 9 часов и 30 минут с момента установленного времени старта начинается 30-минутный заход солн-ца, а через 10 часов освещение гаснет. Чтобы применить установленное время старта, следует поставить галочку напротив регулировки времени старта.

**Пауза в освещении (опционально):** установить паузу в освещении. Установка паузы в освещении не продлевает общую 10-часовую длительность освещения.

**Ночные молнии (опционально):** погодные явления – такие как гроза – могут случаться также ночью. Ночные молнии отключены в предварительной настройке, но по желанию их можно включить, поставив галочку напротив настройки.

### **5.4 Ручной режим**

В ручном режиме каждый день недели можно индивидуально запрограммиро-вать и свободно выбрать цветовую температуру, яркость и длительность осве-щения.

![](_page_48_Picture_353.jpeg)

### **5.4.1 Новое программирование дня**

В недельном обзоре коротко нажать на соответствующий день, чтобы войти в обзор дня. Здесь можно добавить восход и заход солнца, а также облака и молнии. Введение восхода и захода обязательно, а облака и молнии добав-ляются по желанию.

#### **Добавить восход солнца:**

1) Во вкладке «Старт» установить время восхода солнца.

2) Во вкладке «Конец» установить с помощью передвижных регуляторов цвет дневного света, который планируется достичь после восхода солнца. Затем установить время, к которому заканчивается восход солнца.

3) В правом верхнем углу экрана нажать на «Готово».

Восход солнца начинается близко к природным условиям с теплой цветовой температурой при использовании только светильника LED SOLAR NATUR с 2700 К и при дополнительном использовании светильника JBL LED SOLAR EFFECT с красным светом. Затем яркость светодиодного светильника снижается в течение установленного промежутка времени до выбранного цвета дневного света. Цвет дневного света сохраняется до начала фазы облачности или захода солнца.

DE

UK

FR

NL

IT

SE<br>SE

ES

PT

CZ

PL

RU

GR

R<sub>O</sub>

TR

#### **Добавить облака (опционально):**

1) Во вкладке «Старт» установить время начала фазы облачности. Затем с помощью передвижных регуляторов выбрать цветовую температуру, ко-торую должна принять светодиодная лампа к началу фазы облачности.

2) Во вкладке «Конец» установить время окончания фазы облачности. С помощью передвижных регуляторов выбрать цветовую температуру, ко-торую должна принять светодиодная лампа в конце фазы облачности.

3) В правом верхнем углу экрана нажать на «Готово».

К началу фазы облачности цвет дневного света будет снижен до установленного стартового цвета. В течение установленного промежутка времени свет медлен-но меняется между стартовым и конечным цветовым значением фазы облачно-сти. Затем светодиодная лампа снижает яркость до цвета дневного света.

#### **Добавить молнии (опционально):**

1) Во вкладке «Старт» установить время начала грозы. Затем с помощью пе-редвижного регулятора выбрать количество молний.

- 2) Во вкладке «Конец» установить время окончания грозы.
- 3) В правом верхнем углу экрана нажать на «Готово».

Молнии можно добавить для симуляции грозы во время фазы облачности. Установленное количество молний распределяется по случайному принципу в выбранном промежутке времени.

#### **Добавить заход солнца:**

1) Во вкладке «Старт» установить время начала захода солнца. Стартовый цвет соответствует цвету дневного света, но по желанию его можно вы-брать с помощью передвижных регуляторов. Если стартовый цвет не соот-ветствует цвету дневного света, яркость светодиодной лампы перед нача-лам захода солнца снижается до установленного стартового цвета.

2) Во вкладке «Конец» установить время, к которому должен завершиться за-ход солнца.

3) В правом верхнем углу экрана нажать на «Готово».

Заход солнца начинается с установленного стартового цвета и заканчивается близким к природному теплым цветом при использовании только светильника LED SOLAR NATUR с 2700 К и при дополнительном использовании светильника JBL LED SOLAR EFFECT с красным светом.

**Перенести программу на контроллер:** сначала изменения в программировании сохраняются только в мобильном приложении. Если программирование завер-шено, программу следует перенести на контроллер. Для этого нажать в недельном обзоре ручного режима на символ со стрелкой в правом верхнем углу дисплея.

#### **5.4.2 Изменить готовые программы в недельном обзоре**

**Копировать день:** долго удерживать нажатым день, который нужно скопиро-вать, а затем выбрать дни недели, в которые следует добавить скопированную программу. После этого нажать на Х в правом верхнем углу дисплея. Пустые дни также можно скопировать. Чтобы перенести измененные запрограммирован-ные значения на контроллер, следует в правом верхнем углу дисплея нажать на символ со стрелкой.

**Изменить (стереть) явление:** в недельном обзоре нажать непосредственно на соответствующий символ восхода или захода солнца, облачности или молний. Затем выбрать символ блокнота для «Изменить» или корзину для «Стереть». Чтобы перенести измененные запрограммированные значения на контроллер, следует в правом верхнем углу дисплея нажать на символ со стрелкой.

![](_page_49_Picture_353.jpeg)

**Мое освещение:** благодаря выбору присоединенной светодиодной лампы (ламп) контроллер использует подходящий световой профиль.

**Акклиматизация:** акклиматизация активируется путем установки галочки напротив и снижает яркость освещения во всех тематических аквариумах, а также в ручном режиме до 50 % запрограммированного значения. В течение 30-дневного периода яркость освещения

DE

UK

FR

NL

IT

SE

ES

PT

CZ

PL

RU

GR

R<sub>O</sub>

TR

CN

### **5.5 Настройки**

равномерно увеличивается до тех пор, пока не будет достигнуто изначально запрограммированное значение и аккли-матизация не отключится автоматически. Это обеспечивает щадящее привыкание обитателей аквариума после перехода от сравнительно темных люминес-центных ламп на светодиодные светильники компании JBL.

**Мой контроллер:** в этом меню отображаются подробные данные контроллера. Кроме того, можно изменить название и пароль контроллера.

**Моя сеть:** соединение контроллера с домашней сетью является опциональным и обеспечивает возможность управления контроллером с помощью смартфона через домашнюю сеть. Тем самым для установления связи с контроллером не требуется менять сеть, а для смартфона возможен доступ в интернет.

**Android:** в окне «Моя сеть» выбрать домашнюю сеть из перечня доступных се-тей и ввести пароль. В случае невидимых сетей идентификатор сети (SSID) мож-но также ввести вручную после нажатия кнопки с символом «плюс».

**IOS:** нажать кнопку с символом «плюс» и ввести SSID и пароль домашней сети

В пункте «актуальная сеть» отображается сеть, с которой контроллер соединен в настоящий момент. Если нужно соединить контроллер с другой сетью, следует сначала выйти из актуальной сети. Для того, чтобы выйти из сети, выполнить длительное нажатие на «актуальная сеть» и подтвердить, нажав на «да».

### **6. Уход**

Не пользоваться твердыми предметами и агрессивными моющими сред-ствами. Пыль и другие отложения на поверхности контроллера при необхо-димости удалять сухой салфеткой, не оставляющей ворсинок.

#### **7. Устранение неисправностей**

![](_page_50_Picture_397.jpeg)

![](_page_50_Picture_398.jpeg)

\* Мобильное приложение не запрашивает данных GPS. Разрешение на доступ к местоположению необходимо только для отображения доступных сетей. По-скольку через отображение находящихся поблизости сетей возможно вычис-лить собственное местоположение, пользователь согласно правилам Google должен быть проинформирован об этом и дать свое согласие.

Разрешение на доступ к местоположению можно деактивировать после добав-ления контроллера или соединения его с домашней сетью.

#### **8. Утилизация**

![](_page_50_Picture_14.jpeg)

настоящий прибор и все относящиеся к нему компоненты<br>
XI нельзявы-брасывать собышным бытор из королом Соблюдайте нельзя вы-брасывать с обычным бытовым мусором. Соблюдайте местные прави-ла по утилизации электроприборов.

### **9. Технические данные**

![](_page_50_Picture_399.jpeg)

 $\sim$  Настоящим компания JBL GmbH & Co. KG заявляет, что тип радио-установки «JBL LED SOLAR CONTROL» соответствует регламенту 2014/53/EU. Полный текст оценки соответствия ЕС доступен по адре-су: https://www.jbl.de/qr/100360

JBL GmbH & Co. KG · Дизельштрассе, 3 · 67141 Нойхофен Германия · Тел.: +49 6236 41 800

DE

UK

FR

NL

IT

SE

ES

PT

 $CZ$ 

PL

RU

GR

R<sub>O</sub>

TR

### **Μετάφραση των γερμανικών πρωτότυπων οδηγιών χρήσης JBL LED SOLAR CONTROL**

### **1. Υποδείξεις χρήσης**

Πριν από τη θέση σε λειτουργία, πρέπει να έχετε διαβάσει και κατανοήσει πλήρως τις οδηγίες χρήσης. Οι οδηγίες χρήσης αποτελούν αναπόσπαστο τμήμα του προϊόντος, πρέπει να φυλάσσονται σε ασφαλές σημείο και σε περίπτωση μεταβίβασης της συσκευής, πρέπει να παραδίδονται μαζί με το προϊόν. Λεπτομερείς οδηγίες διατίθενται στην ηλεκτρονική διεύθυνση https://www.jbl.de/qr/100360

### **2.Τομέας χρήσης**

Αυτή η συσκευή επιτρέπεται να χρησιμοποιείται αποκλειστικά για τον έλεγχο των λυχνιών LED JBL LED SOLAR σε συνδυασμό με την παρεχόμενη εφαρμογή. Η χρήση αξεσουάρ, που δεν συνιστώνται από τον κατασκευαστή, ενδέχεται να αποτελέσει αιτία πρόκλησης επικίνδυνων καταστάσεων και απώλειας της εγγύησης. Οι προϋποθέσεις, που αναφέρονται στις οδηγίες χρήσης, πρέπει να τηρούνται.

### **3.Υποδείξεις ασφαλείας ΥΠΟΔΕΙΞΗ**

Με την κατάλληλη επίβλεψη, αυτή η συσκευή μπορεί να χρησιμοποιηθεί από παιδιά με ηλικία μεγαλύτερη των 8 ετών, ανθρώπους με περιορισμένες σωματικές, αισθητηριακές ή πνευματικές ικανότητες και ανθρώπους χωρίς σχετική εμπειρία, εφόσον έχουν λάβει γνώση του τρόπου λειτουργίας της συσκευής και να γνωρίζουν τους κινδύνους που ενδέχεται να προκύψουν κατά τη χρήση της.

### **ΠΡΟΕΙΔΟΠΟΙΗΣΗ!**

### **Μικροαντικείμενα που μπορούν να καταποθούν – κίνδυνος ασφυξίας για τα παιδιά**

Κρατήστε τη συσκευή μακριά από παιδιά με ηλικία μικρότερη των 3 ετών. **Ρευματοφόρος συσκευή – κίνδυνος τραυματισμού λόγω ηλεκτροπληξίας**

• Η συσκευή επιτρέπεται να εγκαθίσταται μόνο σε εσωτερικούς χώρους και εκτός του ενυδρείου ή του καλύμματος του ενυδρείου. Πριν από τη θέση σε λειτουργία, ελέγξτε την ασφαλή εγκατάσταση της συσκευής.

• Αποφύγετε την επαφή με νερό ή άλλα υγρά. Εάν βραχούν ρευματοφόρα τμήματα της συσκευής, αποσυνδέστε τη συσκευή αμέσως από το ηλεκτρικό δίκτυο.

• Μη χρησιμοποιείτε τη συσκευή, εάν έχει υποστεί ζημιά το καλώδιο, το φις ή το περίβλημα. Η συσκευή δεν μπορεί να ανοιχθεί και σε περίπτωση ζημιάς, πρέπει να απορρίπτεται.

### 2  **ΠΡΟΣΟΧΗ!**

### **Κίνδυνος πρόκλησης υλικών ζημιών**

• Κατά την εγκατάσταση και την πραγματοποίηση εργασιών στη συσκευή ή στο ενυδρείο, αποσυνδέστε τη συσκευή από το ηλεκτρικό δίκτυο.

• Δεν επιτρέπεται ο χειρισμός της συσκευής από παιδιά με ηλικία μικρότερη των 8 ετών.

![](_page_51_Figure_17.jpeg)

➊ Λυχνίες

**Θ** Τροφοδοτικό

- ➌ Ελεγκτής LED (αντικαθιστά τον ελεγκτή IR του JBL SOLAR NATUR)
- ➍ Καλώδιο σύνδεσης (μόνο LED SOLAR NATUR)
- ➎ Διακλάδωση καλωδίου (JBL SO-LAR NATUR + JBL SOLAR EFFECT)

**5. Χειρισμός της εφαρμογής 5.1 Λήψη**

![](_page_51_Picture_24.jpeg)

![](_page_51_Picture_25.jpeg)

![](_page_51_Picture_26.jpeg)

DE

UK

FR

NL

IT

**SE** 

ES

PL

RU

GR

RO

TR

**CN** 

### **5.2 Σύνδεση ελεγκτή**

1) Πιέστε το κουμπί με το σύμβολο συν.

**Android**: Εμφανίζεται μια λίστα με τα διαθέσιμα δίκτυα.

**IOS**: Στην οθόνη «Προσθήκη ελεγκτή», ακολουθήστε τις οδηγίες που εμφανίζονται. Για την άμεση μετάβαση στις ρυθμίσεις του smartphone μπορείτε να πατήσετε την τονισμένη λέξη «Ρυθμίσεις».

- 2) **Android & IOS**: Επιλέξτε το δίκτυο με μορφή JBL\_XXXX και πληκτρολογήστε τον στάνταρ κωδικό πρόσβασης 12345678.Το όνομα και ο κωδικός πρόσβασης μπορούν να αλλαχθούν αργότερα.
- 3) **Android**: Στην οθόνη «Οι ελεγκτές μου», πατήστε το όνομα του ελεγκτή που μόλις προσθέσατε.

**IOS**: Επιστρέψτε στην οθόνη «Προσθήκη ελεγκτή» και πατήστε στο επάνω άκρο της οθόνης το όνομα του ελεγκτή. Στη συνέχεια, πατήστε στην οθόνη «Οι ελεγκτές μου» το όνομα του ελεγκτή που μόλις προσθέσατε.

![](_page_52_Picture_331.jpeg)

### **5.3 Θεματικά ενυδρεία – αυτόματα προγράμματα**

Τα θεματικά ενυδρεία αποτελούν ένα απλό εισαγωγικό βήμα και παρέχουν διάφορα προφίλ φωτισμού, ειδικά προσαρμοσμένα στις ανάγκες του εκάστοτε τύπου ενυδρείου.

![](_page_52_Figure_3.jpeg)

**Η διάρκεια φωτισμού** ανέρχεται σε 10 ώρες. Εντός αυτής της διάρκειας φωτισμού πραγματοποιούνται μια 30-λεπτη ανατολή και δύση του ηλίου καθώς και διάφορα καιρικά συμβάντα.

**Το κλιματικό διάγραμμα** δείχνει το μέσο αριθμό των καθημερινών ωρών ηλιακού φωτισμού και τη συχνότητα των βροχερών ημερών του αντίστοιχου μήνα για το επιλεγμένο θεματικό ενυδρείο. Με βάση αυτά τα κλιματολογικά δεδομένα πραγματοποιείται η προσομοίωση των καιρικών συμβάντων. Παράδειγμα Rio Pan-tanal® τον Ιούνιο: Μια ημέρα έχει κατά μέσο όρο επτά ώρες ηλιακού φωτός, δηλαδή η λυχνία LED ανάβει κατά μέσο όρο για επτά ώρες κάθε ημέρα με τη μέγιστη προγραμματισμένη φωτεινότητα. Κατά το μήνα Ιούνιο υλοποιείται επίσης σε δέκα τυχαίες ημέρες ένα καιρικό συμβάν.

**Τα καιρικά** συμβάντα πραγματοποιούνται στα διάφορα θεματικά ενυδρεία σύμφωνα με τα αποθηκευμένα κλιματολογικά δεδομένα, με διαφορετική συχνότητα. Κατά τη διάρκεια των φάσεων συννεφιάς ή βροχόπτωσης μειώνεται η ένταση φωτισμού. Κατά τη διάρκεια των καταιγίδων προσομοιώνονται επίσης αστραπές. Τα καιρικά συμβάντα μπορεί επίσης να παρουσιαστούν κατά τις νυχτερινές ώρες. Για αυτό το λόγο υπάρχει, εάν το επιθυμείτε, στις ρυθμίσεις των θεματικών ενυδρείων η δυνατότητα ενεργοποίησης των αστραπών κατά τη διάρκεια της νύχτας.

### **Σύντομη περιγραφή των θεματικών ενυδρείων:**

![](_page_52_Picture_332.jpeg)

### **Ρυθμίσεις θεματικών ενυδρείων:**

**Χρονική μετατόπιση της ώρας έναρξης:** Καθορίζει το χρονικό σημείο, κατά το οποίο το θεματικό ενυδρείο ξεκινάει την ανατολή του ηλίου.9 ώρες και 30 λεπτά μετά από τη ρυθμισμένη ώρα έναρξης ξεκινάει η 30-λεπτη δύση του ηλίου, δηλαδή μετά από 10 ώρες σβήνει ο φωτισμός. Για να εφαρμοστεί η ρυθμισμένη ώρα έναρξης, πρέπει να έχει ενεργοποιηθεί με το σύμβολο ελέγχου δίπλα από τη «Χρονική μετατόπιση της ώρας έναρξης».

DE

UK

FR

NL .

IT

SE

ES

PT **P** 

CZ

PL 3

RU

GR

์<br>RO

TR

**Παύση φωτισμού (προαιρετικά):** Ρύθμιση της παύσης φωτισμού. Η ρύθμιση μιας παύσης φωτισμού δεν επεκτείνει τη συνολική διάρκεια φωτισμού των 10 ωρών.

**Αστραπές τη νύχτα (προαιρετικά):** Τα καιρικά συμβάντα, όπως οι καταιγίδες, μπορεί επίσης να παρουσιαστούν κατά τις νυχτερινές ώρες. Οι αστραπές τη νύχτα είναι απενεργοποιημένες ως προεπιλογή, αλλά μπορούν, εάν το επιθυμείτε, να ενεργοποιηθούν με το σύμβολο ελέγχου δίπλα από την αντίστοιχη ρύθμιση.

### **5.4 Χειροκίνητος τρόπος λειτουργίας**

Στο χειροκίνητο τρόπο λειτουργίας μπορούν να προγραμματιστούν ανεξάρτητα όλες οι ημέρες της εβδομάδας και να επιλεχθούν ελεύθερα το χρώμα του φωτός, η φωτεινότητα και η διάρκεια του φωτισμού.

![](_page_53_Figure_4.jpeg)

### **5.4.1 Επαναπρογραμματισμός μιας ημέρας**

Πατήστε στην εβδομαδιαία επισκόπηση σύντομα την αντίστοιχη ημέρα, για να μεταβείτε στην ημερήσια επισκόπηση. Εδώ μπορούν να προστεθούν ανατολή και δύση του ηλίου καθώς και σύννεφα και αστραπές. Η ανατολή και η δύση του ηλίου πρέπει να οριστούν οπωσδήποτε, ενώ τα σύννεφα και οι αστραπές είναι προαιρετικά.

### **Προσθήκη ανατολής του ηλίου:**

- 1) Στην καρτέλα «Έναρξη», ορίστε την ώρα για την έναρξη της ανατολής του ηλίου.
- 2) Στην καρτέλα «Λήξη», ρυθμίστε με τους δρομείς το χρώμα του φωτός ημέρας, που θέλετε να επιτευχθεί μετά από την ανατολή του ηλίου. Στη συνέχεια, καθορίστε την ώρα λήξης της ανατολής του ηλίου.
- 3) Πατήστε στο δεξιό επάνω άκρο της οθόνης το «Τέλος». Η ανατολή του ηλίου ξεκινάει με φυσικό τρόπο με ένα θερμό χρώμα

φωτός, με χρήση μόνο της λυχνίας LED SOLAR NATUR στα 2700 K και την ταυτόχρονη χρήση της λυχνίας JBL LED SOLAR EFFECT με κόκκινο χρώμα. Στη συνέχεια, η λυχνία LED ρυθμίζει το φως εντός του καθορισμένου χρονικού περιθωρίου στο επιλεγμένο χρώμα φωτός ημέρας. Το χρώμα φωτός ημέρας διατηρείται μέχρι την έναρξη μιας φάσης συννεφιάς ή της δύσης του ηλίου.

### **Προσθήκη συννεφιάς (προαιρετικά)**:

- 1) Στην καρτέλα «Έναρξη», ορίστε την ώρα για την έναρξη της φάσης συννεφιάς. Στη συνέχεια επιλέξτε με τους δρομείς το χρώμα φωτός, που θέλετε να έχει η λυχνία LED κατά την έναρξη της φάσης συννεφιάς.
- 2) Στην καρτέλα «Λήξη», ορίστε την ώρα για τη λήξη της φάσης συννεφιάς. Επιλέξτε με τους δρομείς το χρώμα φωτός, που θέλετε να έχει η λυχνία LED κατά τη λήξη της φάσης συννεφιάς.
- 3) Πατήστε στο δεξιό επάνω άκρο της οθόνης το «Τέλος». Κατά την έναρξη μιας φάσης συννεφιάς, το χρώμα φωτός ημέρας μειώνεται στο επίπεδο του ρυθμισμένου χρώματος έναρξης. Εντός του καθορισμένου χρονικού περιθωρίου, το φως αλλάζει αργά μεταξύ του χρώματος έναρξης και λήξης της φάσης συννεφιάς. Στη συνέχεια, η λυχνία LED επιστρέφει και πάλι στο χρώμα φωτός ημέρας.

### **Προσθήκη αστραπών (προαιρετικά):**

- 1) Στην καρτέλα «Έναρξη», ορίστε την ώρα για την έναρξη της καταιγίδας. Στη συνέχεια επιλέξτε με το δρομέα τον αριθμό των αστραπών.
- 2) Στην καρτέλα «Λήξη», ορίστε την ώρα για τη λήξη της καταιγίδας.
- 3) Πατήστε στο δεξιό επάνω άκρο της οθόνης το «Τέλος». Οι αστραπές μπορούν να προστεθούν για την προσομοίωση μιας καταιγίδας κατά τη διάρκεια μιας φάσης συννεφιάς. Ο ρυθμισμένος αριθμός αστραπών κατανέμεται τυχαία σε ολόκληρο το επιλεγμένο χρονικό διάστημα.

### **Προσθήκη δύσης του ηλίου:**

- 1) Στην καρτέλα «Έναρξη», ορίστε την ώρα για την έναρξη της δύσης του ηλίου. Το χρώμα έναρξης αντιστοιχεί στο χρώμα φωτός ημέρας, αλλά μπορεί, εάν το επιθυμείτε, να μεταβληθεί μέσω των δρομέων. Εάν το χρώμα έναρξης δεν αντιστοιχεί στο χρώμα φωτός ημέρας, η λυχνία LED ρυθμίζει το φωτισμό πριν από την έναρξη της δύσης του ηλίου στο επιλεγμένο χρώμα έναρξης.
- 2) Καθορίστε στην καρτέλα «Λήξη» την ώρα, κατά την οποία πρέπει να έχει λήξει η δύση του ηλίου.
- 3) Πατήστε στο δεξιό επάνω άκρο της οθόνης το «Τέλος».

Η δύση του ηλίου ξεκινάει με το ρυθμισμένο χρώμα έναρξης και ολοκληρώνεται με φυσικό τρόπο, με ένα θερμό χρώμα φωτός, με χρήση

DE

UK

FR

NL

IT

SE

ES

PT

CZ

PL

RU

GR

R<sub>O</sub>

TR

DE UK FR NL IT

ES

SE

PT CZ

PL

RU

GR

RO

TR

CN

μόνο της λυχνίας LED SOLAR NATUR στα 2700 K και την ταυτόχρονη χρήση της λυχνίας JBL LED SOLAR EFFECT με κόκκινο χρώμα.

**Μεταφορά του προγράμματος στον ελεγκτή:** Οι τυχόν αλλαγές στον προγραμματισμό αποθηκεύονται αρχικά μόνο στην εφαρμογή. Όταν ολοκληρωθεί ο προγραμματισμός, πρέπει να μεταφερθεί το πρόγραμμα στον ελεγκτή. Πατήστε για το σκοπό αυτό στην εβδομαδιαία επισκόπηση του χειροκίνητου τρόπου λειτουργίας το σύμβολο με το βέλος στη δεξιά επάνω γωνία της οθόνης.

### **5.4.2 Επεξεργασία των έτοιμων προγραμμάτων στην εβδομαδιαία επισκόπηση**

**Αντιγραφή μιας ημέρας:** Πατήστε παρατεταμένα την ημέρα, που θέλετε να αντιγράψετε και στη συνέχεια επιλέξτε τις ημέρες της εβδομάδας, στις οποίες πρέπει να αντικατασταθούν οι υπάρχουσες ρυθμίσεις με το αντιγραμμένο πρόγραμμα. Στη συνέχεια πατήστε το X στη δεξιά επάνω γωνία της οθόνης. Μπορούν επίσης να αντιγραφούν και κενές ημέρες. Για να μεταφερθεί ο τροποποιημένος προγραμματισμός στον ελεγκτή, πρέπει να πατηθεί το σύμβολο με το βέλος στη δεξιά επάνω γωνία της οθόνης.

**Επεξεργασία / διαγραφή συμβάντος:** Πατήστε στην εβδομαδιαία επισκόπηση απευθείας το αντίστοιχο σύμβολο για την ανατολή ή τη δύση του ηλίου, τη συννεφιά ή τις αστραπές. Στη συνέχεια, επιλέξτε το σημειωματάριο για «Επεξεργασία» ή το καλάθι των αχρήστων για «Διαγραφή». Για να μεταφερθεί ο τροποποιημένος προγραμματισμός στον ελεγκτή, πρέπει να πατηθεί το σύμβολο με το βέλος στη δεξιά επάνω γωνία της οθόνης.

### **5.5 Ρυθμίσεις**

![](_page_54_Picture_309.jpeg)

**Ο φωτισμός μου:** Μέσω της επιλογής των συνδεδεμένων LED, ο ελεγκτής χρησιμοποιεί το κατάλληλο προφίλ φωτισμού.

**Κλιματική προσαρμογή:** Η κλιματική προσαρμογή ενεργοποιείται με το σύμβολο ελέγχου και μειώνει τη φωτεινότητα σε όλα τα θεματικά ενυδρεία καθώς και στο χειροκίνητο τρόπο λειτουργίας στο 50 % της προγραμματισμένης τιμής. Για το χρονικό διάστημα των 30 ημερών, η φωτεινότητα αυξάνεται ομοιόμορφα, μέχρι να επιτευχθεί η αρχικά προγραμματισμένη τιμή και να απενεργοποιηθεί αυτόματα η κλιματική προσαρμογή. Με αυτόν τον τρόπο επιτυγχάνεται η ομαλή προσαρμογή των κατοίκων του ενυδρείου μετά την αλλαγή από συγκριτικά λιγότερο φωτεινούς λαμπτήρες φθορισμού σε λυχνίες JBL LED.

**Ο ελεγκτής μου:** Σε αυτό το μενού εμφανίζονται λεπτομέρειες για τον ελεγκτή. Επίσης μπορούν να αλλαχθούν το όνομα και ο κωδικός πρόσβασης του ελεγκτή.

**Το δίκτυό μου:** Η σύνδεση του ελεγκτή στο οικιακό δίκτυο είναι προαιρετική και επιτρέπει τον έλεγχο του ελεγκτή από το smartphone μέσω του οικιακού δικτύου. Έτσι για τη δημιουργία της σύνδεσης με τον ελεγκτή δεν απαιτείται πλέον η αλλαγή δικτύου και το smartphone έχει πρόσβαση στο Internet. **Android:** Επιλέξτε στην οθόνη «Το δίκτυό μου» το οικιακό δίκτυο από τη λίστα με τα διαθέσιμα δίκτυα και πληκτρολογήστε τον κωδικό πρόσβασης. Στα μη ορατά δίκτυα, το SSID μπορεί μετά από το πάτημα του κουμπιού με το σύμβολο συν να εισαχθεί επίσης χειροκίνητα.

**IOS:** Πατήστε το κουμπί με το σύμβολο συν και καταχωρήστε το SSID και τον κωδικό πρόσβασης του οικιακού δικτύου

Στο «Τρέχον δίκτυο» καταδεικνύεται το δίκτυο, στο οποίο είναι συνδεδεμένος ο ελεγκτής τη συγκεκριμένη στιγμή. Εάν ο ελεγκτής πρέπει να συνδεθεί σε ένα άλλο δίκτυο, πρέπει πρώτα να αποσυνδεθεί από το προηγούμενο δίκτυο. Για την αποσύνδεση, πατήστε παρατεταμένα το «Τρέχον δίκτυο» και επιβεβαιώστε με το «Ναι».

### **6. Συντήρηση**

Μη χρησιμοποιείτε σκληρά αντικείμενα ή δραστικά καθαριστικά μέσα. Αφαιρέστε τυχόν σκόνη και λοιπές επικαθίσεις από την επιφάνεια του ελεγκτή με ένα στεγνό πανί, που δεν αφήνει χνούδια.

### **7. Αποκατάσταση βλαβών**

![](_page_55_Picture_326.jpeg)

\* Η εφαρμογή δεν λαμβάνει δεδομένα GPS.Η κοινοποίηση τοποθεσίας απαιτείται αποκλειστικά για την εμφάνιση των διαθέσιμων δικτύων. Λόγω του ότι μέσω της εμφάνισης των παρακείμενων δικτύων μπορεί να υπολογιστεί η τοποθεσία του χρήστη, πρέπει να ενημερωθεί σχετικά ο χρήστης σύμφωνα με τις προδιαγραφές της Google και να δώσει τη συγκατάθεσή του. Η κοινοποίηση τοποθεσίας μπορεί να απενεργοποιηθεί και πάλι μετά από την προσθήκη του ελεγκτή ή τη σύνδεση στο οικιακό δίκτυο.

### **8. Απόρριψη**

![](_page_55_Picture_4.jpeg)

Απόρριψη: Αυτή η συσκευή και όλα τα σχετικά εξαρτήματα δεν επιτρέπεται να απορρίπτονται με τα κανονικά οικιακά απορρίμματα. Τηρήστε τις τοπικές προδιαγραφές απόρριψης για τις ηλεκτρικές συσκευές.

### **9. Τεχνικά στοιχεία**

Αριθμός είδους: 6191800 Μέγ. 10,5A,

Τάση δικτύου 24V Λειτουργία αναμονής < 0,5 W Περιοχή συχνοτήτων 2412 έως 2<br>Μένιστη ισχύς αποστολής 20 dBm Μέγιστη ισχύς αποστολής Εμβέλεια ραδιοεπικοινωνίας (ελεύθερο πεδίο) 30 m Περιβαλλοντικές συνθήκες: Θερμοκρασία (λειτουργία) -20 °C…40 °C Θερμοκρασία (φύλαξη) -20 °C…40 °C Σχετική ατμοσφαιρική υγρασία:

(NATUR 144W, 6A / EFFEKT 108W, 4,5A)

DE

UK

FR

NL

IT

SE

ES

PT

CZ

PL

RU

**GR** 

R<sub>O</sub>

TR

CN

Με το παρόν η JBL GmbH & Co. KG δηλώνει ότι ο τύπος ραδιοσυσκευής «JBL LED SOLAR CONTROL» πληροί τις προϋποθέσεις της Οδηγίας 2014/53/ΕΕ.Το πλήρες κείμενο της αξιολόγησης συμμόρφωσης ΕΕ διατίθεται στην ηλεκτρονική διεύθυνση https://www.jbl. de/qr/100360

JBL GmbH & Co. KG Dieselstr.3 67141 Neuhofen **Germany** Τηλ.:+49 6236 41 800

### Instrucțiuni originale de utilizare LED SOLAR DE CONTROL JBL

### 1. Indicații pentru utilizator

Înaintea punerii în funcțiune, trebuie să citiți complet instrucțiunile de utilizare și să le înțelegeți. Instrucțiunile de utilizare constituie o parte componentă a produsului, trebuie să fie bine păstrate și anexate produsului, atunci când aparatul este predat. Un ghid detaliat este disponibil pe pagina web https://www.jbl.de/qr/100360

### 2. Domeniu de utilizare

Acest aparat poate fi utilizat exclusiv pentru controlul lămpilor cu LED JBL SOLAR cu aplicația furnizată. Utilizarea accesoriilor care nu sunt recomandate de către producător poate să ducă la situații riscante și pierderea garanției. Condițiile specificate în instrucțiunile de utilizare trebuie să fie respectate.

### 3. Indicații de siguranță **INDICATIE**

Acest aparat poate fi utilizat sub supraveghere de către copiii peste 8 ani, persoane cu capacități fizice, senzoriale sau mentale limitate, precum și de către persoane neexperimentate, dacă au înțeles funcționarea aparatului și sunt conștienți de posibilele pericole.

### AVERTIZAREI

Mici componente care pot fi înghițite – risc de sufocare pentru copii A nu se păstra la îndemâna copiilor sub 3 ani.

### Aparatul conduce curent – risc de rănire din cauza șocului electric

- Instalați aparatul doar în încăperi și în afara acvariului, respectiv a capacului acvariilor. Verificați instalarea sigură a aparatului, înaintea punerii în funcțiune.
- Evitați contactul cu apa sau cu alte fluide. Dacă se umezesc piesele conductoare de curent, deconectați-le imediat de la rețea.
- Nu utilizați aparatul dacă cablul, ștecherul sau carcasa sunt deteriorate. Aparatul nu poate fi deschis și trebuie eliminat ca deșeu în caz de deteriorare.

### $\sqrt{N}$  atenție!

### Risc de daune materiale

- În timpul instalării, lucrărilor la aparat sau în acvariu, separați aparatul de la rețeaua electrică.
- Copiii sub 8 ani nu trebuie să opereze aparatul.

### 4. Instalare

![](_page_56_Figure_18.jpeg)

### 5.2 Conectarea controlerului

1) Apăsați butonul cu semnul "plus".

Android: Se afișează o listă cu rețelele disponibile.

IOS: În ecranul "Adăugare controler", urmați instrucțiunile afișate. Pentru a înainta direct în setările telefonului inteligent, puteți apăsa cuvântul evidențiat "Setări".

- 2) **Android & IOS:** Selectati rețeaua în format JBL\_XXXX și introduceți parola standard 12345678. Numele și parola pot să fie modificate mai târziu.
- 3) Android: În ecranul "Controlerul meu", apăsați pe numele controlerului nou adăugat. IOS: Întoarceți-vă în ecranul "Adăugare controler" și apăsați pe numele controlerului din partea superioară a ecranului. Apoi, în ecranul "Controlerele mele", apăsați pe numele controlerului nou-adăugat.

![](_page_56_Figure_25.jpeg)

DE

UK

FR

NL

IT

SE

ES

PT

 $CZ$ 

PL

RU

GR

R<sub>0</sub>

TR

![](_page_57_Picture_293.jpeg)

### 5.3 Acvarii tematice – programe automate

Acvariile tematice oferă o simplă introducere și sunt adaptate în mod special la nevoile respectivului tip de acvarii, cu diferitele profile de iluminat.

![](_page_57_Figure_3.jpeg)

Durata iluminatului însumează 10 ore. În această perioadă de iluminare au loc răsăritul și apusul de 30 minute, precum și evenimentele meteorologice.

Diagrama climatică indică numărul mediu de ore zilnice cu soare, precum și frecventa zilelor cu ploaie pentru acvariul tematic selectat în luna respectivă. În baza acestor date climatice, are loc simularea evenimentelor meteorologice. Exemplu Rio Pantanal® în iunie: o zi are în medie 7 ore cu soare, cu alte cuvinte LED-ul luminează în medie 7 ore în fiecare zi, cu luminozitatea maximă programată. În luna iunie va avea loc în plus un eveniment meteorologic în zece zile aleatorii.

Evenimentele meteorologice au loc în acvariul tematic diferit, corespunzător datelor climatice stocate, cu frecvență diferită. În timpul fazelor cu nori sau ploaie, se reduce puterea de iluminare. În timpul furtunilor, apar fulgere suplimentare. Evenimentele meteorologice pot apărea și noaptea. Din acest motiv, fulgerele pot fi activate la cerere noaptea, în setările acvariilor tematice.

### Profil acvarii tematice:

![](_page_57_Picture_294.jpeg)

### Setări acvarii tematice:

Amânarea orei de pornire: Specifică momentul la care acvariul tematic pornește cu răsăritul soarelui. La 9 ore și 30 minute după ora de pornire setată, începe apusul de soare de 30 minute, iluminarea este oprită 10 ore mai târziu. Pentru a se utiliza ora de pornire setată, marcajul tip bifă trebuie să fie setat lângă "Amânarea orei de pornire".

Pauză de iluminare (opțional): Se setează pauza de iluminare. Setarea unei pauze de iluminare nu prelungește durata totală de iluminare de 10 ore.

Trăsnete în timpul nopții (opțional): Evenimente meteorologice, precum furtuna, pot să aibă loc și în timpul nopții. Fulgerele în timpul nopții sunt dezactivate prin pre-setare, totuși pot fi activate la cerere, prin setarea bifei de lângă setare.

DE

NL

 $R<sub>0</sub>$ 

## SE ES PT CZ PL RU

GR

RO

TR

CN

DE

UK

FR

NL

IT

### În modulul manual, fiecare zi lucrătoare poate fi programată individual și culoarea luminii, luminozitatea și durata iluminării pot fi selectate liber.

![](_page_58_Figure_2.jpeg)

### 5.4.1 Noua programare a unei zile

În prezentarea săptămânală, apăsați scurt pe ziua respectivă, pentru a intra în prezentarea generală zilnică. Aici se pot adăuga răsăritul și apusul, precum și norii și fulgerele. Răsăritul și apusul trebuie să fie adăugate, norii și fulgerele sunt opționale.

### Adăugarea răsăritului:

5.4 Modul manual

- 1) Setați debutul răsăritului de soare în tabul "Pornire".
- 2) Setați culoarea luminii de zi cu glisoarele în tabul "Oprire", care trebuie obținută după răsăritul soarelui. Apoi setați ora la care se încheie răsăritul soarelui.
- 3) Apăsați "Gata" în partea dreaptă superioară a ecranului.

 Răsăritul soarelui începe natural cu o culoare luminoasă caldă, în cazul utilizării unice a LED SOLAR NATUR cu 2700 K și în cazul unei utilizări suplimentare a LED JBL LED SOLAR EFFECT cu roșu. LED-ul atenuează apoi la culoarea luminii de zi selectate, în intervalul setat. Culoarea luminii diurne este păstrată până când începe o fază cu nori sau apusul de soare.

### Adăugarea norilor (opțional):

- 1) Setați debutul fazei cu nori în tabul "Pornire". Apoi selectați cu glisoarele culoarea luminii, pe care trebuie să o aibă LED-urile la debutul fazei cu nori.
- 2) Setați ora pentru finalul fazei cu nori în tabul "Oprire". Selectați cu glisoarele culoarea luminii, pe care trebuie să o aibă LED-urile la finalul fazei cu nori.
- 3) Apăsați "Gata" în partea dreaptă superioară a ecranului.
- La debutul unei faze cu nori, este atenuată de culoarea luminii de zi, pe culoarea de pornire

setată. În intervalul de timp setat, lumina se schimbă lent între culoarea inițială și cea finală a fazei cu nori. Apoi LED-ul se atenuează din nou la culoarea luminii de zi.

### Adăugarea fulgerelor (opțional):

- 1) Setați debutul furtunii în tabul "Pornire". Apoi selectați cu glisorul numărul fulgerelor.
- 2) Setați ora pentru finalul furtunii în tabul "Oprire".
- 3) Apăsați "Gata" în partea dreaptă superioară a ecranului. Fulgerele pot fi adăugate pentru a simula o furtună în timpul unei faze cu nori. Numărul setat pentru fulgere este distribuit aleatoriu pe perioada selectată.

### Adăugarea apusului de soare:

- 1) Setați debutul apusului de soare în tabul "Pornire". Culoarea inițială corespunde culorii luminii de zi, poate fi totuși modificată la cerere, prin glisoare. Dacă culoarea inițială nu corespunde culorii luminii de zi, atunci LED-ul se atenuează la debutul apusului de soare la culoarea inițială setată.
- 2) Setați ora în tabul "Oprire" când răsăritul ar trebui să se încheie.
- 3) Apăsați "Gata" în partea dreaptă superioară a ecranului.
- Apusul soarelui începe cu culoarea inițială setată și se încheie natural cu o culoare caldă a luminii, în cazul utilizării unice a LED SOLAR NATUR cu 2700 K și în cazul utilizării suplimentare a LED JBL LED SOLAR EFFECT cu roșu.

Transferul programului pe controler: Modificările din cadrul programării sunt inițial memorate doar în aplicație. Odată ce programarea este finalizată, programul trebuie să fie transferat la controler. În acest scop, în prezentarea generală săptămânală a modulului manual, pe simbolul cu săgeată în partea dreaptă superioară a ecranului.

### 5.4.2 Editarea programelor finalizate în prezentarea generală săptămânală

Copierea unei zile: Apăsați lung pe ziua de copiat, apoi selectați ziua lucrătoare în care trebuie să introduceți programul copiat. Apoi apăsați X din partea dreaptă superioară a ecranului. Se pot copia și zile goale. Pentru a transfera programarea modificată pe controler, trebuie să se apese simbolul cu săgeată din partea dreaptă superioară a ecranului.

Editarea/ștergerea evenimentului: Apăsați în prezentarea generală săptămânală direct pe simbolul respectiv pentru răsărit sau apus de soare, nori sau fulger. Apoi selectați agenda pentru "Editare" sau coșul de gunoi pentru "Ștergere". Pentru a transfera programarea modificată pe controler, trebuie să se apese simbolul cu săgeată din partea dreaptă superioară a ecranului.

116 117

#### 5.5 Setări

![](_page_59_Picture_323.jpeg)

Iluminarea mea: Prin selectarea LED-urilor conectate, controlerul utilizează profilul potrivit de lumină.

Aclimatizare: Aclimatizarea este activată prin punerea bifei și reduce luminozitatea în toate acvariile tematice, precum și în modulul manual la 50 % din valoarea programată. Pe o perioadă de 30 de zile, luminozitatea crește uniform, până când se atinge valoarea programată inițial și aclimatizarea se dezactivează automat. Acest lucru permite ca locatarilor acvariilor să se adapteze usor după trecerea de la tuburi fluorescente relativ închise la LED-urile JBL.

Controlerul meu: în acest meniu se afișează detalii despre controler. În plus, se pot modifica denumirea și parola controlerului.

Reteaua mea: Integrarea controlerului în reteaua de la domiciliu este optională și înlesnește telefonului inteligent să controleze controlerul prin reteaua de la domiciliu. Stabilirea conexiunii cu controlerul nu mai necesită o schimbare de retea, iar telefonul inteligent poate accesa internetul.

Android: Selectati în ecranul "Reteaua mea" din lista cu retelele disponibile de la domiciliu si introduceti parola. În cazul retelelor invizibile, SSID poate fi introdus și manual, prin apăsarea butonului cu semnul "plus".

IOS: Apăsați capul cu semnul "plus" și introduceți SSID, precum și parola rețelei de la domiciliu.

La rubrica "retea actuală", se afișează în ce retea este integrat actualmente controlerul. Dacă controlerul trebuie să fie integrat în altă rețea, trebuie să abandoneze mai întâi rețeaua veche. Pentru a ieși, apăsați lung pe "rețeaua actuală" și confirmați "da".

### 6. Întretinere

Nu utilizati obiecte dure sau agenti de curătare agresivi. Dacă este necesar, îndepărtati praful și alte depuneri de pe suprafața controlerului cu o cârpă uscată, care nu lasă scame.

### 7. Remedierea defectiunilor

![](_page_59_Picture_324.jpeg)

\* Aplicatia nu preia date GPS. Partajarea locației este necesară exclusiv pentru afișarea retelelor disponibile. Deoarece pozitia proprie este previzibilă prin intermediul afișării retelelor din apropiere, utilizatorul trebuie să fie informat și să fie de acord cu aceasta, în conformitate cu specificațiile Google. Partajarea locației poate fi dezactivată din nou, după adăugarea controlerului sau integrarea acestuia în reţeaua de la domiciliu.

RU

GR

R<sub>0</sub>

TR

### 8. Eliminare ca deșeu

![](_page_60_Picture_1.jpeg)

Acest aparat și toate componentele care îi apartin nu pot fi eliminate cu deșeurile menajere normale. Tineti cont de prevederile locale pentru eliminarea aparatelor electronice.

### 9. Date tehnice

Numărul articolului: 6191800 Tensiunea de retea 24 V Operare în standby < 0,5 W Banda frecventei de la 2412 până la 2484 GHz Puterea maximă a emisiei < 20 dBm Raza radio (câmp liber) 30 m Conditii ambientale: Temperatură (funcționare) -20 °C...40 °C<br>Temperatură (depozitare) -20 °C...40 °C Temperatură (depozitare) -20 °C...40 °C<br>Umiditatea relativă a aerului: 5 – 95 % (fără condens) Umiditatea relativă a aerului:

Max. 10,5A, (NATUR 144 W, 6 A / EFFECT 108 W, 4.5 A)

Prin prezenta, compania JBL GmbH & Co. KG declară că tipul de instalaţie radio "JBL LED SOLAR CONTROL" corespunde Directivei 53/2014/UE. Textul complet al evaluării de conformitate UE este disponibil pe pagina web https://www.jbl.de/qr/100360

JBL GmbH & Co. KG Dieselstr. 3 67141 Neuhofen Germania Tel.: +49 6236 41 800

### Orijinal kullanma talimatı JBL LED SOLAR CONTROL

### 1. Kullanıcı bilgileri

Cihazı çalıștırmaya bașlamadan önce kullanma talimatını tamamen okumuș ve an-lamıș olmalısınız. Kullanma talimatı ürünün bir parçası olup iyi saklanmalı ve cihazın üçüncü taraflara devredilmesi sırasında ürünle birlikte verilmelidir. Ayrıntılı kılavuza https://www.jbl. de/qr/100360 adresinden ulașabilirsiniz.

### 2. Kullanım alanı

Bu cihaz yalnızca, sağlanan uygulama (App) ile birlikte JBL LED SOLAR LED lamba-ların kontrolü için kullanılabilir. Üretici tarafından önerilmiș olmayan aksesuarların kullanılması tehlikeli durumlara ve garantinin geçersiz kalmasına yol açabilir. Kullanma talimatında sözü edilen koșullara uyulmalıdır.

### 3. Güvenlik uyarıları

### NOT

Bu cihaz, cihazın ișleyiș tarzını anlamaları ve olası tehlikelerin bilincinde olmaları koșuluyla 8 yaș üstü çocuklar, bedensel, duyusal ve zihinsel becerileri kısıtlı kișiler ve deneyimsiz kișiler tarafından gözetim altında kullanılabilir.

### A UYARI!

Yutulabilir küçük parçalar - Çocuklar için boğulma tehlikesi

3 yaș altı çocuklardan uzak tutunuz.

### Cihazda elektrik akımı vardır - Cereyan çarpması sonucu yaralanma tehlikesi

- Cihazı yalnızca kapalı mekânlarda ve akvaryumun veya akvaryum kapağının dıșına monte edin. Cihazı çalıștırmadan önce güvenli șekilde kurulup kurulmadığını kon-trol edin.
- Suyla veya diğer sıvılarla temasından kaçının. Eğer cihazın akım ileten bölümleri ıslanırsa, derhal șebeke bağlantısını ayırın.
- Eğer kablosu, fiși veya gövdesi hasarlıysa, cihazı kullanmayın. Cihaz açılmamalı ve hasar görmesi durumunda bertaraf edilmelidir.

### $\bigwedge$  DİKKAT!

### Maddi hasar tehlikesi:

- Kurulum sırasında, cihaz üzerinde veya akvaryumda çalıșırken cihazı șebekeden ayırın.
- 8 yaș altı çocuklar bu cihazı çalıștırmamalıdır.

SE

ES

PT

CZ

PL

RU

GR

RO

TR

CN

DE

4. Kurulum

![](_page_61_Figure_1.jpeg)

- ➊ Lambalar ➋ Güç kaynağı ➌ LED kumanda cihazı (JBL SO-LAR NATUR'un IR kuman-da cihazının yerini almıștır)
- ➍ Bağlantı kablosu (yalnızca LED SOLAR NATUR)
- ➎ Kablo çoklayıcı (JBL SOLAR NATUR + JBL SOLAR EFFECT)

![](_page_61_Figure_5.jpeg)

### 5.3 Konu akvaryumları - Otomatik programlar

Konu akvaryumları kolay bir girișe olanak sağlar ve farklı aydınlatma profilleri ile ilgili akvaryum tiplerinin gereksinimleri için özel olarak tasarlanmıștır.

![](_page_61_Picture_8.jpeg)

Aydınlatma süresi 10 saattir. Bu aydınlatma süresi içerisinde 30 dakikalık bir gün doğumu ve batımı ile hava olayları meydana gelir.

İklim grafiği seçilmiș olan konu akvaryumu için ilgili ay içerisindeki günlük ortalama güneșli saat sayısını ve yağmurlu gün sıklığını gösterir. Hava olaylarının simülasyonu bu iklim verilerine dayanılarak gerçekleșir. Örnek Haziran ayında Rio Pantanal®: Gün içerisindeki ortalama güneșli saat süresi yedi saattir, yani LED günde ortalama yedi saat programlanmıș maksimum parlaklıkta yanar. Ayrıca Haziran ayı içerisinde rastge-le seçilen on günde hava olayları meydana gelir.

- 5. Uygulamanın (App) kullanımı
- 5.1 İndirme

![](_page_61_Picture_13.jpeg)

### 5.2 Kumandanın bağlanması

- 1) Artı ișaretli tușa basın. Android: Mevcut șebekelerin bir listesi görüntülenecektir. IOS: "Kumanda ekle" ekranında görüntülenen talimatı uygulayın. Akıllı telefo-nun ayarlarına doğrudan gitmek için vurgulanmıș "Ayarlar" sözcüğüne tıklayabilirsiniz.
- 2) Android ve IOS: Sebekeyi JBL\_XXXX formatında seçin ve standart șifre 12345678'i girin. Ad ve șifre daha sonra değiștirilebilir.
- 3) Android: "Kumandalarım" ekranında yeni eklenmiș olan kumandanın adının üzerine tıklayın.

 IOS: "Kumanda ekle" ekranına dönün ve ekranın üst kenarında kumandanın adının üzerine tıklayın. Daha sonra "Kumandalarım" ekranında yeni eklenmiș o-lan kumandanın adının üzerine tıklayın.

IT

SE

GR

RO

TR

Hava olayları farklı konu akvaryumlarında yüklenen iklim verilerine göre farklı sıklıklarda meydana gelir. Bulutlanma ve yağmur dönemlerinde aydınlatmanın gücü azalır. Fırtınalarda ek olarak șimșekler görülür. Hava olayları gece de gerçekleșebilir. Bundan dolayı, șimșekler geceleri de isteğe bağlı olarak konu akvaryumlarının ayarlarından etkinleștirilebilir.

### Konu akvaryumu profili:

![](_page_62_Picture_307.jpeg)

### Konu akvaryumu ayarları:

Baslangıç saatinin ertelenmesi: Konu akvaryumunun gün doğumu ile başlayacağı saati belirler. Ayarlanan bașlama saatinden 9 saat ve 30 dakika sonra 30 dakikalık gün batımı bașlar ve 10 saat sonra aydınlatma kapanır. Ayarlanan bașlama saatinin uygulamaya geçmesi için "Bașlangıç saatini ertele" ibaresinin yanındaki tik ișaretini etkinleștirin.

Aydınlatma molası (isteğe bağlı): Aydınlatma molası ayarlama. Aydınlatma molası seçeneğinin seçilmesi 10 saatlik toplam aydınlatma süresini uzatmaz.

Gece saatlerinde simșek çakması (isteğe bağlı): Şimşekli fırtına gibi hava olayları gece de meydana gelebilir. Gece saatlerinde șimșek çakması ön ayarlarda devre dıșı bırakılmıș olmakla birlikte, isteğe bağlı olarak ayarın yanındaki tik ișareti ile etkinlești-rilebilir.

### 5.4 Manuel mod

Manuel modda haftanın her günü ayrı programlanabilir ve ıșığın rengi, parlaklığı ve aydınlatma süresi isteğe göre seçilebilir.

![](_page_62_Figure_9.jpeg)

### 5.4.1 Yeni bir günün programlanması

Günlük çizelgeye ulașmak için haftalık çizelgede ilgili günün üzerine kısaca basın. Burada gün doğumunu, batımını, bulutları ve șimșekleri ekleyebilirsiniz. Gün doğumu ve batımının girilmesi zorunlu olup bulutların ve șimșeklerin girilmesi isteğe bağlıdır.

### Gün doğumunun eklenmesi:

- 1) "Bașlangıç" sekmesinde gün doğumunun bașlayacağı saati belirleyin.
- 2) "Bitiș" sekmesinde kaydırma butonları ile gün ıșığının gün doğumundan sonra ulașacağı rengi ayarlayın. Ardından gün doğumunun sona ereceği saati belir-leyin.
- 3) Ekranın sağ üst köșesindeki "Tamam" ibaresine tıklayın.

 Gün doğumu 2700 K'lik LED SOLAR NATUR tek bașına kullanıldığında doğala yakın sıcak renkli bir ıșıkla, JBL LED SOLAR EFFECT ile birlikte kullanıldığında ise kırmızı ile bașlar. LED daha sonra yoğunluğu ve tonu belirlenmiș olan zaman aralığı içerisinde seçilen gün ıșığı rengine göre ayarlar. Gün ıșığının rengi bir bulut ya da gün batımı evresi bașlayana kadar korunur.

### Bulut ekleme (isteğe bağlı):

- 1) "Bașlangıç" sekmesinde bulut evresinin bașlayacağı saati belirleyin. Bundan son-ra kaydırma butonları ile LED'in bulut evresinin bașlangıcında almasını istediğiniz ıșık rengini seçin.
- 2) "Bitiș" sekmesinde bulut evresinin biteceği saati belirleyin. Bundan sonra kaydırma butonları ile LED'in bulut evresinin bitiminde almasını istediğiniz ıșık rengini seçin.
- 3) Ekranın sağ üst köșesindeki "Tamam" ibaresine tıklayın.

ES

PT

 $CZ$ 

PL

RU

GR

R<sub>O</sub>

TR

Bulut evresinin bașlangıcında gün ıșığının rengi ayarlanmıș olan bașlangıç rengine doğru değișecektir. Belirlenmiș olan zaman aralığı içerisinde ıșık bulutluluk evresinin bașlangıç ve bitiș rengi arasında yavaș yavaș değișir. Sonrasında LED yoğunluğu ve tonu tekrar gün ıșığı rengine döndürür.

### Şimșek ekleme (isteğe bağlı):

- 1) "Bașlangıç" sekmesinde șimșekli fırtınanın bașlayacağı saati belirleyin. Ardından kaydırma butonu ile șimșek sayısını seçin.
- 2) "Bitiș" sekmesinde șimșekli fırtına evresinin biteceği saati belirleyin.
- 3) Ekranın sağ üst köșesindeki "Tamam" ibaresine tıklayın. Șimșekler bir bulutlanma evresinde bir fırtına simülasyonu yaratmak için eklenebilir. Belirlenen simsek sayısı seçilen süre içerisine rastgele dağıtılır.

### Gün batımının eklenmesi:

- 1) "Bașlangıç" sekmesinde gün batımının bașlayacağı saati belirleyin. Bașlangıç rengi gün ıșığının rengine karșılık gelmekle birlikte isteğe bağlı olarak kaydırma butonları aracılığıyla ayrıca ayarlanabilir. Bașlangıç rengi gün ıșığının renginden farklı ise, LED gün batımı bașlamadan önce yoğunluğu ve tonu belirlenen bașlangıç rengine ayarlar.
- 2) "Bitiș" sekmesinde gün batımının sona ereceği saati belirleyin.
- 3) Ekranın sağ üst köșesindeki "Tamam" ibaresine tıklayın. Gün batımı belirlenen bașlangıç rengi ile bașlar ve 2700 K'lik LED SOLAR NATUR tek bașına kullanıldığında doğala yakın sıcak renkli bir ıșıkla, JBL LED SOLAR EFFECT ile birlikte kullanıldığında ise kırmızı ile sona erer.

Programın kumandaya aktarılması: Programlamada yapılan değișiklikler önce yalnızca uygulamada kaydedilir. Programlama sona erdiğinde program kumandaya aktarılmalıdır. Bunun için manuel mod'daki haftalık çizelgede ekranın sağ üst köșesinde üzerinde ok ișareti bulunan sembole tıklayın.

### 5.4.2 Bitmiș programların haftalık çizelgede düzenlenmesi

Bir günü kopyalama: Kopyalanacak olan günün üzerine uzunca bir süre basın ve ko-pyalanmıș programın yapıștırılacağı günleri seçin. Sonra ekranın sağ üst köșesindeki X'in üzerine tıklayın. Boș günler de kopyalanabilir. Değiștirilen programlamayı kumandaya aktarmak için ekranın sağ üst köșesinde üzerinde ok olan sembole tıklanmalıdır.

Olay düzenleme/silme: Haftalık çizelgede gün doğumu, batımı veya bulutluluk ya da șimșek için doğrudan ilgili sembolün üzerine tıklayın. Ardından "Düzenle" için bloknotu veya "Sil" için çöp kutusunu seçin. Değiștirilen programlamayı kumandaya aktarmak için ekranın sağ üst köșesinde üzerinde ok olan sembole tıklayın.

### 5.5 Ayarlar

![](_page_63_Picture_301.jpeg)

Aydınlatmam: Kumanda bağlı LED'in (LED'lerin) seçilmesi ile uygun ıșık profilini kullanır.

Yeni ortama uyma: Yeni ortama uyma islevi tik isaretinin konması ile etkinlesir ve tüm konu akvaryumlarında parlaklığı azaltır, manuel modda ise programlanmıș değerin %50'sine düșürür. Parlaklık 30 günlük bir zaman aralığı içerisinde program-lanmıș olan değere ulașılana ve yeni ortama uyma ișlevi otomatik olarak kapanana kadar düzenli olarak artar. Bu akvaryum sakinlerinin nispeten daha az aydınlık veren floresan tüplerden JBL'nin LED'lerine daha yumușak bir geçiș yapmalarına olanak sağlar.

Kumandam: Bu menüde kumanda ile ilgili ayrıntılar gösterilir. Ayrıca kumandanın adı ve șifresi de değiștirilebilir.

Ağım: Kumandanın ev ağına bağlanması isteğe bağlı olup akıllı telefonun kumandanın ev ağı üzerinden yönetilmesine olanak verir. Kumanda ile bağlantının kurulması böylece artık ağ değișikliğini gereksiz kılar ve akıllı telefonla İnternet erișimi mümkün olur.

Android: "Ağlarım" ekranında mevcut ağları gösteren listeden ev ağını seçin ve șifreyi girin. Görünmeyen ağlarda servis seti tanımlayıcısı üzerinde artı ișareti olan tușa tıklanarak manuel olarak da girilebilir.

IOS: Üzerinde artılı baş isareti bulunan tuşa tıklayın ve servis seti tanımlayıcıyı ve ev ağının șifresini girin.

"Mevcut ağ" bașlığı altında kumandanın o an için hangi ağa bağlı olduğu görüntülenir. Kumanda bașka bir ağa bağlanacaksa, önce eski ağdan çıkılmalıdır. Ayrılmak için "Me-vcut ağ" üzerine uzunca bir süre basın ve "Evet" ile onaylayın.

DE

UK

FR

NL

IT

SE

ES

PT

CZ

PL

RU

GR

R<sub>O</sub>

TR

### 6. Bakım

Sert cisimler ya da agresif temizlik malzemeleri kullanılmamalıdır. İhtiyaç halinde kumandanın yüzeyinde biriken toz ve diğer kalıntıları tiftiklenmeyen kuru bir bezle temizleyin.

### 7. Arızaların giderilmesi

![](_page_64_Picture_294.jpeg)

\* Uygulama GPS verilerine erișemiyordur. Konum onayı yalnızca mevcut ağların gösterilmesi için gereklidir. Kullanıcının konumu civarda bulunan ağların görüntülen-mesi ile hesaplanabilir olduğundan, kullanıcı Google ilkeleri uyarınca bununla ilgili bilgilendirilmeli ve onay vermelidir.

Konum onayı kumandanın eklenmesinden ya da ev ağına bağlanıldıktan sonra tekrar devre dıșı bırakılabilir.

### 8. Giderme

![](_page_64_Picture_7.jpeg)

Bu cihaz ve ilgili bileșenlerinden hiç biri normal ev atıkları ile giderilmemelidir. Lütfen elektrikli cihazlar için yerel giderme kurallarına uyunuz.

### 9. Teknik bilgiler

Ürün numarası: 6191800 Voltaj 24 V Bekleme modu<br>Frekans bandı Azami iletim gücü < 20 dBm Radyo menzili (açık alan) 30 m Ortam koșulları: Sıcaklık (Çalışma) -20 °C...40 °C<br>Sıcaklık (Saklama) -20 °C...40 °C Sıcaklık (Saklama)<br>Bağıl nem:

Maks. 10,5 A, (DOĞA 144 W, 6A / EFECT 108 W, 4,5 A) 2412 ilâ 2484 GHz  $%5 - 95$  (voğusumsuz)

DE

UK

FR

NL

IT

SE

ES

PT

CZ

PL

RU

**GR** 

RO

TR

CN

JBL GmbH & Co. KG, "JBL LED SOLAR CONTROL" tip radyo cihazının 2014/53/EU no'lu AB direktifine uygun olduğunu beyan eder. AB Uygun-luk Değerlendirmesinin tam metnine https://www.jbl.de/qr/100360 adresinden ulașabilirsiniz

JBL GmbH & Co. KG Dieselstr. 3 67141 Neuhofen Almanya Tel: +49 6236 41 800

### 原版使用說明書的中譯版 JBL LED SOLAR EFFECT

### 1. 使用提示

使用前必須閱讀本使用說明書並瞭解其中的內容。本使用說明書是本產品的一 個組成部分,必須妥善保管,在將本電器轉交給第三者時,應將本使用說明書 一同轉交。說明書中的詳細內容請參閱 https://www.jbl.de/qr/100360 。

### 2.應用領域

僅允許將本電器與提供的 App 一起用於控制 JBL LED SOLAR 型 LED 燈具。 使用非製造商推薦的配件可能引發危險並會導致保固失效。務請遵守本使用說 明書中提及的條件。

### 3.安全提示

### 提示

在接受監督的情況下,八歲以上的兒童或身心有障礙的人員以及沒有使用經驗 的人員可以使用本電器。在此,應向他們介紹本電器的工作原理,並讓他們瞭 解應用時存在的危險。

### 警告

吞咽小零件 – 會造成孩童窒息

應將本電器遠離 3 歲以下的孩童存放。

### 本電器帶電 – 存在觸電危險

• 只允許將本電器安裝在室內、在水族箱外或水族箱蓋之外。在使用前,應確 認本電器的安裝是否安全可靠。

• 應防止本電器接觸水或其他液體。若本電器的帶電部件沾水,應立即切斷其 電源!

• 若電源線、電源插頭或外殼損壞,便不得再使用本電器。不得拆開本電器, 且在損壞後應將其作廢棄物處置。

### 小心

#### 存在財產損壞的危險

- 安裝本電器、在其上作業或在水族箱內作業時,請拔開本電器的電源連接。
- 不得讓 8 歲以下的兒童操作本電器。

![](_page_65_Figure_19.jpeg)

![](_page_66_Figure_0.jpeg)

### 5.3 主題水族箱 – 自動程式

主題水族箱易於上手,不同的燈具配置是為滿足各類型水族箱的需要量身定制 的。

![](_page_66_Figure_3.jpeg)

照明持續時間為10小時。在此照明持續時間內包含30分鐘的日出和日落以及 天候事件。

氣候數據圖顯示所選主題水族箱在相應月份的平均日照小時數和雨天的頻 率。

根據此氣候數據來模擬發生的天候事件。以六月份的 Rio Pantanal® 為例:一 天的平均日照為七個小時,亦即,LED 每天平均以設定的最大亮度點亮七個小 時。此外,六月份共有隨機的十天發生了天候事件。

在主題不同的水族箱內出現的天候事件是根據控制器中儲存的發生頻率不同 的天氣數據出現的。在多雲和下雨時段,照明亮度會降低。打雷時會額外出現 閃電。天氣變化也可能會發生在夜間。因此,如果需要,可以在主題水族箱的設 置中啟用夜間閃電功能。

### 主題水族箱簡介:

![](_page_66_Picture_281.jpeg)

### 主題水族箱的設置:

調整開始時間:確定主題水族箱的日出開始時間。從設定的日出開始時間算起 的9小時30分鐘後將啟動為時30分鐘的日落過程,10個小時後熄燈。為能應用 設定的開始時間,必須勾選"調整開始時間"功能。

照明間歇 (選項):設定照明間歇時間。照明間歇的設定不會延長10個小時的總 照明時間。

夜間閃電 (選項):天氣變化如打雷也可能在夜間發生。預設的是夜間閃電功能 處於停用狀態,但可以通過勾選來啟用它。

IT  $SE$ ES  $P$  $CZ$ PL

![](_page_66_Figure_15.jpeg)

DE

UK

FR

NL

RO

GR

### 5.4 手動模式

在手動模式下,可以任意設置一週內的每個日期,並且可以自由選擇燈光的顏 色、亮度和持續時間。

![](_page_67_Picture_285.jpeg)

### 5.4.1 重新給某一日期編輯

短按每週概覽中的相應日期以進入每日概覽。在這裡,您可以添加日出和日落 時間以及雲霧和閃電的出現時間。必須存儲日出和日落時間,雲霧和閃電的出 現時間是選項。

### 添加日出時間:

- 1) 在"開始"選項卡中設定日出的開始時刻。
- 2) 在"結束"選項卡中,使用滑塊設定日出後應達到的日光顏色。然後設定日 出的結束時刻。
- 3) 按下螢幕右上角的"完成"鈕。 當單獨使用 2700 K 的 LED SOLAR NATUR 型燈具以及額外再使用紅色的 JBL LED SOLAR EFFECT 型燈具時,日出以一種接近自然的暖色開始。隨 後,LED 在設定的時段內漸變至所選的日光色。保持日光色,直到開始出現 雲霧或進入日落階段。

### 添加雲霧出現時間 (選項):

- 1) 在"開始"選項卡中設定雲霧階段的開始時刻。然後使用滑塊選擇 LED 在 雲霧階段開始之際應具有的光色。
- 2) 在"結束"選項卡中設定雲霧階段的結束時刻。使用滑塊選擇雲霧階段結 束時 LED 應具有的光色。
- 3) 按下螢幕右上角的"完成"鈕。 在雲霧階段開始時,日光色將漸變至設定的開始顏色。在設定的時段內, 燈光在雲霧階段的開始色和結束色之間漸變。隨後,LED 漸變並回到日光 色。

添加閃電出現時間 (選項):

- 40) 在"開始"選項卡中設定雷暴的開始時刻。然後使用滑塊選擇閃電次數。
- 41) 在"結束"選項卡中設定雲霧階段的結束時刻。
- 42) 按下螢幕右上角的"完成"鈕。 可以添加閃電,以便模擬多雲時段的雷暴天氣。設定的閃電次數在所選時 段內隨機分布。

#### 添加日落時間:

- 40) 在"開始"選項卡中設定日落的開始時刻。起始色與日光色一致,但可以 根據需要使用滑塊進行更改。如果起始色與日光色不符,則在日落開始之 前,LED 會漸變至設定的起始色。
- 41) 在"結束"選項卡中確定日出的結束時刻。
- 42) 按下螢幕右上角的"完成"鈕。

當單獨使用 2700 K 的 LED SOLAR NATUR 型燈具以及額外再使用紅色的 JBL LED SOLAR EFFECT 型燈具時,日落以一種接近自然的起始色開始。

將設定傳送到控制器中:編輯時的更改最初僅保存在 App 中。完成編輯後,必 須將設定傳送到控制器中。為此,請在手動模式下的每週概覽中按下螢幕右上 角的箭頭符號。

### 5.4.2 在每週概覽中編輯完成的設定

複製某一日期:長時間按住要複製的日期,然後選擇將要複製的設定添加到其 中的那個星期日期。然後按下螢幕右上角的 X 鈕。也可以複製剩餘日期。要將 更改後的設定傳送到控制器中時,必須按下螢幕右上角的箭頭符號。

編輯/刪除天候事件:在每週概覽中,直接按下代表日出或日落、雲霧或閃電的 相應符號。然後為"編輯"選擇記事本,為"刪除"選擇垃圾桶。要將更改後的 設定傳送到控制器中時,必須按下螢幕右上角的箭頭符號。

![](_page_67_Figure_26.jpeg)

DE

### 5.5 設置

![](_page_68_Picture_293.jpeg)

我的照明:通過選擇相連的 LED,控制器便可使用合適的燈的性能。

適應環境: 通過勾選來啟動滴應環境功能,由此將所有主題水族箱和手動模式 下的亮度降低到設定值的 50%。亮度在 30 天的時間內均勻提高,直至達到最 初的設定值,然後將自動停用環境適應功能。由此可以讓水族箱內的水生動植 物在從相對較暗的熒光燈管切換到 JBL LED 後慢慢地學會適應它們。

我的控制器:將在此選單中顯示有關控制器的詳細資訊。此外,可以更改控制 器的名稱和密碼。

我的網路:將控制器接入家庭網路中是一個選項,可以使智慧手機能夠通過家 庭網路控制控制器。由此,要與控制器建立連接時不再需要切換網路,並且允 許智慧手機訪問網際網路。

Android:從"我的網路"螢幕上的可用網路列表中選擇家庭網路,然後輸入 密碼。對於不可見的網路,也可以在按下帶有加號的按鈕之後手動輸入SSID。 IOS:按下帶有加號的按鈕,然後輸入SSID和家庭網路密碼。

在"當前網路"下將顯示控制器當前被接入的那個網路。如果要將控制器接入 到另一個網路中,則須首先斷開前一個網路。長時間按住"當前網路",然後按 下"是"加以確認。

### 6. 保養

不得使用硬物體或腐蝕性清潔劑。需要時,可用一塊無毛絨的乾布擦去控制器 表面的灰塵和其它沉積物。

7. 排除故障

![](_page_68_Picture_294.jpeg)

\* 該 App 不會獲取裝置的 GPS 數據。僅為顯示可用網路才需要分享您的所 在位置。由於通過顯示附近的網路可以計算出自己的所在位置,因此必須根據 Google規定告知用戶並徵得其同意。添加控制器或接入到家庭網路後,可以 再次停用位置分享功能。

DE

UK

CN

RU

GR

RO

### 8. 廢棄物處置

廢棄物處置: 不得將本電器及其所有配套組件當做普通家庭垃圾丟 棄。請遵守當地對電器設備頒發的廢棄物處置條例。

9. 技術參數 <u>産品號: 6191800</u><br>最大 10.5A, (N 最大 10.5A, (NATUR 144W, 6A / EFFEKT 108W, 4.5A)<br>額定電壓 24 V 額定電壓 24 V 待命運行 < 0.5 W 頻道 2412 至 2484 GHz<br>最大發射功率 < 20 dBm 最大發射功率 無線電可及範圍 (空曠場所) 30 m 環境條件: 溫度(運行期間) -20°C…40°C 溫度(存放期間)<br>相對空氣濕度: 5-95% (不會結露)

JBL GmbH & Co. KG 特此聲明,"JBL LED SOLAR CONTROL " 型無 線電設備符合 2014/53/EU 指令。歐盟符合性評定的全文請參閱 https://www.jbl.de/qr/100360 。

JBL GmbH & Co. KG (JBL 有限兩合公司) Dieselstr.3 67141 Neuhofen Germany/德國 電話:+49 6236 41 800

![](_page_69_Picture_5.jpeg)

# SOLAR CONTROL LED

![](_page_70_Picture_1.jpeg)

JBL GmbH & Co. KG Dieselstr. 3 67141 Neuhofen **Germany** www.JBL.de